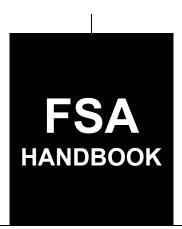

# **Emergency Forest Restoration Program Automation**

To access the transmittal page click on the short reference

# For State and County Offices

SHORT REFERENCE

2-EFRP

UNITED STATES DEPARTMENT OF AGRICULTURE Farm Service Agency Washington, DC 20250

### UNITED STATES DEPARTMENT OF AGRICULTURE

Farm Service Agency Washington, DC 20250

| <b>Emergency Forest Restoration</b> |             |
|-------------------------------------|-------------|
| Program Automation                  |             |
| 2-EFRP                              | Amendment 1 |

Will Beam

Approved by: Deputy Administrator, Farm Programs

### **Amendment Transmittal**

### A Reason for Issuance

This handbook has been issued to provide automation procedure for EFRP.

3-14-19 Page 1

| • |  |  |
|---|--|--|
|   |  |  |
|   |  |  |
|   |  |  |
|   |  |  |
|   |  |  |
|   |  |  |
|   |  |  |
|   |  |  |
|   |  |  |
|   |  |  |
|   |  |  |

# **Table of Contents**

|        |         |                                                           | Page No. |
|--------|---------|-----------------------------------------------------------|----------|
| Part 1 | Ba      | sic Information                                           |          |
|        | 1       | Handbook Coverage                                         | 1-1      |
|        | 2       | Responsibilities                                          | 1-2      |
|        | 3       | EFRP Cost Share Background and Functionality              | 1-3      |
|        | 4-19    | (Reserved)                                                |          |
| Part 2 | EF      | RP Program                                                |          |
|        | 20      | Information and Security Roles                            | 2-1      |
|        | 21      | Accessing EFRP Cost Share                                 | 2-2      |
|        | 22      | Cost Share Program Selection                              | 2-3      |
|        | 23      | EFRP Home Page                                            | 2-4      |
|        | 24-29   | (Reserved)                                                |          |
| Part 3 | Co      | st Share                                                  |          |
| Sec    | ction 1 | New Application                                           |          |
|        | 30      | Application Signup - Applicant Information                | 3-1      |
|        | 31      | Application Signup - Add Contributors – Filed Selection   | 3-3      |
|        | 32      | Application Signup - Documentation                        | 3-4      |
|        | 33      | Application Signup - Add Practices                        | 3-6      |
|        | 34      | Application Signup - Add Practice Components              | 3-8      |
|        | 35      | Application Signup - Add Contributors                     | 3-10     |
|        | 36      | Application Signup - Practice Summary                     | 3-12     |
|        | 37      | Application Signup - Practice Summary                     | 3-14     |
|        | 38      | Application Signup - Additional Information - Eligibility | 3-16     |
|        | 39      | Application Signup - Additional Information Confirmation  | 3-18     |
|        | 40-52   | (Reserved)                                                |          |
| Sec    | ction 2 | Edit Application                                          |          |
|        | 53      | Edit Application                                          | 3-39     |
|        | 54-59   | (Reserved)                                                |          |

Application Signup - Inactivate Confirmation ......

3-131

107

108-113

(Reserved)

# **Table of Contents**

| Part 3 | Co            | st Share (Continued)                                     | Page No. |
|--------|---------------|----------------------------------------------------------|----------|
| Sec    | ction 7       | Application Search                                       |          |
|        | 114           | Application Search Criteria                              | 3-137    |
|        | 115           | Application Search Results                               | 3-144    |
|        | 116           | Application Search Results Practice Summary              | 3-146    |
|        | 117           | Application Search Results - Edit Application Column     | 3-152    |
|        | 118<br>119-12 | Application Search by Practice Status                    | 3-154    |
| Sec    | ction 8       | View/Print Forms and Letters                             |          |
|        | 122           | View/Print Forms                                         | 3-171    |
|        | 123           | View Print Form Results                                  | 3-173    |
|        | 124-12        | (Reserved)                                               |          |
| Part 4 | Pe            | rformance and Payment                                    |          |
| Sec    | ction 1       | Certification                                            |          |
|        | 130           | Certification Search Results                             | 4-1      |
|        | 131           | Producer Certification - Component Rate Practice         | 4-3      |
|        | 132           | Producer Certification Confirm - Component Rate Practice | 4-7      |
|        | 133           | TSP Certification                                        | 4-9      |
|        | 134           | TSP Certification Confirmation                           | 4-12     |
|        | 135-14        | (Reserved)                                               |          |
| Sec    | ction 2       | Record and Pay                                           |          |
|        | 141           | Record and Pay Search Results                            | 4-21     |
|        | 142           | Record and Pay Main                                      | 4-23     |
|        | 143           | Record and Pay Component Rate Practices                  | 4-25     |
|        | 144           | Record and Pay Component Rate Practice - Confirmation    | 4-27     |
|        | 145           | Record and Pay Main - Confirmation                       | 4-29     |
|        | 146-15        | 51 (Reserved)                                            |          |
| Sec    | ction 3       | View & Print Existing Certifications                     |          |
|        | 152           | Existing Certifications                                  | 4-37     |
|        | 153           | View Existing Certifications                             | 4-38     |
|        | 154-15        | (Reserved)                                               |          |

# **Table of Contents (Continued)**

|        |         |                                                                    | Page No. |
|--------|---------|--------------------------------------------------------------------|----------|
| Part 4 | Pe      | rformance and Payment (Continued)                                  |          |
| Sec    | ction 4 | Retry Payment (Continued)                                          |          |
|        | 160     | Retry Payment Search Results                                       | 4-47     |
|        | 161     | Retry Payment                                                      | 4-49     |
|        | 162     | Retry Payment Confirmation                                         | 4-51     |
|        | 163-16  | (Reserved)                                                         |          |
| Part 5 | Ag      | reement Maintenance                                                |          |
| Sec    | ction 1 | Revise Agreement                                                   |          |
|        | 169     | Search Agreements for Revision                                     | 5-1      |
|        | 170     | Revise Agreement Search Results                                    | 5-3      |
|        | 171     | Revise Contract                                                    | 5-5      |
|        | 172     | Agreements Signup - Applicant Information Page                     | 5-7      |
|        | 173     | Agreements Signup - Add Contributors                               | 5-9      |
|        | 174     | Agreement Approval Data                                            | 5-10     |
|        | 175     | Agreement Signup - Add Practices                                   | 5-12     |
|        | 176     | Agreement Signup - Add Practice Components                         | 5-13     |
|        | 177     | Agreement Signup - Component Rate Practice Approval                | 5-16     |
|        | 178     | Application Signup - Component Rate Practice Approval Confirmation | 5-19     |
|        | 179     | Agreement Approval - Assign Disaster ID                            | 5-21     |
|        | 180     | Agreement Approval - Fund Selection (Revision)                     | 5-22     |
|        | 181     | Agreement Approval Contract Summary                                | 5-23     |
|        | 182     | Agreement Approval Revision Complete                               | 5-24     |
|        | 183-19  | 00 (Reserved)                                                      |          |
| Sec    | ction 2 | Agreement in Process                                               |          |
|        | 191     | Edit Contract                                                      | 5-29     |
|        | 192     | Agreement Maintenance - Cancel Revision                            | 5-31     |
|        | 193     | Agreement Maintenance - Cancellation                               | 5-33     |
|        | 194     | Agreement Maintenance - Cancel Reinstate                           | 5-34     |
|        | 195     | Agreement Maintenance – Cancellation Reinstate                     | 5-35     |
|        | 196-20  | 00 (Reserved)                                                      |          |

# **Table of Contents (Continued)**

| D 4.5  |         |                                                                    | Page No. |
|--------|---------|--------------------------------------------------------------------|----------|
| Part 5 | Ag      | reement Maintenance (Continued)                                    |          |
| Se     | ction 3 | Terminate/Reinstate Agreement                                      |          |
|        | 201     | Terminate Contract                                                 | 5-41     |
|        | 202     | Agreement Maintenance - Terminate Agreement Reason                 | 5-43     |
|        | 203     | Agreement Maintenance - Terminate Agreement Confirmation           | 5-44     |
|        | 204     | Agreement Maintenance - Terminate Complete                         | 5-45     |
|        | 205     | Agreement Maintenance - Agreement Approval                         | 5-46     |
|        | 206     | Agreement Maintenance - Agreement Approval Confirmation            | 5-48     |
|        | 207     | Agreement Maintenance - Terminate Final                            | 5-49     |
|        | 208     | Agreement Maintenance - COC/CED Approval Complete                  | 5-50     |
|        | 209     | Re-instating Agreements                                            | 5-51     |
|        | 210     | Agreement Maintenance - Reinstate Agreement Complete               | 5-52     |
|        | 211-21  | 5 (Reserved)                                                       |          |
| Se     | ction 4 | Submit to COC/CED                                                  |          |
|        | 216     | Submit to COC/CED.                                                 | 5-59     |
|        | 217     | Agreement Maintenance - Submit to COC/CED                          | 5-60     |
|        | 218     | Agreement Maintenance - Submit to COC/CED Complete                 | 5-61     |
|        | 219-22  | •                                                                  |          |
| Se     | ction 5 | COC/CED Approval                                                   |          |
|        | 225     | COC/CED Approval                                                   | 5-71     |
|        | 226     | Agreement Maintenance - Check ID                                   | 5-73     |
|        | 227     | Agreement Maintenance - Agreement Approval                         | 5-74     |
|        | 228     | Agreement Maintenance - Agreement Approval Confirmation            | 5-76     |
|        | 229     | Agreement Maintenance - Agreement Approval Eligibility Information | 5-78     |
|        | 230     | Agreement Maintenance - COC/CED Approval Complete                  | 5-80     |
|        | 231     | Agreement Maintenance - Cancel Termination                         | 5-81     |
|        | 232     | Agreement Maintenance - Cancellation Termination                   | 5-82     |
|        | 233-23  | 35 (Reserved)                                                      |          |
| Se     | ction 6 | Agreements                                                         |          |
|        | 236     | Search Agreements                                                  | 5-87     |
|        | 237     | Agreement Search Results                                           | 5-92     |
|        | 238     | Agreement Search - Process Links by Agreement Status               | 5-94     |
|        | 239-24  | (Reserved)                                                         |          |
| Se     | ction 7 | Reports                                                            |          |
|        | 244     | Report Search Criteria                                             | 5-103    |
|        | 245-25  | (Reserved)                                                         |          |

# Part 6 Payments

| Section 1                   | Program Payment Provisions                |                      |
|-----------------------------|-------------------------------------------|----------------------|
| 251<br>252<br>253<br>254-25 | General Provisions                        | 6-1<br>6-5<br>6-6    |
| Section 2                   | processing EFRP Payments                  |                      |
| 260<br>261<br>262-26        | EFRP Payments                             | 6-17<br>6-20         |
| Section 3                   | Cancelling ERFP Payments                  |                      |
| 268<br>269-27               | General Provisions for Canceling Payments | 6-33                 |
| Section 4                   | General Provisions for Overpayments       |                      |
| 275<br>276<br>277           | Introduction                              | 6-43<br>6-44<br>6-45 |

# **Table of Contents (Continued)**

### **Exhibits**

- Reports, Forms, Abbreviations, and Redelegations of Authority Definitions of Terms Used in This Handbook 1
- 2 3, 4 (Reserved)
- Screen Index

| · |  |  |  |
|---|--|--|--|
|   |  |  |  |
|   |  |  |  |
|   |  |  |  |
|   |  |  |  |
|   |  |  |  |
|   |  |  |  |
|   |  |  |  |
|   |  |  |  |
|   |  |  |  |
|   |  |  |  |
|   |  |  |  |
|   |  |  |  |

### **Part 1 Basic Information**

#### **Section 1 General Provisions**

## 1 Handbook Coverage

### A Purpose

This handbook contains step-by-step instructions for using the web-based software to administer CSS applications for the EFRP program.

### **B** Authority and Responsibilities

PDD has the authority and responsibility for the instructions in this handbook. CD has the authority and responsibility for policy in the Cost Share Program.

### C Related FSA Handbooks

The following FSA handbooks are related to the CSS program.

| IF the area of concern is about                      | THEN see |
|------------------------------------------------------|----------|
| appeals                                              | 1-APP.   |
| common management and operating provisions           | 1-CM.    |
| EFRP policy and procedure                            | 1-EFRP.  |
| Payment Limitations                                  | 1-PL.    |
| Web-based subsidiary files                           | 3-PL.    |
| payment eligibility, payment limitation, and average | 4-PL.    |
| adjusted gross income                                |          |
| payment eligibility, payment limitation, and average | 5-PL.    |
| adjusted gross income - Agricultural Act of 2014     |          |
| assignments and joint payees                         | 63-FI.   |

## 2 Responsibilities

### A Background

The responsibilities described in this paragraph are in addition to the responsibilities in CSS.

### **B** Office Responsibilities

The following table describes the responsibilities of each office for CSS activity.

| Office        | Responsibilities                                                                                                    |  |  |  |  |
|---------------|----------------------------------------------------------------------------------------------------|--|--|--|--|
| PDD           | Implement web-based processes to support CSS functions in State and                                                                                            |  |  |  |  |
|               | County Offices.                                                                                                    |  |  |  |  |
|               | Provide procedural assistance to State Offices on data entry                                                                                                   |  |  |  |  |
|               | requirements and software operations.                                                                                                    |  |  |  |  |
| CD            | Provide program policy and procedures for EFRP cost share to State and County Offices.                                                                         |  |  |  |  |
|               | Responds to State Office requests for EFRP program guidance, requests for waivers, or requests for application of equitable relief or finality, as applicable. |  |  |  |  |
| State Offices | Provide application training to County Offices.                                                                                                    |  |  |  |  |
|               | Provide procedural assistance to County Offices on data entry requirements and software operations.                                                            |  |  |  |  |

## **C** Sources of Authority

Agricultural Credit Act of 1978 (92 Stat. 420-434), as amended by the Disaster Assistance Act of 1989, Section 502.

### D Screen Index

See the screen index in Exhibit 5 for a list of the screens that available in this handbook.

### 3 EFRP Cost Share Background and Functionality

#### A Background

EFRP Cost share allows automated processing of EFRP applications and payments.

### **B** Functionality

Follow the instructions in this handbook when using EFRP CSS to accomplish automated functions for the following EFRP CSS activities:

• always access the software using Internet Explorer

**Note:** Access the conservation CSS Cost Share Software from the FSA Intranet Application Page.

- a small red asterisk (\*) by any data field indicates that field entry is required
- all references to "Click" or "Select" reference left-mouse clicks, unless specifically stated otherwise
- CLICK "Help" at the top of the application page for guidance from any location in CSS
- CLICK "Log Out of eAuth" at the top of the application page to completely exit the software and be returned to the FSA Intranet web site
- many of the pages follow the format of entering information on the page, and then the information will be displayed on a summary page.

The links on the left side of each page can be accessed at any time. However, if information entered has not been added or saved on the current page, the information may be lost. Information on previous pages of the current application will be saved.

**Note:** FSA-848 is used to document applications; however, either the application or FSA-848 will be used based on the reference in the software to avoid confusion.

### **4-19** (**Reserved**)

| • |  |  |
|---|--|--|
|   |  |  |
|   |  |  |
|   |  |  |
|   |  |  |
|   |  |  |
|   |  |  |
|   |  |  |
|   |  |  |
|   |  |  |
|   |  |  |
|   |  |  |

#### Part 2 EFRP Program

### 20 Information and Security Roles

#### A Basic Information

All EFRP CSS functions:

- are within the web-based software currently used to process FSA-848, FSA-848A, and FSA-848B
- can only be updated by FSA employees with eAuthentication level 2 certification.

#### **B** Definitions

In this part:

- "Application" refers to an FSA-848 or FSA-848A before county committee approval
- "Agreement" refers to an FSA-848A after county committee approval.

### **C** Security Roles

The following are security roles.

- County Office FSA employees with authorized access in CSS applications will be able to fully administer EFRP within their assigned counties.
- State Office FSA employees with authorized access in CSS applications will have full access to all EFRP applications within their State. Although designated State Office users have the capability to edit applications, State Office users **must** use discretion within CSS software as State Office users have full County Office functionality.
- National FSA employees with authorized access in CSS applications will have full access to all EFRP applications nationwide.

## 21 Accessing EFRP Cost Share

### A Cost Share Software

Access the Cost Share Software from the FSA Intranet Application Page at http://fsaintranet.sc.egov.usda.gov/fsa/applications.asp.

**Note:** Internet Explorer shall be used when accessing Cost Share.

### **B** Action

From the FSA Intranet Application Page:

- CLICK "A-C"
- CLICK "Conservation CSS Cost Share Software"
- login using LincPass
- CLICK "Login" and the Program Selection Page will be displayed.

### 22 Cost Share Program Selection

#### A Overview

After logging in through eAuthentication, the Cost Share Program Selection Page will be displayed. Users can navigate between the different cost share programs from the Cost Share Program Selection Page.

### **B** Example of Cost Share Program Selection Page

Following is an example of the Program Selection Page where users may select a program for cost share. This Page is used to select EFRP or another conservation program.

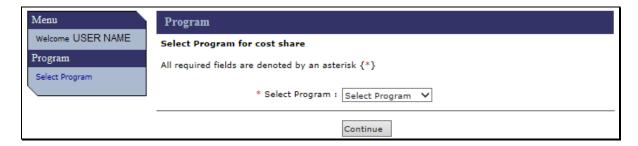

Users associated with more than one State or more than one county will have additional data fields, as necessary, for selecting the desired State and county as follows.

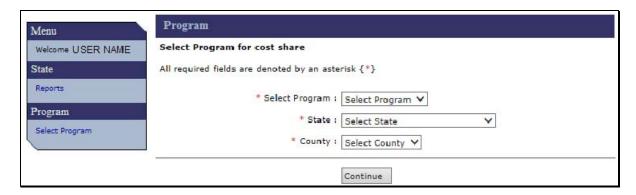

#### C Action

Select EFRP from the "Select Program" drop-down menu and CLICK "Continue".

State Office or National Office employees must also select a single State and single county.

**Note**: Once a State and county are selected, State and National Office users are limited to viewing or editing applications and agreements for that specific State and county. To change the selected State and/or county, CLICK "**Select Program**" in the left navigation menu and select the new desired State and county.

### **EFRP Home Page**

#### A Overview

After the user has selected EFRP from the Program Page, the EFRP Home Page will be displayed.

### **B** Example of EFRP Home Page

Following is an example of the Emergency Forest Restoration Program Home Page.

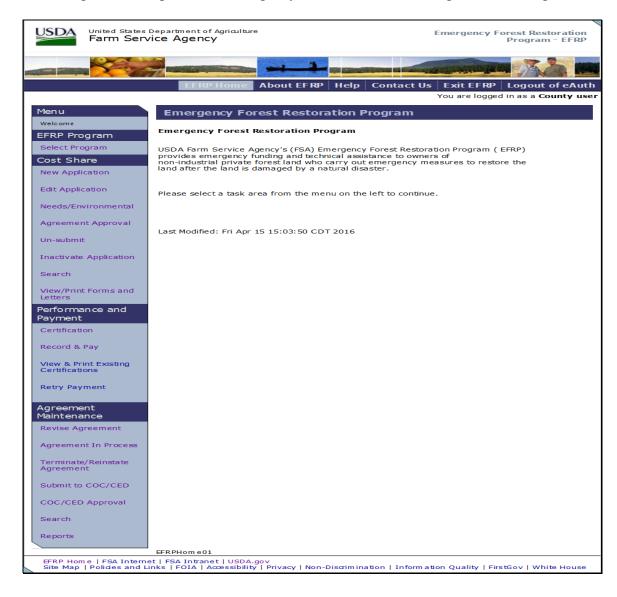

# C Fields, Descriptions, and Actions

The following tables provide the fields, descriptions, and actions for the EFRP Home Page.

| EFRP Program   |                                                       |
|----------------|-------------------------------------------------------|
| Field          | Description and Action                                |
| Select Program | Provides the ability to select or change the program. |

| Cost Share                      |                                                                                                    |
|---------------------------------|----------------------------------------------------------------------------------------------------|
| Field                           | Description/Action                                                                                                    |
| New Application                 | Used to create a new application with producer, farm, tract, field, practice, and technical practice.                                                                                                    |
|                                 | <b>Note:</b> FSA-848 is used to document applications and is considered the cost share <b>request</b> ; however, either the application, or FSA-848 will be used based on the reference in the software to avoid confusion. |
| Edit Application                | Used to edit previously entered information on an existing incomplete status application.                                                                                                    |
| Needs/<br>Environmental         | Used to enter needs determination and/or environmental compliance information.                                                                                                    |
|                                 | <b>Note:</b> After needs and/or environmental compliance information has been entered and submitted, user <b>cannot</b> un-submit an application.                                                                           |
| Agreement<br>Approval           | Used to enter approval date. Only approve agreements if <b>both</b> needs determination and environmental compliance information is complete.                                                                               |
|                                 | <b>Note:</b> If both needs determination and environmental compliance information is complete for a practice, <b>no</b> further editing is allowed.                                                                         |
| Un-submit                       | Used to change the status of an application from "Complete" to "Incomplete".                                                                                                    |
| Inactivate Application          | Used to inactivate an unwanted application before approval. Once inactivation has been completed the record will be permanently disabled.                                                                                   |
| Search                          | Used to search for an application.                                                                                                    |
| View/Print Forms and<br>Letters | Used to access forms/letters.                                                                                                    |

# C Fields, Descriptions, and Actions (Continued)

| Performance and Payment              |                                                                                                    |
|--------------------------------------|----------------------------------------------------------------------------------------------------|
| Field                                | Description/Action                                                                                                    |
| Certification                        | Used to enter producer and TSP certification (self or technical service provider certify).                               |
| Record & Pay                         | Used to select and submit payment to be processed.                                                                       |
| View & Print Existing Certifications | Provides the ability to view and print existing certifications for agreements with a status of paid or partially earned. |
| Retry Payment                        | Retry a failed payment.                                                                                                  |

| Agreement Maintenance |                                                                       |
|-----------------------|-----------------------------------------------------------------------|
| Field                 | Description/Action                                                    |
| Revise Agreement      | Provides the ability to modify the producer, change shares, add       |
|                       | additional components, increase or decrease extent.                   |
| Agreement In Process  | Provides the ability to complete a revision that has been started and |
|                       | not completed or used to return a reinstated agreement to "Contract   |
|                       | Approved" status.                                                     |
| Terminate/            | Provides the ability to terminate existing approved agreements or     |
| Reinstate Agreement   | reinstate terminated agreements.                                      |
| Submit to COC/CED     | Provides the ability to complete a revision and submit the revised    |
|                       | agreement for COC approval.                                           |
| COC/CED Approval      | Provides the ability to enter COC/CED approval for revisions.         |
| Search                | Used to search for an agreement.                                      |
| Reports               | Provides the ability to select reports to view.                       |

# **24-29** (Reserved)

#### Part 3 Cost Share

### **Section 1** New Application

### 30 Application Signup - Applicant Information

#### A Overview

After user clicks "New Application" from the Cost Share menu on the EFRP Home Page, the Application Signup-Applicant Information Page will be displayed. This Page is used to create a new application and select the producers to be associated with the new application.

### **B** Example of Application Signup - Application Information Page

Following is an example of the Application Signup - Application Information Page.

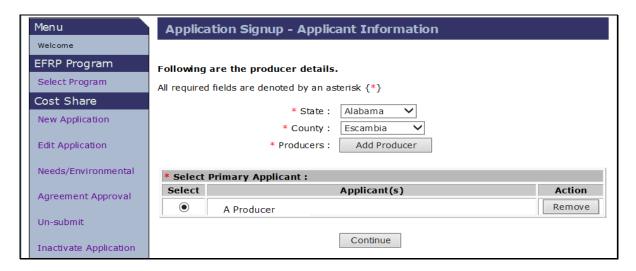

### **C** Application Information Page Options

The following table provides the field descriptions and actions for the Application Signup - Applicant Information Page.

| Field  | Description/Action                                                              |
|--------|---------------------------------------------------------------------------------|
| State  | County Office users associated with more than one State must select the desired |
|        | State from a drop-down menu. The drop-down menu is inactive for State and       |
|        | National Office users. State and National Office users are limited to the State |
|        | selected on the Program Page during program selection.                          |
| County | County Office users associated with more than one county must select the        |
|        | desired county from a drop-down list. Drop-down menu is inactive for State      |
|        | and National Office users. State and National Office users are limited to the   |
|        | county selected on the Program Page during program selection.                   |

# **C** Application Information Page Options (Continued)

| Field    | Description/Action                                                                                                    |
|----------|----------------------------------------------------------------------------------------------------|
| Add      | CLICK "Add Producer". The SCIMS Customer Search Page will be                                                                                                    |
| Producer | displayed. Users can search for the applicable producer from the SCIMS                                                                                                    |
|          | Customer Search Page. After selecting the producer type, the producer can be                                                                                                    |
|          | selected by name, tax ID, or other. See 1-CM for additional information on                                                                                                    |
|          | SCIMS.                                                                                                    |
|          | After user clicks an applicant's link from the SCIMS search results, the Application Signup - Applicant Information Page will be redisplayed with the selected applicant's information. |
| Select   | Designate a producer as primary applicant. Under "Select Primary Applicant",                                                                                                    |
|          | click the option for the primary applicant.                                                                                                    |
| Remove   | Removes a producer.                                                                                                    |
| Continue | The Application Signup - Add Contributors Page will be displayed. See                                                                                                    |
|          | paragraph 31.                                                                                                    |

#### A Overview

After selecting "Continue" on the Application Signup - Applicant Information Page, the Application Signup - Add Contributors – Field Selection Page will be displayed. This Page is used to enter field numbers for the land where practices will be applied.

### B Example of Application Signup - Add Contributors - Field Selection

Following is an example of the Application Signup - Add Contributors Field Selection Page.

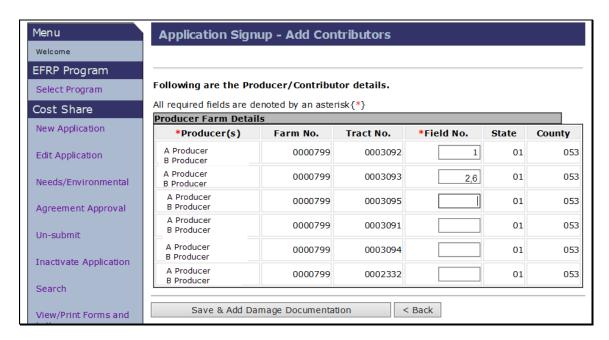

### C Fields, Descriptions, and Actions

The following table provides the fields, descriptions, and actions for the Application Signup - Add Contributors – Field Selection Page.

| Field             | Description and Action                                                                                                    |
|-------------------|----------------------------------------------------------------------------------------------------|
| Field No.         | Users should enter field numbers for the land where practices will                                                                                                    |
|                   | be applied. CSS will interface with the Farm Records database to                                                                                                    |
|                   | extract farm and tract number data for the selected producers.                                                                                                    |
|                   | Note: There is no limit to the amount of field numbers that can be entered. If practices are being cost-shared on multiple fields, field number values should be separated by commas with no spaces. |
| Save & Add Damage | After all applicable information has been entered, CLICK "Save and                                                                                                    |
| Documentation     | Add Damage Documentation".                                                                                                    |
| Back              | The previous Application Signup - Applicant Information Page will                                                                                                    |
|                   | be displayed.                                                                                                    |

#### A Overview

After the user selects "Save & Add Damage Documentation" from the Application Signup - Add Contributors Page, the Application Signup - Documentation Page will be displayed. This Page provides selection criteria for entering information about the specific disaster ID and type for which the producer is applying.

### **B** Example of Application Signup - Documentation Page

Following is an example of the Application Signup - Documentation Page.

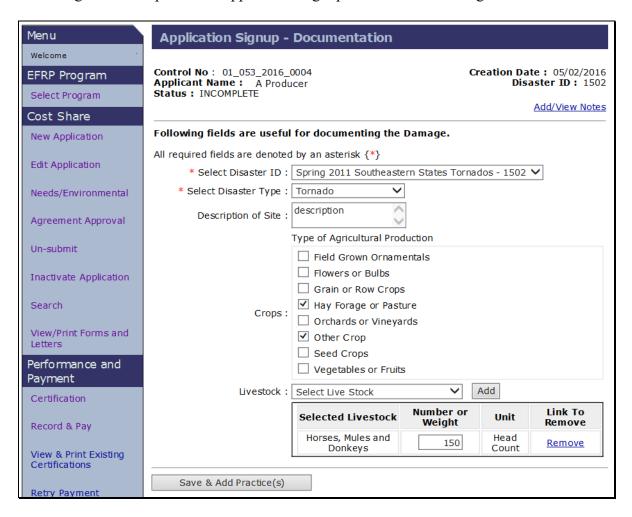

# C Fields, Descriptions, and Actions

The following table provides the fields, descriptions, and actions for the Application Signup - Documentation Page.

| Field/Link                | Description and Action                                                                                                    |
|---------------------------|----------------------------------------------------------------------------------------------------|
| Add/View Notes            | CLICK "Add/View Notes" to insert notes and/or comments on each page.                                                                                                    |
| Select Disaster<br>ID     | Using the drop-down menu, "[ID Not Assigned]" may be selected if ID is not known when submitting the request. However, a designation other than "[ID Not Assigned]" <b>must</b> be selected <b>before</b> approval. If a designation other than "[ID Not Assigned]" has been selected, disaster type will be automatically pre-populated on the Application Signup - Add Practices Page (subparagraph 33 B). |
| Select Disaster<br>Type   | Using the drop-down menu, select the predominant disaster type for the disaster if it is not prepopulated.                                                                                                    |
| Description of<br>Site    | Enter a narrative description of the site to differentiate between applications with any information that helps user remember specifics about the land. Entry in this field is optional.                                                                                                    |
| Crops                     | <ul> <li>CHECK (✓) applicable crops.</li> <li>Note: A crop or livestock must be selected for the application. Both may be selected, but both are not required.</li> </ul>                                                                                                    |
| Livestock                 | Using the drop-down menu, select the applicable livestock and CLICK "Add". Then add the number or weight associated with the applicable livestock.  Users also have the option to remove selected livestock using the Remove link.                                                                                                    |
|                           | <b>Note:</b> A crop <b>or</b> livestock <b>must</b> be selected for the application. Both may be selected, but both are not required.                                                                                                    |
| Save & Add<br>Practice(s) | Saves documentation information that was loaded on the page.                                                                                                    |

#### A Overview

After the damage documentation has been added, the Application Signup - Add Practices Page will be displayed. This Page is used to select the practices under which EFRP cost share assistance is being requested.

### **B** Example of Application Signup - Add Practices Page

Following is an example of the Application Signup - Add Practices Page.

Notes: In this example, the Component Rate is being used. The user must select either "Component Rate" or "Practice Rate" depending on how the cost share rates were established in the Program Provisioning software. The steps for entry of contributor information for the practice vary depending on which practice rate type is selected. The user must enter contributor information per component when using the Component Rate. When using Practice Rate the user is still required to enter components for the practice. Components are used for recording needs determination and for reporting performance. However, contributor information is entered only once at the practice level and is not entered for individual components.

If the administrative county and the physical county are different, ensure that:

- appropriate funding is tied to administrative county
- the physical county has loaded components and rates in the Program Provisioning software.

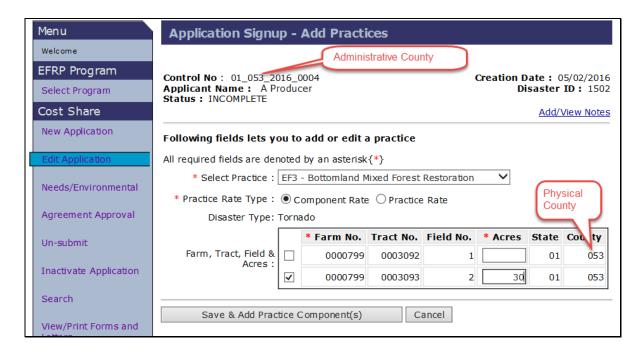

# C Fields, Descriptions, and Actions

The following table provides the fields, descriptions, and actions for the Application Signup - Add Practices Page.

| Field/Link                    | Description and Action                                                                                                    |
|-------------------------------|----------------------------------------------------------------------------------------------------|
| Add/View Notes                | •                                                                                                    |
|                               | page.                                                                                                    |
| Select Practice               | From the drop-down menu, select the practice requested by the applicant. If practice is <b>not</b> listed, exit the application and contact the State Office.                                                         |
|                               | <b>Note:</b> State Office specialists may need to verify county eligibility with the National Office program manager.                                                                                                 |
| Practice Rate Type            | Click the applicable option, whether using a component rate or practice rate, according to the county's program provisioning information.                                                                             |
|                               | Calculate Cost Share based on either of the following, as applicable:                                                                                                    |
|                               | rates entered for each component in the Program Provisioning software (component rate)                                                                                                    |
|                               | • rate entered for the practice in the Program Provisioning software (practice rate).                                                                                                    |
|                               | <b>Note:</b> If practice rate is selected but a cost share rate has not been established for the practice, an error message will be displayed advising the user to establish a practice rate in program provisioning. |
| Disaster Type                 | Pre-filled from the "Select Disaster Type" field selection on the Application Signup - Documentation Page but can be edited.                                                                                          |
| Farm, Tract,<br>Field & Acres | CHECK (✓) applicable farm/tract/field and enter the total number of acres affected for that practice.                                                                                                    |
|                               | <b>Notes:</b> Acres can be recorded in hundredths but will be converted to tenths for payment purposes.                                                                                                    |
|                               | Total practice acres <b>cannot</b> exceed the total farmland acres on the tract.                                                                                                    |
| Save & Add<br>Practice        | Saves practice information that was loaded on the page.                                                                                                    |
| Component(s)                  |                                                                                                    |
| Cancel                        | Takes the user to the Application Signup - Practice Summary - Finalize Page. See paragraph 37.                                                                                                    |

#### **34** Application Signup - Add Practice Components

#### A Overview

After practice information has been entered, the Application Signup - Add Practice Components Page will be displayed. This Page is used to select the components associated with the previously selected practices. The components that will be displayed depend on components available within the State's Program Provisioning software or components created at the county level in the Program Provisioning software.

### **B** Example of Application Signup - Add Practice Components Page

Following is an example of the Application Signup - Add Practice Components Page.

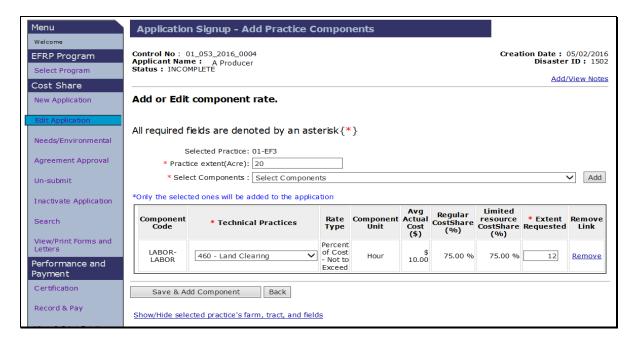

### C Fields, Descriptions, and Actions

The following table provides the fields, descriptions, and actions for the Application Signup - Add Practice Components Page.

| Description and Action                                                                                              |
|----------------------------------------------------------------------------------------------------|
| CLICK "Add/View Notes" to insert notes and/or comments on each                                                      |
| page.                                                                                                    |
| Enter damaged or actual acres on which the practice is being applied, and                                           |
| these acres should be equal to the total acres entered in the "Farm, Tract,                                         |
| Field & Acres" field, "Acres" block. This field should <b>not</b> be blank,                                         |
| even if the user has decided to use a component rate.                                                               |
| <b>Note:</b> Acre will be a unit of measure listed for reporting, but components can be different units of measure. |
|                                                                                                    |

# C Fields, Descriptions, and Actions (Continued)

| Field/Link             | Description and Action                                                                                                    |
|------------------------|----------------------------------------------------------------------------------------------------|
| Select                 | Select desired component from the drop-down menu and CLICK "Add".                                                                                                    |
| Components             | The currently selected component will be added into the selected component list in the table.                                                                                                    |
|                        | Note: Multiple components may be selected. Components will be limited to those applicable to the State/county and practice selected. If desired components are not available for selection, verify the physical location of land according to subparagraph 33 B or verify category/subcategory designation in the Program Provisioning software. |
| Add                    | Adds the currently selected component from the drop-down menu into the list of selected components.                                                                                                    |
|                        | Note: The currently selected component will not be added to the application if the user clicks "Save & Add Component" at the bottom of the page before first using the "Add" button to add the component into the list of selected components in the "Select Components" box.                                                                    |
| Technical<br>Practices | Using the drop-down menu, select a technical practice for each component that will be displayed. If a desired technical practice is <b>not</b> listed, exit the application and contact the State Office.                                                                                                    |
|                        | <b>Note:</b> State Office specialists may need to verify county eligibility with the National Office program manager.                                                                                                    |
| Extent<br>Requested    | Enter the extent requested for each component/technical practice selected. Users can remove selected components.                                                                                                    |
|                        | This field should <b>not</b> be blank, even if the user has decided to use a practice rate. If component rate type was designated, then total of extent for each component using acres as a unit of measure should match the total practice extent entered.                                                                                      |
| Remove                 | Allows users to remove a selected component.                                                                                                    |
| Save & Add             | Saves the selected components to the application and continues to the                                                                                                    |
| Component              | Application Signup - Add Contributors Page.                                                                                                    |
|                        | <b>Note:</b> Does not add a currently displayed component in the "Select Component" data field to the application.                                                                                                    |
| Back                   | Returns user to the previous page, "Application Signup - Add Practices".                                                                                                    |
| Show/Hide              | The farm no, tract no, field no, acres and State/county will be displayed                                                                                                    |
| Selected               | or hidden.                                                                                                    |
| Practice's Farm,       |                                                                                                    |
| Tract, and Fields      |                                                                                                    |

#### A Overview

The Application Signup - Add Contributors – Share Designation Page will provide a list of all producers associated with the tracts used for field selection in paragraph 31, after all applicable information has been entered on the Application Signup - Add Practice Components Page. This page is used to designate the share of expenses that each producer is expected to bear.

### **B** Example of Application Signup - Add Contributors - Share Designation Page

Following is an example of the Application Signup - Add Contributors Page.

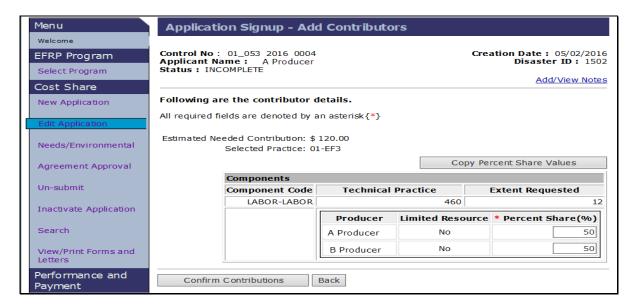

#### C Fields, Descriptions, and Actions

The following table provides the fields, descriptions, and actions for the Application Signup - Add Contributors – Share Designation Page.

| Field/Link        | Description and Action                                                                                               |
|-------------------|----------------------------------------------------------------------------------------------------|
| Percent Share (%) | Enter the estimated percent share for each applicant. If any of the                                                  |
|                   | applicants will <b>not</b> contribute to this practice, entering zero percent                                        |
|                   | shares is acceptable.                                                                                                |
|                   | <b>Note:</b> The sum of the "Estimated Percent Share (%)" fields for all contributors <b>must</b> total 100 percent. |
| Back              | Returns user to Application Signup - Add Practice Components Page.                                                   |
| Confirm           | After entering the estimated percent share for each producer, CLICK                                                  |
| Contributions     | "Confirm Contributions". The Application Signup - Add                                                                |
|                   | Contributors Page will be redisplayed.                                                                               |

# D Example of Redisplayed Application Signup - Add Contributors - Share Designation Page

Following is an example of the redisplayed Application Signup - Add Contributors – Share Designation Page.

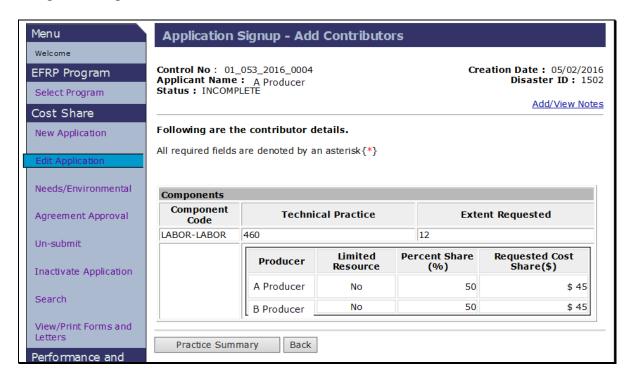

#### **E** Actions

After reviewing the information, CLICK "**Practice Summary**" if the information is correct. The Application Signup - Practice Summary Confirmation Page will be displayed.

If the information is incorrect, selecting "Back" returns the user to the Application Signup - Add Contributor – Share Designation Page to update producer's shares.

### **36** Application Signup - Practice Summary – Confirmation

#### A Overview

After contributors are added, the Application Signup - Practice Summary - Confirmation Page will be displayed. This page is used to view and confirm previously entered information. This page is a summary of selected:

- farm/tract/field combinations with applicable acreage
- components with selected technical practices and the applicable requested extent
- producers, shares, and the requested cost-share amounts.

CSS automatically calculates requested cost share based on the component and practice rate information entered in the Program Provisioning software.

**Note:** If the information is not correct, user must click "Back" or "Cancel".

### B Example of Application Signup - Practice Summary - Confirmation Page

Following is an example of the Application Signup - Practice Summary – Confirmation Page.

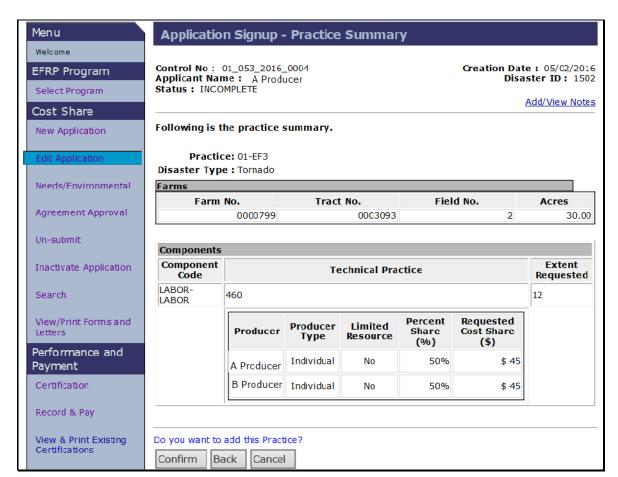

# **36** Application Signup - Practice Summary – Confirmation (Continued)

# C Fields, Descriptions, and Actions

The following table provides the fields, descriptions, and actions for the Application Signup - Practice Summary – Confirmation Page.

| Field/Link | Description and Action                                                       |
|------------|------------------------------------------------------------------------------|
| Confirm    | CSS automatically calculates requested cost share based on the component     |
|            | and practice rate information entered in the Program Provisioning            |
|            | software. After user has reviewed the information and confirmed the          |
|            | information is correct, CLICK "Confirm".                                     |
| Back       | If the information is not correct, user can click "Back" and the previous    |
|            | Application Signup - Add Contributors Page will be displayed.                |
| Cancel     | The Application Signup Page will be displayed. The Application Signup        |
|            | Page is a blank page that instructs the user to use the left navigation menu |
|            | to select a task.                                                            |

### 37 Application Signup - Practice Summary - Finalize

#### A Overview

The Application Signup - Practice Summary - Finalize Page will be displayed after information on the Application Signup Practice Summary Confirmation Page has been confirmed. This Page contains links to take the user to additional process steps.

The Application Signup - Practice Summary - Finalize Page can be used to:

- remove practices
- edit practices
- add another practice
- print FSA-848.

### **B** Example of Application Signup - Practice Summary - Finalize Page

Following is an example of the Application Signup - Practice Summary - Finalize Page.

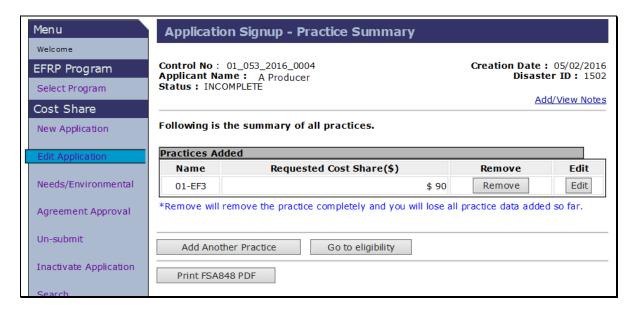

The following table provides the fields, descriptions, and actions for the Application Signup - Practice Summary - Finalize Page.

| Field/Link           | Description and Action                                                                                                    |  |
|----------------------|----------------------------------------------------------------------------------------------------|--|
| Remove               | Deletes the practice.                                                                                                    |  |
|                      | Caution: Practice is immediately deleted. User is not given an opportunity to confirm the selected practice is the correct practice to be deleted.                                                                                                    |  |
| Edit                 | Modify practice or component information.                                                                                                    |  |
| Add Another Practice | Allows user to add another practice.                                                                                                    |  |
| Go to Eligibility    | After confirming the practice summary information is correct and performing all actions needed on this page, CLICK "Go to eligibility" and the Application Signup - Additional Information Page will be displayed.                                                                                                    |  |
| Print FSA-848<br>PDF | Provides the ability to print FSA-848.                                                                                                    |  |
|                      | Note: All information should now be complete on FSA-848, page 1. If anything needs to be corrected, do <b>not</b> proceed to eligibility. CLICK "Edit" for the applicable practice to modify practice or component information. If other elements, such as producer data, need to be modified, CLICK "Edit Application" on the left navigation menu. The requested component information should now be complete on FSA-848, page 2. However, needs extents will <b>not</b> be printed until this information has been entered using the "Needs/Environmental" option (paragraph 60), and then the user will have the ability to reprint FSA-848, page 2. |  |

The Application Signup - Additional Information – Eligibility Page provides program eligibility. This page is used to document compliance or non-compliance with land and person eligibility requirements, and to enter signature and submission dates for FSA-848.

### **B** Example of Application Signup - Additional Information – Eligibility Page

Following is an example of the Application Signup - Additional Information – Eligibility Page.

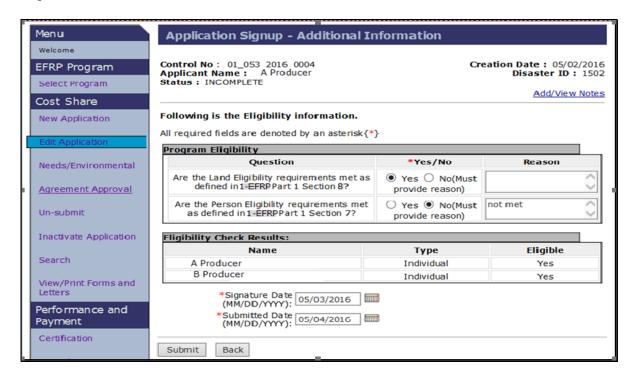

The following table provides the fields, descriptions, and actions for the Application Signup - Additional Information – Eligibility Page.

| Field/Link                  | Description and Action                                                                                                    |  |
|-----------------------------|----------------------------------------------------------------------------------------------------|--|
| Eligibility                 | Answer the program eligibility questions by clicking the applicable                                                                                                    |  |
| Information                 | option. If users click "No", a reason must be entered in the "Reason" text box.                                                                                                    |  |
|                             | <b>Note:</b> An application with an ineligible land or person eligibility determination <b>cannot</b> be approved. If the condition that caused the ineligible land or person eligibility determination is corrected, the option can be updated to "Yes" during agreement approval (paragraph 79). |  |
| Reason                      | Enter the reason for ineligibility when the "No" option is selected.                                                                                                    |  |
| Signature Date (mm/dd/yyyy) | Enter date the applicant signed the FSA-848.                                                                                                    |  |
| Submitted Date (mm/dd/yyyy) | Enter date FSA-848 was submitted to the FSA Service Center.                                                                                                    |  |
| Submit                      | This field is used to submit the application. The Application Signup - Additional Information – Confirmation Page will be displayed with the message "The application submitted successfully".                                                                                                    |  |
| Back                        | Returns user to the Application Signup - Practice Summary – Finalize Page.                                                                                                    |  |

# 39 Application Signup - Additional Information Confirmation

### A Example of Application Signup - Additional Information Confirmation Page

Following is an example of the Application Signup - Additional Information Confirmation Page. This Page confirms successful submission of eligibility information and signature dates and provides the option to print forms and letters specific to this stage of the application process.

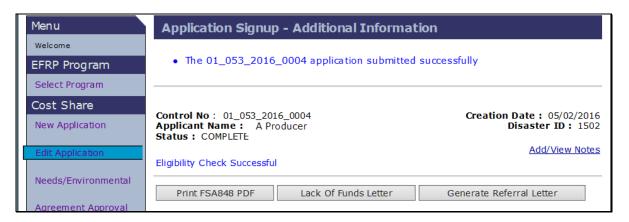

### B Fields, Descriptions, and Actions

The following table provides the fields, descriptions, and actions for the Application Signup - Additional Information Confirmation Page.

| Field/Link      | Description/Action                                                        |
|-----------------|---------------------------------------------------------------------------|
| Print FSA-848   | Print FSA-848, Cost-Share Request.                                        |
| PDF             |                                                                           |
| Lack of Funds   | Print a Lack of Funds Letter.                                             |
| Letter          |                                                                           |
| Generate        | Print a Referral Letter to refer the application to the Technical Service |
| Referral Letter | Provider (TSP).                                                           |

### **40-52** (Reserved)

### 53 Edit Application

#### A Overview

If a cost share application has been started but has **not** been submitted (application status of "Incomplete"), the "Edit Application" option will be available. If the application was previously submitted and has since been un-submitted according to Section 5, the "Edit Application" option will also be available for the un-submitted application.

To edit an existing application, from the EFRP Home Page, CLICK "Edit Application" on the left navigation menu. A list of all incomplete status applications will be displayed.

### **B** Example of Edit Application Page

Following is an example of the Edit Application Page.

**Notes:** Additional Page numbers may be displayed at the top and bottom of the page when all search results do not fit on a single page.

By default, applications are listed without the practice summary box displayed. In the following example the practice summary for application control number  $01\_053\_2016\_0004$  is shown because the user has clicked the control number. Many of the examples in this handbook follow this format where the practice summary has been opened to view additional details and links.

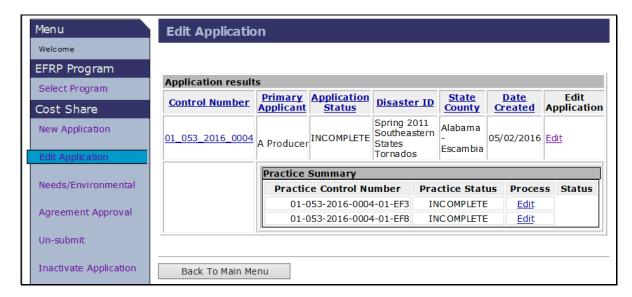

# 53 Edit Application Option (Continued)

# C Fields, Descriptions, and Actions

The following table provides the fields, descriptions, and actions for the Edit Application Page.

| Field/Link                 | Description/Action                                                                                                    |  |  |
|----------------------------|----------------------------------------------------------------------------------------------------|--|--|
|                            | Application Results                                                                                                    |  |  |
| Control Number             | Click the applicable control number to see a summary list of all practices for the application. The user will then be given the option to edit individual practices from within the Practice Summary box.                                                                                                    |  |  |
|                            | <b>Note:</b> If practices have not yet been added to the application, the control number link is not activated, and the Practice Summary will not be displayed.                                                                                                    |  |  |
| Edit                       | CLICK "Edit" under the Edit Application column header to edit the application. The application process will start from the beginning. See Section 1 for additional information.                                                                                                    |  |  |
|                            | Practice Summary                                                                                                    |  |  |
| Edit (Practice<br>Summary) | Click "Edit" under the Process column header in the Practice Summary list to go directly to a specific already existing practice. The Application Signup - Add Practices Page will be displayed according to paragraph 33. After applicable changes are made to the Application Signup - Add Practices Page, the next page in the process will be displayed for edits. See paragraphs 34 through 37 for additional information. |  |  |
|                            | <b>Note:</b> Users <b>cannot</b> change the practice. The only way to change the practice is to remove the practice and add a new practice on the Practice Summary Page.                                                                                                    |  |  |

# **54-59** (Reserved)

#### Section 3 Needs/Environmental

### **Entering Needs Determination and Environmental Compliance Information**

#### A Overview

Needs determination information **must** be entered for **each** practice added to the application. To enter or edit needs determination or environmental compliance information, CLICK "Needs/Environmental" from the EFRP Home Page. The Needs Determination/ Environmental Compliance Page will be displayed.

All complete applications will be displayed to select and enter needs determination information.

**Note:** Only applications that have been successfully submitted according to paragraph 38 will be displayed as "Complete" in the "Application Status" field.

# **B** Example of Needs Determination/Environmental Compliance Page

Following is an example of the Needs Determination/Environmental Compliance Page.

**Note:** Additional page numbers may be displayed at the top and bottom of the page when all search results do not fit on a single page.

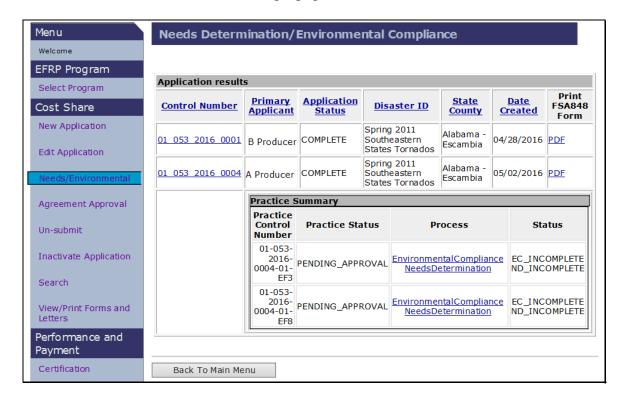

# 60 Entering Needs Determination and Environmental Compliance Information (Continued)

### C Fields, Descriptions, and Actions

The following table provides the fields, descriptions, and actions on the Needs Determination/Environmental Compliance Page.

| Application Results |                                                                                                    |  |
|---------------------|----------------------------------------------------------------------------------------------------|--|
| Field/Link          | Description and Action                                                                                                    |  |
| Control Number      | Click the applicable control number and all practices for the application will be displayed. The user will then be given the option to select and edit needs determination for a single practice within the practice summary box. |  |
| PDF                 | Print FSA-848, Cost-Share Application.                                                                                                    |  |

| Practice Summary |                                                         |  |
|------------------|---------------------------------------------------------|--|
| Field/Link       | Description and Action                                  |  |
| Environmental    | See paragraph 63 for additional information.            |  |
| Compliance       |                                                         |  |
| Needs            | See to paragraphs 61 and 62 for additional information. |  |
| Determination    |                                                         |  |

**Notes:** Users may add additional components and technical practices determined needed by TSP during the needs determination process. Components added during needs determination will be entered in the "Extent Needed" data field. Extent requested for components added during needs determination will be displayed as zero on FSA-848.

Users are not able to remove components determined unnecessary by TSP but can enter zero in the "Extent Needed" field, or some other reduced amount (paragraph 61).

If a rate is not found for components already selected, an error message will be displayed alerting the user to make changes in the Program Provisioning software **before** proceeding.

# 61 Application Signup - Needs Determination

#### A Overview

If users click the "Needs Determination" link in the Process column of the Practice Summary box, the Application Signup - Needs Determination Page, Step 1 will be displayed for entering practice extents, component extents, and technical practice extents.

### **B** Example of Application Signup - Needs Determination Page

Following is an example of the Application Signup - Needs Determination Step 1 Page.

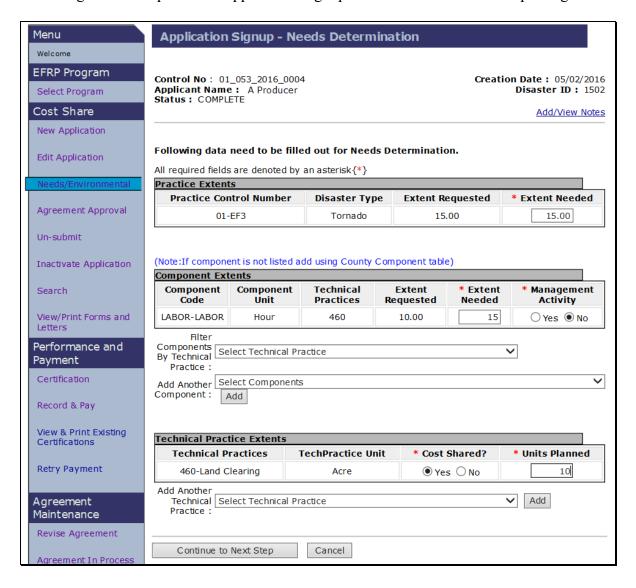

# 61 Application Signup - Needs Determination (Continued)

# C Fields, Descriptions, and Actions

The following table provides the fields, descriptions, and actions for the Application Signup - Needs Determination Step 1 Page.

| Practice Extents |                                                                                                    |
|------------------|----------------------------------------------------------------------------------------------------|
| Field/Link       | Description and Action                                                                                                    |
| Extent Needed    | Enter the needed extent for the previously selected practice.                                                                                                    |
|                  | <b>Note:</b> Enter the extent needed as determined by NRCS, USFS, or other technical service provider. Unit of measure will be based on how the unit of measure was set up in the Program Provisioning software. |

| Component Extents                          |                                                                                                    |
|--------------------------------------------|----------------------------------------------------------------------------------------------------|
| Field/Link                                 | Description/Action                                                                                                    |
| Extent Needed                              | Enter the needed extent for the previously selected components.                                                                                                    |
| Management Activity                        | The correct option for EFRP is always "No" since management activity does not apply to EFRP.                                                                                                    |
| Filter Components By<br>Technical Practice | Users will click this drop-down menu only if additional components will be added to the application during the needs determination process. This typically occurs if TSP determines a component not requested is needed to effectively implement the requested practice.                                                                                                    |
|                                            | A list of technical practices will be displayed in the "Select Technical Practice" drop-down menu. When a specific technical practice is selected, by clicking on that technical practice from within the list, the available components in the drop-down menu for component selection under "Add Another Component" (immediately below) are limited to just those components associated with the selected technical practice. If no technical practice filter is set, all available components associated to the practice for the county that are loaded in the Program Provisioning software will be displayed in the "Add Another Component" drop-down menu. |

# 61 Application Signup - Needs Determination (Continued)

# C Fields, Descriptions, and Actions (Continued)

| Component Extents (Continued) |                                                                                                    |
|-------------------------------|----------------------------------------------------------------------------------------------------|
| Field/Link                    | Description/Action                                                                                                    |
| Add Another<br>Component      | Selecting a component from the "Select Components" drop-down menu allows the user to add the component under the component extents as a selected component for the application. To complete selecting the component and add it as a selected component, CLICK "Add".                                                                                                    |
|                               | Note: After adding a component, in most cases, the user must add the numerical code for the technical practice in the "Technical Practices" data field for the added component. If the user is unsure of the numerical technical practice number to use, see the "Filter Components By Technical Practice" data field for assistance. If a filter was used when selecting the component, the technical practice will still be displayed. If no filter was used when selecting the component, clicking the drop-down arrow for the "Filter Components By Technical Practice" data field may be helpful as the entire list of associated technical practices with both the numerical code and the technical practice name will be displayed. |

# 61 Application Signup - Needs Determination - Step 1 (Continued)

# C Fields, Descriptions, and Actions (Continued)

| Technical Practice Extents |                                                                                                    |
|----------------------------|----------------------------------------------------------------------------------------------------|
| Field/Link                 | Description and Action                                                                                                    |
| Cost Shared?               | Select either the "Yes' or "No" option, as appropriate, to indicate                                                                                                    |
|                            | if the technical practice is eligible for cost share.                                                                                                    |
| Units Planned              | Enter the units planned for each technical practice listed.                                                                                                    |
|                            | Note: It is not expected that the units planned for the technical practice will always match the extent needed for the associated component or the sum of the associated components (if multiple components are associated with the technical practice). This is because:  • unit of measure for the technical practice may be different than the unit of measure for the component  • the number of components and technical practices |
|                            | may not be a one-to-one match.                                                                                                    |
| Add Another Technical      | If the information provided by the TSP indicates additional                                                                                                    |
| Practice                   | technical practices are to be included, those additional technical                                                                                                    |
|                            | practices can be added using the "Select Technical Practice"                                                                                                    |
|                            | drop-down list. Select a technical practice from the list by                                                                                                    |
|                            | clicking on the desired technical practice, and then CLICK                                                                                                    |
|                            | "Add" on the right end of the data field.                                                                                                    |
| Continue to Next Step      | Select this option after user has entered all applicable                                                                                                    |
|                            | information.                                                                                                    |
| Cancel                     | All needs determination information entered for that practice                                                                                                    |
|                            | control number will be removed.                                                                                                    |

# 62 Application Signup - Needs Determination Page - Step 2

#### A Overview

If users click the "Continue to Next Step" button, the Application Signup - Needs Determination – Step 2 Page will be displayed. The page will now contain data fields for entering conservation plan information.

# B Example of Application Signup - Needs Determination - Step 2

Following is an example of the Application Signup - Needs Determination Page – Step 2.

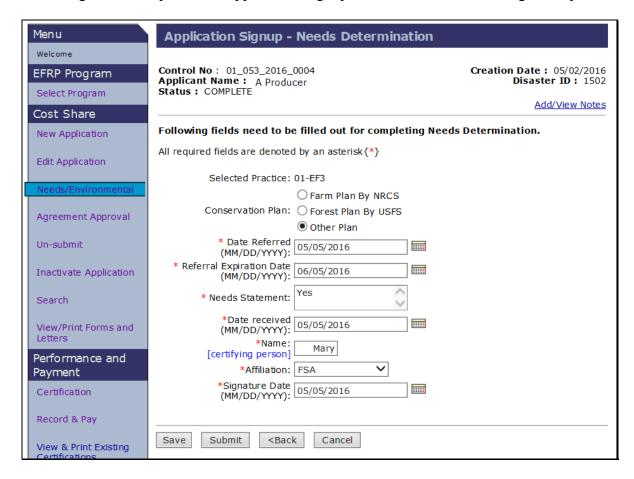

# 62 Application Signup - Needs Determination Page - Step 2 (Continued)

# C Fields, Descriptions, and Actions

The following table provides the fields, descriptions, and actions for the Application Signup - Needs Determination Page - Step 2.

| Field/Link        | Description and Action                                                                                                    |
|-------------------|----------------------------------------------------------------------------------------------------|
| Conservation Plan | Click an option for the applicable conservation plan.                                                                                                    |
|                   | Note: Selecting "Other Plan" is acceptable.                                                                                                    |
| Date Referred     | Enter the date FSA-848 is referred to NRCS, USFS, or technical                                                                                                    |
|                   | service provider.                                                                                                    |
| Referral Date     | Pre-populated with a date that is a month from the "Date Referred"                                                                                                    |
| Expiration        | entry. User may change the pre-populated date if necessary.                                                                                                    |
| Needs Statement   | Enter any important notes on what is needed.                                                                                                    |
| Date received     | Enter date of FSA onsite inspection or date technical provider provided FSA with FSA-848, Page 1.                                                                                                    |
| Name              | Enter the name of the person performing the needs determination.                                                                                                    |
| Affiliation       | From drop-down menu, select the affiliation of the technical provider, such as FSA or NRCS.                                                                                                    |
| Signature Date    | Enter date the person certifying the extents needed signed FSA-848, block 16. This date <b>cannot</b> be before the date referred.                                                                                                    |
| Save              | If partial information is entered, users can click "Save" and finish later. If information is not saved or submitted, all needs determination information for that practice control number will be lost and the status for the needs determination will remain, "Incomplete". |
| Submit            | Select "Submit" after all applicable information has been entered and the user is returned to the Needs Determination/Environmental Compliance Page.                                                                                                    |
| Back              | Returns user to Application Signup - Needs Determination – Step 1 Page.                                                                                                    |
| Cancel            | Returns user to the Needs Determination/Environmental Compliance Page.                                                                                                    |

### 63 Environmental Compliance Check

#### A Overview

The Environmental Compliance Check Page allows users to enter environmental compliance data for a practice. To display the Environmental Compliance Check Page, CLICK the "Environmental Compliance" link, from the Practice Summary box on the Needs Determination/Environmental Compliance Page (subparagraph 60 B).

If Environmental Compliance information was previously entered, but the application has since been un-submitted, the environmental compliance status of the application will be "Incomplete", but the previous information will be copied and prefilled on this page.

### **B** Example of Environmental Compliance Check Page

Following is an example of the Environmental Compliance Check Page.

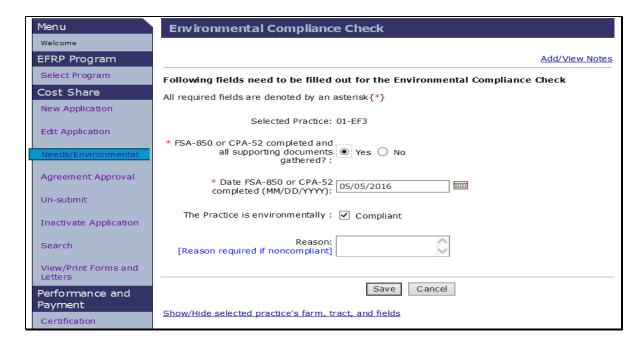

# 63 Environmental Compliance Check (Continued)

# C Fields, Descriptions, and Actions (Continued)

The following table provides the fields, descriptions, and actions for the Environmental Compliance Check Page.

| Field/Link             | Description and Action                                             |
|------------------------|--------------------------------------------------------------------|
| FSA-850 or CPA-52      | CLICK the "Yes" or "No" option.                                    |
| Completed and All      |                                                                    |
| Supporting Documents   | <b>Note:</b> A completed FSA-850 is required for all EFRP          |
| Gathered               | projects before Cost Share is approved, even those                 |
|                        | only involving debris removal when the debris                      |
|                        | results from a Presidential declared disaster.                     |
| Date FSA-850 or CPA-52 | If the "Yes" option is clicked, enter date.                        |
| Completed (MM/DD/YYYY) |                                                                    |
| The Practice is        | CHECK (✓) "Compliant", if the practice is environmentally          |
| Environmentally        | compliant.                                                         |
|                        | <b>Notes:</b> Practice <b>must</b> be compliant to approve.        |
|                        | Users will have the ability to later edit this entry.              |
| Reason                 | Free form entry. Reason is required if non-compliant.              |
| Save                   | Select when user has completed all required information. The       |
|                        | Needs Determination/Environmental Compliance Page will be          |
|                        | redisplayed with the message "Environmental Compliance Saved."     |
| Cancel                 | Returns user to the Needs Determination/Environmental              |
|                        | Compliance Page. If user selects "Cancel", or if the               |
|                        | environmental compliance information is not saved, all             |
|                        | information will be lost and the status will remain, "Incomplete". |

# **64-78** (Reserved)

### 79 Agreement Approval - Search Results

#### A Overview

To enter approval information, CLICK "Agreement Approval" from the left navigation menu. All "Complete" applications available for possible approval will be displayed on the Agreement Approval - Search Results Page.

Only those applications having at least one practice with both needs determination and environmental compliance information completed will be in the list of applications available for approval. Agreement approval can only take place if information has been entered for needs determination and the practice has been deemed environmentally compliant.

**Notes:** See paragraph 88 for guidance on disapproving agreements.

To verify or update environmental compliance and/or needs determination information, select the desired application by clicking the Control Number of the application to see the practice summary. In the "Practice Summary" box, under the:

- "Process" column, links are provided to access and edit environmental compliance and/or needs determination information
- "Status" column, user can view the environmental compliance (EC) status and the needs determination (ND) status of either complete or incomplete for specific individual practices.

# 79 Agreement Approval - Search Results (Continued)

### B Example of Agreement Approval - Search Results Page

Following is an example of the Agreement Approval - Search Results Page.

**Note:** Additional page numbers will be displayed at the top and bottom of the page when all search results do not fit on a single page.

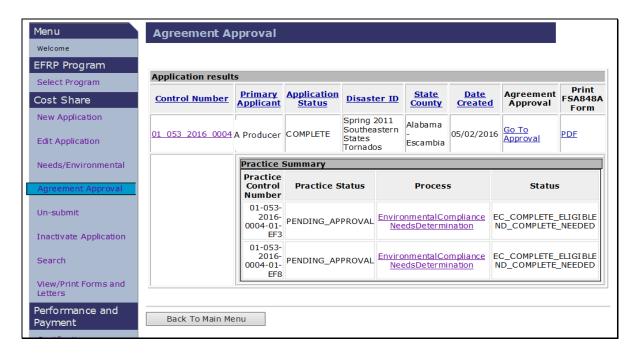

The following table provides the field, descriptions, and actions for the Agreement Approval - Search Results Page.

| Field/Link           | Description and Action                                                                                                    |  |  |  |  |  |
|----------------------|----------------------------------------------------------------------------------------------------|--|--|--|--|--|
| Control Number       | Click this option and the "Practice Summary" box will be displayed.                                                                                                  |  |  |  |  |  |
| Go to Approval       | Click this option to approve some or all practices for the selected control number. The Agreement Approval - Assign ID Page will be displayed.                       |  |  |  |  |  |
|                      | <b>Note:</b> Practices approved will be determined by the addition of approval information according to paragraph 82.                                                |  |  |  |  |  |
| PDF                  | Print FSA-848A, Cost Share Agreement.                                                                                                    |  |  |  |  |  |
|                      | <b>Note:</b> Item 9, Practices Approved, and item 10, Components Approved, will be blank on the form because the agreement has not yet been approved.                |  |  |  |  |  |
| Process              | Click "Needs Determination" or "Environmental Compliance" to edit previously entered information.                                                                    |  |  |  |  |  |
|                      | <b>Note:</b> Ensure that the status for at least 1 of the practices on the application is complete for both needs determination and environmental compliance.        |  |  |  |  |  |
| Back to Main<br>Menu | The Application Signup Page will be displayed. The Application Signup Page is a blank page that instructs the user to use the left navigation menu to select a task. |  |  |  |  |  |

After the user clicks "Go to Approval" from the Agreement Approval - Search Results Page, the Agreement Approval - Assign ID Page will be displayed. This Page is used to assign or change a disaster ID and type.

# **B** Example of Agreement Approval - Assign ID Page

Following is an example of the Agreement Approval - Assign ID Page.

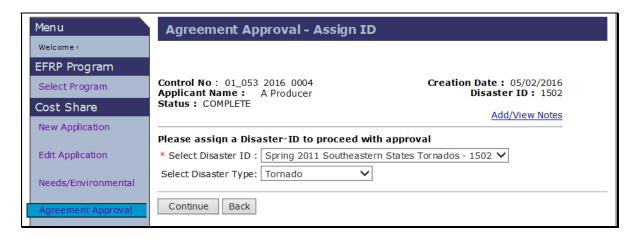

The following table provides the fields, descriptions, and actions for the Agreement Approval - Assign ID Page.

| Field/Link      | Description and Action                                                    |  |  |  |  |
|-----------------|---------------------------------------------------------------------------|--|--|--|--|
| Select          | Disaster ID is pre-populated either based on the ID selected during the   |  |  |  |  |
| Disaster ID     | new application process or based on available disaster ID's if "ID Not    |  |  |  |  |
|                 | Assigned" was entered during the new application process. Disaster ID     |  |  |  |  |
|                 | may be edited by selecting from the drop-down menu of available           |  |  |  |  |
|                 | disaster ID's.                                                            |  |  |  |  |
|                 | E                                                                         |  |  |  |  |
|                 | Example: In this example the user selected "Spring 2011 Southeastern      |  |  |  |  |
|                 | States Tornadoes - 1502".                                                 |  |  |  |  |
| Select Disaster | Disaster type is pre-populated based on the disaster type selected during |  |  |  |  |
| Type            | the new application process but may be edited by selecting from the       |  |  |  |  |
|                 | drop-down menu if needed.                                                 |  |  |  |  |
|                 |                                                                           |  |  |  |  |
|                 | <b>Example:</b> In this example, user selected " <b>Tornado</b> ".        |  |  |  |  |
| Continue        | After the user has entered all applicable information, CLICK              |  |  |  |  |
|                 | "Continue". The Agreement Approval - Approval Data Page will be           |  |  |  |  |
|                 | displayed.                                                                |  |  |  |  |
| Back            | User is returned to the Agreement Approval -Search Results Page.          |  |  |  |  |

After selecting "Continue" on the Agreement Approval - Assign ID Page, the Agreement Approval - Approval Data Page will be displayed.

**Note:** If new or retired rates exist for the practices included in the application, a message will be displayed for user to verify in the Program Provisioning software before proceeding.

### **B** Examples of Agreement Approval - Approval Data Page

Following is an example of the Agreement Approval - Approval Data Page if approval information has not been previously entered for any practices.

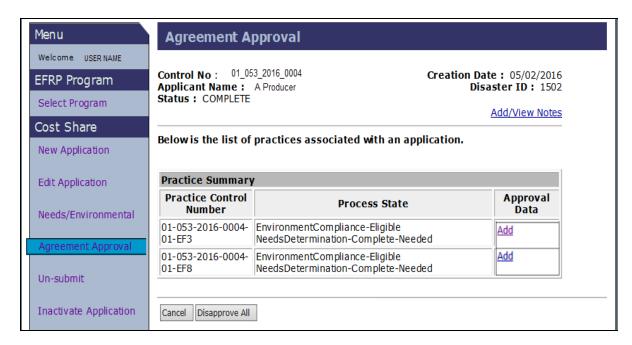

**Note:** If the "Add" link is not present in the approval data column for a practice, this is an indication that environmental compliance information and/or needs determination information has not been submitted for that practice. Saving needs determination information instead of submitting the information does not result in the "Add" link option being populated on this page for practice approval.

### 81 Agreement Approval - Approval Data (Continued)

# **B** Examples of Agreement Approval - Approval Data Page (Continued)

Following is an example of the Agreement Approval - Approval Data Page if approval information exists for one or more practices.

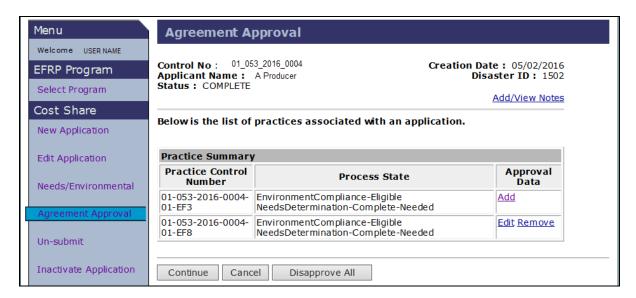

**Note:** The "Continue" option becomes available as soon as approval data exists for at least one practice.

The following table provides the fields, descriptions, and actions for the Agreement Approval - Approval Data Page.

| Field/Link     | Description and Action                                                                                                    |  |  |  |  |
|----------------|----------------------------------------------------------------------------------------------------|--|--|--|--|
| Add            | This option allows the user to select the practice for approval. The Application Signup - Component Rate Practice Approval Page will be displayed.                                                                                                    |  |  |  |  |
|                | <b>Note:</b> The "Add" link will only be available for practices that have completed needs determination <b>and</b> environmental compliance information, and that have <b>no</b> existing approval information entered.                                 |  |  |  |  |
| Edit           | User can edit the component rate practice approval data, including the following:                                                                                                    |  |  |  |  |
|                | • practice begin and end dates                                                                                                    |  |  |  |  |
|                | <ul> <li>practice and component extents approved</li> <li>shares.</li> </ul>                                                                                                    |  |  |  |  |
| Remove         | User can remove the approval data for the practice.                                                                                                    |  |  |  |  |
|                | <b>Note:</b> The "Remove" link will only be available if approval information exists for that practice.                                                                                                    |  |  |  |  |
| Continue       | CLICK "Continue", to complete the approval information.                                                                                                    |  |  |  |  |
|                | <b>Notes:</b> The "Continue" option will only be available if approval information exists for one or more practices.                                                                                                    |  |  |  |  |
|                | If the user clicks "Continue" while some practices do not have approval data added, those practices without approval data will be disapproved during continuation of the approval process for other practices on the same application. See paragraph 91. |  |  |  |  |
| Cancel         | Cancels the agreement approval and returns user to Agreement Approval - Assign ID Page.                                                                                                    |  |  |  |  |
| Disapprove All | Disapproves all practices associated with the application.                                                                                                    |  |  |  |  |

After the user clicks "Add" on the Agreement Approval Page, the Application Signup - Component Rate Practice Approval Page will be displayed.

**Note:** Pages will vary depending on a practice rate versus component rate practice.

### **B** Example of Application Signup - Component Rate Practice Approval Page

Following is an example of the Application Signup - Component Rate Practice Approval Page.

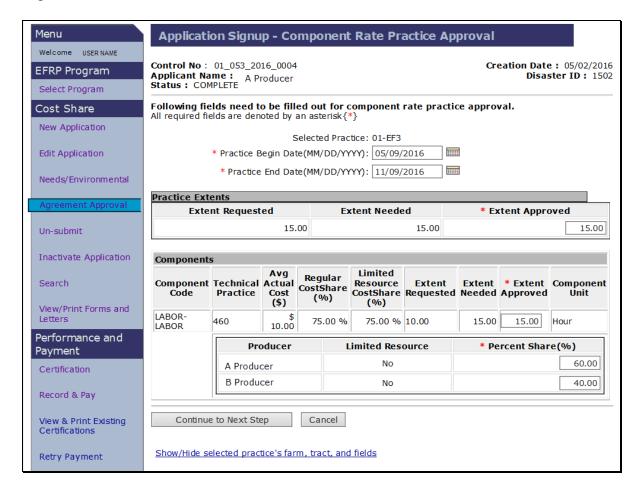

The following table provides the fields, descriptions, and actions for the Application Signup - Component Rate Practice Approval Page.

| Field/Link        | Description and Action                                                                                                    |  |  |  |  |
|-------------------|----------------------------------------------------------------------------------------------------|--|--|--|--|
| Practice Begin    | Enter the date practice is to begin as the approval date. Users can use                                                                           |  |  |  |  |
| Date              | the calendar icon to pre-fill the entry.                                                                                                    |  |  |  |  |
| Practice End Date | Is prepopulated with an editable date of 6 months after the practice begin date. Practice end date is $\leq$ 6 months of the practice begin date. |  |  |  |  |
|                   | <b>Note:</b> See paragraph 171 for instructions to extend a practice end date after the application has been approved.                            |  |  |  |  |

| Practice Extents |                                                                                                    |  |
|------------------|----------------------------------------------------------------------------------------------------|--|
| Field/Link       | Description and Action                                                                                                    |  |
| Extent Approved  | Extent approved is prepopulated from the "New Application" or "Edit Application" option, extent requested, but can be edited. Re-entering extent approved encourages the county user to fully evaluate the extent requested, extent needed, and extent approved <b>before</b> approving these values since they may vary. |  |

# **82** Application Signup - Component Rate Practice Approval (Continued)

# C Fields, Descriptions, and Actions (Continued)

| Components                                                      |                                                                                                    |  |  |  |  |
|-----------------------------------------------------------------|----------------------------------------------------------------------------------------------------|--|--|--|--|
| Field/Link                                                      | Description and Action                                                                                                    |  |  |  |  |
| Extent Approved                                                 | Enter the component extent approved for each technical practice.                                                                                                    |  |  |  |  |
|                                                                 | <b>Note:</b> Extent approved <b>cannot</b> be greater than extent needed.                                                                                                    |  |  |  |  |
|                                                                 | Users cannot <b>remove</b> practices or components within the practice approval process; however, users can enter zero in the "Extent Approved" field. Extent approved <b>cannot</b> be reduced to zero for all components associated with the practice or the following error message will be displayed. |  |  |  |  |
|                                                                 | Application Signup - Component Rate Practice Approval  Errors  Total Approved Amount for practice cannot be zero Obligation Amount cannot be zero                                                                                                    |  |  |  |  |
| Percent Share (%)                                               | Enter the percent share for each contributor.                                                                                                    |  |  |  |  |
|                                                                 | <b>Note:</b> The sum of the percent shares for all producers must equal 100 percent.                                                                                                    |  |  |  |  |
| Continue to Next                                                | When all required information has been entered, CLICK "Continue to                                                                                                    |  |  |  |  |
| Step                                                            | Next Step".                                                                                                    |  |  |  |  |
| Cancel                                                          | Users can also click "Cancel", but all approval information added for                                                                                                    |  |  |  |  |
| the selected practice will be lost. After clicking "Cancel" the |                                                                                                    |  |  |  |  |
|                                                                 | Application Signup Page will be displayed. The Application Signup                                                                                                    |  |  |  |  |
|                                                                 | Page is a blank Page that instructs the user to use the left navigation                                                                                                    |  |  |  |  |
|                                                                 | menu to select a task.                                                                                                    |  |  |  |  |

# 83 Application Signup - Component Rate Practice Approval Summary

#### A Overview

After "Continue to Next Step" is selected from the Application Signup - Component Rate Practice Approval Page, the Approval Signup - Component Rate Practice Approval Summary Page will be displayed. This Page provides the:

- requested, needed, and approved extent for the practices and components
- selected contributors, estimated contributions, and the approved cost share.

### B Example of Application Signup - Component Rate Practice Approval Summary Page

Following is an example of the Application Signup - Component Rate Practice Approval Summary Page.

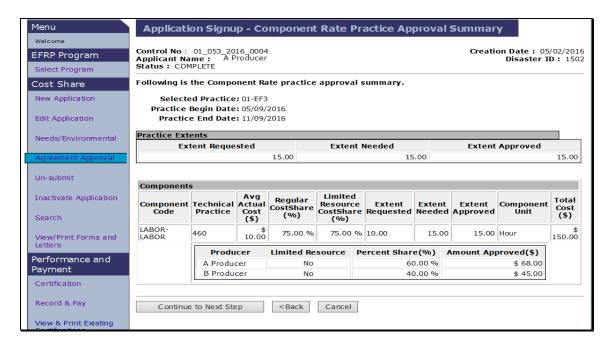

# 83 Application Signup - Component Rate Practice Approval Summary (Continued)

# C Fields, Descriptions, and Actions

The following table provides the fields, descriptions, and actions for the Application Signup - Component Rate Practice Approval Summary Page.

| Field/Link       | Description and Action                                                |  |  |  |
|------------------|-----------------------------------------------------------------------|--|--|--|
| Continue to Next | CSS automatically calculates approved cost share. After user has      |  |  |  |
| Step             | verified the information, CLICK "Continue to Next Step". The          |  |  |  |
|                  | Agreement Approval Page will be displayed. See paragraph 84 for       |  |  |  |
|                  | additional information.                                               |  |  |  |
| Back             | User is returned to the Application Signup - Component Rate Practice  |  |  |  |
|                  | Approval Page.                                                        |  |  |  |
| Cancel           | Users can also click "Cancel", but all approval information added for |  |  |  |
|                  | the selected practice will be lost.                                   |  |  |  |

After the user clicks "Continue to Next Step" on the Application Signup - Component Rate Practice Approval Summary Page, the Agreement Approval - Fund Selection Page will be displayed.

### **B** Example of Agreement Approval - Fund Selection Page

Following is an example of the Agreement Approval – Fund Selection Page.

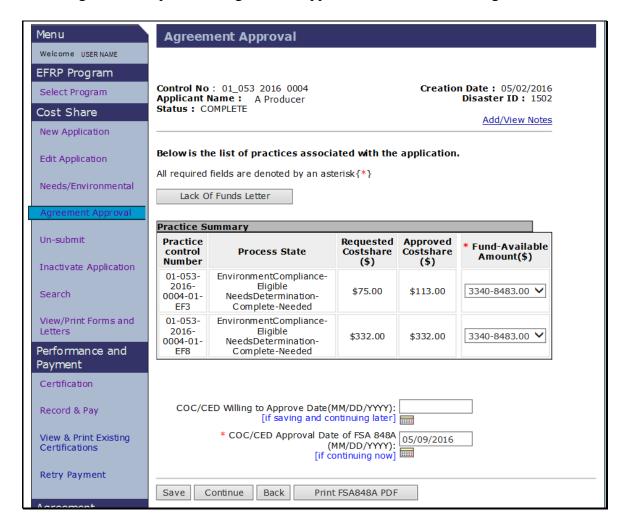

The following table provides the fields, descriptions, and actions for the Agreement Approval Fund Selection Page.

|                                                | Practice Summary                                                                                                    |  |  |  |  |  |
|------------------------------------------------|----------------------------------------------------------------------------------------------------|--|--|--|--|--|
| Field/Link                                     | Description/Action                                                                                                    |  |  |  |  |  |
| Fund-Available<br>Amount(s)                    | From the drop-down menu, select the program accounting code associated to the selected disaster ID and the amount available at timapproval. In the example the user has selected Fund 3340.  |  |  |  |  |  |
|                                                | <b>Note:</b> If no funds are available to select, or insufficient funds are available, CLICK " <b>Lack Of Funds Letter</b> " to generate a lack of funds letter.                             |  |  |  |  |  |
| COC Willing to<br>Approve Date<br>(mm/dd/yyyy) | Enter date, if funds are <b>not</b> available or if insufficient funds are available, CLICK "Save" to continue at a later date.                                                              |  |  |  |  |  |
| 33337                                          | Notes: Date cannot be after the approval date.                                                                                                    |  |  |  |  |  |
| COC Ammaya1                                    | Users can click the "Calendar icon" option to fill this entry.                                                                                                    |  |  |  |  |  |
| COC Approval Date                              | Enter date, if funds are available.                                                                                                    |  |  |  |  |  |
| (mm/dd/yyyy)                                   | Notes: Users can click the "Calendar icon" option to fill this entry.                                                                                                    |  |  |  |  |  |
|                                                | Enter STC's signature date, if approved cost share amount is more than \$50,000.                                                                                                    |  |  |  |  |  |
|                                                | Enter the National Office program manager's signature date, if approved cost share amount is more than \$100,000.                                                                            |  |  |  |  |  |
|                                                | When multiple practices exist on the application, any practices that do <b>not</b> have approval information will be automatically disapproved at the end of this process. See paragraph 91. |  |  |  |  |  |
| Save                                           | Information is saved.                                                                                                    |  |  |  |  |  |
| Continue                                       | When all applicable information is entered, and funds are available, CLICK "Continue".                                                                                                    |  |  |  |  |  |
| Back                                           | User is returned to the Agreement Approval, Approval Data Page.                                                                                                    |  |  |  |  |  |
| Print FSA-848A<br>PDF                          | User is able to print FSA-848A, Cost – Share Agreement                                                                                                    |  |  |  |  |  |
|                                                | <b>Note:</b> Printing FSA-848A does not approve the agreement.                                                                                                    |  |  |  |  |  |

After clicking "Continue" on the Agreement Approval - Fund Selection Page, the following Agreement Approval - Confirmation Page will be displayed. The Agreement Approval - Confirmation Page provides a summary of:

- all approved practices
- all disapproved practices
- cost share information.

**Note:** Practices that do **not** have approval information will automatically be disapproved. See paragraph 91.

### **B** Example of Agreement Approval - Confirmation Page

Following is an example of the Agreement Approval Page - Confirmation.

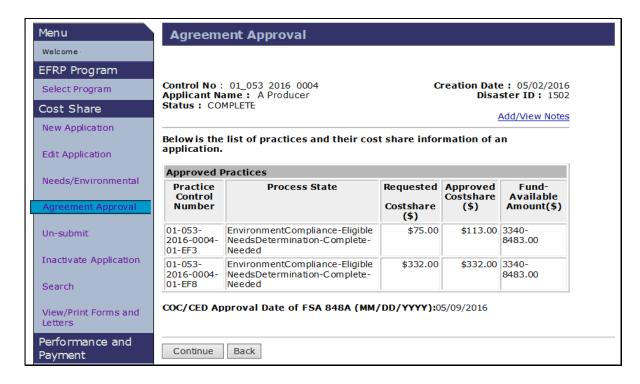

The following table provides the fields, descriptions, and actions for the Agreement Approval – Confirmation Page.

| Field/Link | Description and Action                                                   |  |  |
|------------|--------------------------------------------------------------------------|--|--|
| Continue   | Select "Continue" after reviewing all information and verifying that the |  |  |
|            | information is correct.                                                  |  |  |
| Back       | User is returned to the Agreement Approval - Fund Selection Page.        |  |  |

After "Continue" is selected from the Agreement Approval - Confirmation Page, the Agreement Approval - Eligibility Information Page will be displayed.

### **B** Example of Agreement Approval - Eligibility Information Page

Following is an example of the Agreement Approval - Eligibility Information Page.

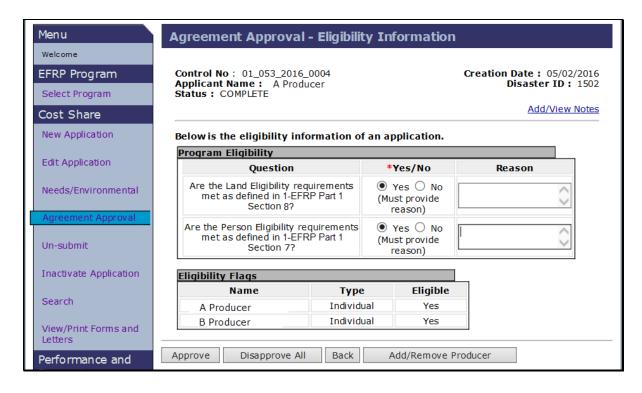

# C Fields, Descriptions, and Actions (Continued)

The following table provides the fields, descriptions, and actions for the Agreement Approval - Eligibility Information Page.

| Field/Li                       | nk                                                                                                    |                                                       | Description and Action                                        |
|--------------------------------|----------------------------------------------------------------------------------------------------|-------------------------------------------------------|---------------------------------------------------------------|
| Are the Person Eligibility     |                                                                                                    | CLICK the "Y                                          | 'es" or "No" option.                                          |
| requirements met as defined in |                                                                                                    |                                                       | -                                                             |
| 1-EFRP Part 1, Section 7?      |                                                                                                    |                                                       |                                                               |
| Reason                         |                                                                                                    | If "No" is selected an explanation is required in the |                                                               |
|                                |                                                                                                    | "Reason" block.                                       |                                                               |
| Are the Land Eligib            |                                                                                                    | CLICK the "Y                                          | es" or "No" option.                                           |
| requirements met a             |                                                                                                    |                                                       |                                                               |
| 1-EFRP Part 1, Sec             | tion 8?                                                                                                    |                                                       |                                                               |
| Reason                         |                                                                                                    | If "No" is selected an explanation is required in the |                                                               |
|                                |                                                                                                    | "Reason" block.                                       |                                                               |
| Approve                        |                                                                                                    | orove" after revi                                     | lewing all information.                                       |
|                                | IF                                                                                                    |                                                       | THEN                                                          |
|                                | the user answ                                                                                                    |                                                       | the user will <b>not</b> be allowed to proceed                |
|                                | either program                                                                                                    | m eligibility                                         | and "Approve" will <b>not</b> be available.                   |
|                                | question                                                                                                    |                                                       | "Disamular A 112 and "A 44/D amous                            |
|                                |                                                                                                    |                                                       | "Disapprove All" and "Add/Remove Producer" will be available. |
|                                | CSS returned                                                                                                    | "No" for the                                          | Froducei will be available.                                   |
|                                | eligibility flag                                                                                                    |                                                       | the user can also correct eligibility and                     |
|                                |                                                                                                    |                                                       | try "approving" again.                                        |
|                                | the user answ                                                                                                    | vered "Yes" to                                        | "Approve" will be available.                                  |
|                                | both program                                                                                                    |                                                       |                                                               |
|                                | questions                                                                                                    | <i>C</i> ,                                            | Note: "Add/Remove Producer" will also                         |
|                                | CSS returned                                                                                                    | "Yes" for the                                         | be available.                                                 |
|                                | eligibility flag                                                                                                    | gs                                                    |                                                               |
| Disapprove All                 | If user clicks "Disapprove All", the Agreement Disapproval                                                                                                    |                                                       |                                                               |
|                                |                                                                                                    | Page will be dis                                      | played. See paragraph 88 for additional                       |
|                                | information.                                                                                                    |                                                       |                                                               |
| Back                           | User is returned to the Agreement Approval - Confirmation Page.                                                                                                    |                                                       |                                                               |
| Add/Remove                     | This option is used to add or remove a producer. If only one producer                                                                                                    |                                                       |                                                               |
| Producer                       | is associated with the application and that producer will be replaced,                                                                                                    |                                                       |                                                               |
|                                | users must first add a new producer and then remove the unwanted producer.  Note: If more than one producer is associated with the application and the user does not need to add producers, then click the option next to the producer to be removed and CLICK "Remove". |                                                       |                                                               |
|                                |                                                                                                    |                                                       |                                                               |
|                                |                                                                                                    |                                                       |                                                               |
|                                |                                                                                                    |                                                       |                                                               |
|                                |                                                                                                    |                                                       |                                                               |
|                                |                                                                                                    |                                                       |                                                               |

After selecting "Approve" on the Agreement Approval - Eligibility Information Page, the Agreement Approval - Eligibility Success Page will be displayed.

Funds will now be obligated and the County Office is encouraged to view the Conservation Fund Ledger System.

Users shall generate and mail the approval letter along with a copy of the COC/CED signed FSA-848A for producer signature.

**Notes:** The approved application now becomes an agreement and has an agreement number instead of an application control number.

Producers are now approved participants.

# **B** Example of Agreement Approval - Eligibility Success Page

Following is an example of the Agreement Approval - Eligibility Success Page.

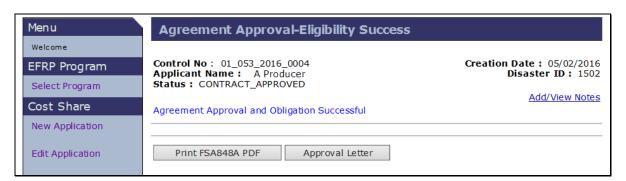

### C Fields, Descriptions, and Actions

The following table provides the fields, descriptions, and actions for the Agreement Approval - Eligibility Success Page.

| Field/Link         | Description/Action                    |
|--------------------|---------------------------------------|
| Print FSA-848A PDF | Print FSA-848A, Cost-Share Agreement. |
| Approval Letter    | Print approval letter.                |

#### A Overview

The Agreement Disapproval Information Page will be displayed after "Disapprove All" is selected from the Agreement Approval - Eligibility Information Page according to paragraph 86, or the Agreement Approval Page according to paragraph 81.

Agreement disapproval can only take place if information has been entered for needs determination and the practice has been deemed environmentally compliant.

### **B** Example of Agreement Disapproval Information Page

Following is an example of the Agreement Disapproval Information Page.

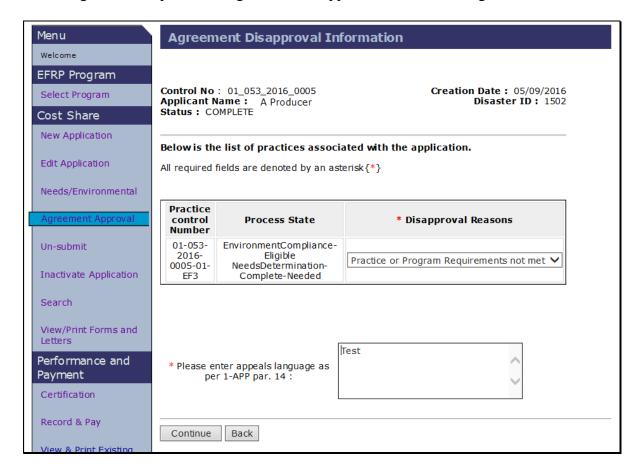

### C Fields, Descriptions, and Actions

The following table provides the fields, descriptions, and actions for the Agreement Disapproval Information Page.

| Field/Link                    | Description and Action                                  |  |  |
|-------------------------------|---------------------------------------------------------|--|--|
| Disapproval Reasons           | Select from drop-down menu one of the following reasons |  |  |
|                               | for disapproving:                                       |  |  |
|                               |                                                         |  |  |
|                               | • lack of Funds                                         |  |  |
|                               | practice or program requirements not met                |  |  |
|                               | low priority.                                           |  |  |
| Please enter appeals language | Required free form text box. Enter applicable appeal    |  |  |
| as per 1-APP, paragraph 14    | language according to 1-APP, paragraph 14.              |  |  |
| Continue                      | Agreement Disapproval Confirmation Page will be         |  |  |
|                               | displayed.                                              |  |  |
| Back                          | User is returned to the Agreement Approval - Approval   |  |  |
|                               | Data Page. See paragraph 81.                            |  |  |

#### A Overview

The Agreement Disapproval Confirmation Page will be displayed after clicking "Continue" on the Agreement Disapproval Information Page.

### **B** Example of Agreement Disapproval Confirmation Page

Following is an example of the Agreement Disapproval Confirmation Page.

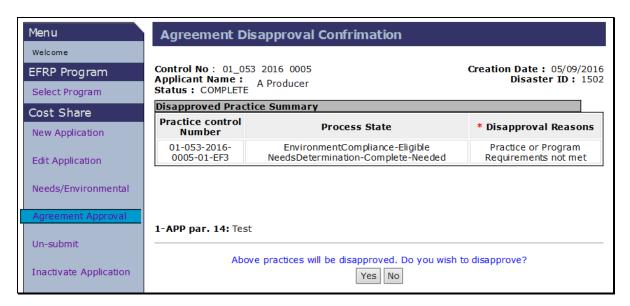

**Note:** The text typed in the Appeals Language box on the Agreement Disapproval Information Page will be between the Disapproved Practice Summary box and the Approval/Disapproval options.

#### C Action

If "Yes" is selected, the Agreement Disapproval Success Page will be displayed. See paragraph 90 for additional information.

If "No" is selected, the Agreement Approval - Approval Data Page will be displayed. See paragraph 81 for additional information.

### 90 Agreement Disapproval Success

#### A Overview

The Agreement Disapproval Success Page will be displayed after "Yes" is selected on the Agreement Disapproval Confirmation Page.

### **B** Example of Agreement Disapproval Success Page

Following is an example of the Agreement Disapproval Success Page.

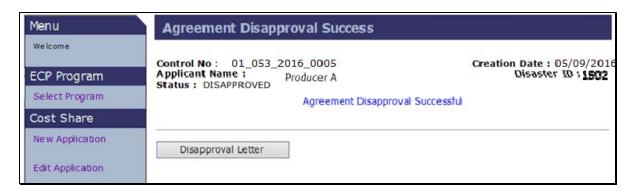

#### C Action

CLICK "Disapproval Letter" to generate the disapproval letter.

#### A Overview

When an agreement contains multiple practices, some of which will be approved and some of which will be disapproved, the software simultaneously approves and disapproves the respective practices. To accomplish this simultaneous approval and disapproval the user must enter approval information for the practice(s) that will be approved on the Agreement Approval - Approval Data Page (paragraph 81), while leaving the approval data blank for the practice(s) that will be disapproved.

When the user CLICKS "Continue" on the Application Signup - Component Rate Practice Approval Summary Page (paragraph 84) with approval information entered for some, but not all practices on the agreement an alternate version of the Agreement Approval - Fund Selection Page will be displayed. This alternate version of the page is the Agreement Approval – Partial Disapproval Page.

### **B** Example of Agreement Approval - Partial Disapproval Page

Following is an example of the Agreement Approval - Partial Disapproval Page.

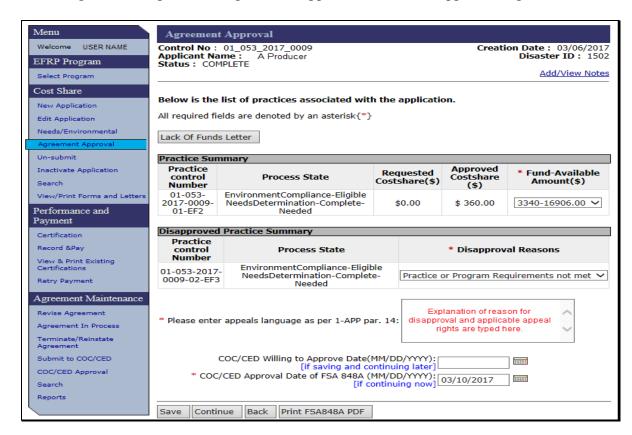

# C Fields, Descriptions, and Actions

The following table provides the fields, descriptions, and actions for the Agreement Approval – Partial Disapproval Page.

| Practice Summary (Approved Practices) |                                                                                                    |  |
|---------------------------------------|----------------------------------------------------------------------------------------------------|--|
| Field/Link                            | Description and Action                                                                                                    |  |
| Fund-<br>Available<br>Amount(s)       | From the drop-down menu, select the program accounting code associated to the selected disaster ID and the amount available at approval for the practice(s) being approved. In the example the user has selected Fund 3340. |  |
|                                       | <b>Note:</b> If no funds are available to select, or if insufficient funds are available, CLICK "Lack Of Funds Letter" to generate a lack of funds letter.                                                                  |  |

| Disapproved Practice Summary |                                                                                                    |  |
|------------------------------|----------------------------------------------------------------------------------------------------|--|
| Field/Link                   | Description and Action                                                                                                   |  |
| Disapproval<br>Reasons       | For the practices that will be disapproved select from the drop-down menu one of the following reasons for disapproving: |  |
|                              | <ul> <li>Lack of Funds</li> <li>Practice or Program Requirements not met</li> <li>Low Priority.</li> </ul>               |  |

# 91 Agreement Approval - Partial Disapproval (Continued)

| General Page                                                   |                                                                                                    |  |  |
|----------------------------------------------------------------|----------------------------------------------------------------------------------------------------|--|--|
| Field/Link                                                     | Description and Action                                                                                                    |  |  |
| Lack of Funds Letter                                           | Used to generate a lack of funds letter for practices that the county committee is willing to approve, but funds are not currently available.                                                                                        |  |  |
| Please enter appeals language according to 1-APP, paragraph 14 | Required free form text box. Enter applicable appeal language according to 1-APP, paragraph 14 for the disapproved practices.                                                                                                    |  |  |
| COC Willing to Approve<br>Date (mm/dd/yyyy)                    | Enter date, if funds are <b>not</b> available or if insufficient funds are available for the approved practices and click " <b>Save</b> " to continue.                                                                               |  |  |
|                                                                | Notes: Follow guidance in paragraph 193 to generate disapproval letter for practices being disapproved before entering willing to approve date for practices that COC is willing to approve, but sufficient funds are not available. |  |  |
|                                                                | Date <b>cannot</b> be after the approval date.                                                                                                    |  |  |
|                                                                | Users can click "Calendar icon" to fill this entry.                                                                                                    |  |  |

|                                | General Page                                                                                                    |                                                                                                    |  |
|--------------------------------|----------------------------------------------------------------------------------------------------|----------------------------------------------------------------------------------------------------|--|
| Field/Link                     | Description and Action                                                                                                    |                                                                                                    |  |
| COC Approval Date (mm/dd/yyyy) | If funds <b>are available</b> for the practices being approved:                                                               | If funds are not available for the practices being approved:                                                                                                    |  |
|                                | • enter approval date in the "COC/CED Approval Date of FSA-848A" data field and CLICK "Continue"                              | <ul> <li>enter the date of disapproval in<br/>the "COC/CED Approval Date of<br/>FSA-848A" and CLICK<br/>"Continue" to create the link for<br/>the disapproval letter</li> </ul> |  |
|                                | <ul> <li>go to subparagraph D.</li> <li>Notes: Users can click         "Calendar icon" to         fill this entry.</li> </ul> | • go to paragraph 93.                                                                                                    |  |
|                                | Enter STC's signature date, if approved C/S amount is more than \$50,000.                                                     |                                                                                                    |  |
|                                | Enter the National Office program manager's signature date, if approved C/S amount is more than \$100,000.                    |                                                                                                    |  |

| General Page          |                                                                                                    |  |  |
|-----------------------|----------------------------------------------------------------------------------------------------|--|--|
| Field/Link            | Description and Action                                                                                                    |  |  |
| Save                  | Information is saved.                                                                                                    |  |  |
|                       | <b>Notes:</b> User must select disapproval reason and enter appeals language for the practice(s) being disapproved and must enter the COC/CED Willing to Approve Date before saving. |  |  |
|                       | Although disapproval reason and appeals language are required when saving data, the user will not be able to generate a disapproval letter when using the "Save" option.             |  |  |
| Continue              | After entering "COC/CED Approval Date of FSA 848A" CLICK "Continue" to access the Agreement Approval, Partial Disapproval Summary Page.                                              |  |  |
| Back                  | User is returned to the Agreement Approval, Approval Data Page.                                                                                                    |  |  |
| Print FSA-848A<br>PDF | User can print FSA-848A, Cost-Share Agreement.                                                                                                    |  |  |
|                       | <b>Note:</b> Printing FSA-848A does <b>not</b> approve the agreement.                                                                                                    |  |  |

### 92 Agreement Approval - Partial Disapproval Summary

#### A Overview

After the user clicks "Continue" on the Agreement Approval - Disapproval Page the Agreement Approval - Partial Disapproval Summary Page will be displayed. This Page is used to generate the disapproval letter for practices being disapproved before continuing to approve the remaining practices

#### B Example of Agreement Approval, Partial Disapproval Summary

Following is an example of the Agreement Approval - Partial Disapproval Summary Page.

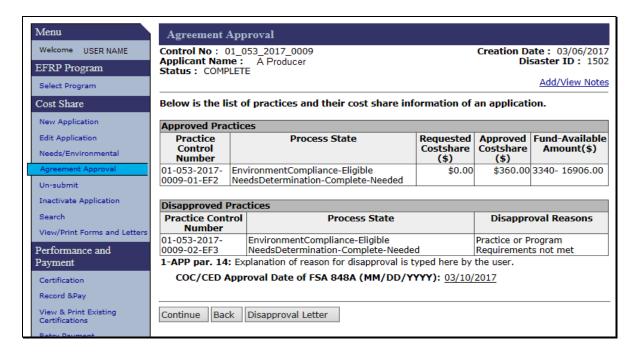

# C Fields, Descriptions, and Actions

The following table provides the fields, descriptions, and actions for the Agreement Approval - Partial Disapproval Summary Page.

| Field/Link  | Description and Action                                                                          |  |  |  |
|-------------|-------------------------------------------------------------------------------------------------|--|--|--|
| Continue    | CLICK "Continue" to view the Agreement Approval - Eligibility                                   |  |  |  |
|             | Information Page. See paragraph 86.                                                             |  |  |  |
|             | <b>Note:</b> Print disapproval letter for the disapproved practices before clicking "Continue". |  |  |  |
| Back        | CLICK "Back" to return to the Agreement Approval - Partial                                      |  |  |  |
|             | Disapproval Page.                                                                               |  |  |  |
| Disapproval | CLICK "Disapproval Letter" to generate the disapproval letter for the                           |  |  |  |
| Letter      | practice(s) being disapproved. After printing the disapproval letter                            |  |  |  |
|             | CLICK "Continue".                                                                               |  |  |  |
| Continue    | CLICK "Continue" to display the Agreement Approval - Eligibility                                |  |  |  |
|             | Information Page. See paragraph 86.                                                             |  |  |  |
|             | <b>Note:</b> Print disapproval letter for the disapproved practices before clicking "Continue". |  |  |  |
| Back        | CLICK "Back" to return to the Agreement Approval - Partial                                      |  |  |  |
|             | Disapproval Page.                                                                               |  |  |  |
| Disapproval | CLICK "Disapproval Letter" to generate the disapproval letter for the                           |  |  |  |
| Letter      | practice(s) being disapproved. After printing the disapproval letter,                           |  |  |  |
|             | CLICK "Continue".                                                                               |  |  |  |

#### A Overview

When some, but not all, practices on an agreement are being disapproved and funds are not available for the practices that are being approved, the user must enter a COC/CED disapproval date in the "COC/CED Approval Date of FSA 848A" data field on the Agreement Approval - Partial Disapproval Page, to enable the user to generate the disapproval letter for practices being disapproved. After the disapproval date is entered and the user clicks "Continue" on the Agreement Approval, Partial Disapproval Page the Agreement Approval, Partial Disapproval Summary Page will be displayed. The link used to generate the disapproval letter for practices being disapproved is contained on this Page.

After generating the disapproval letter the user must return to the Agreement Approval - Partial Disapproval Page to remove the enter "COC/CED Willing to Approve Date" and save the willing to approve information.

# B Example of Agreement Approval - Partial Disapproval Summary Page - When Funds Are Not Available

Following is an example of the Agreement Approval - Partial Disapproval Summary Page when funds **are not** available.

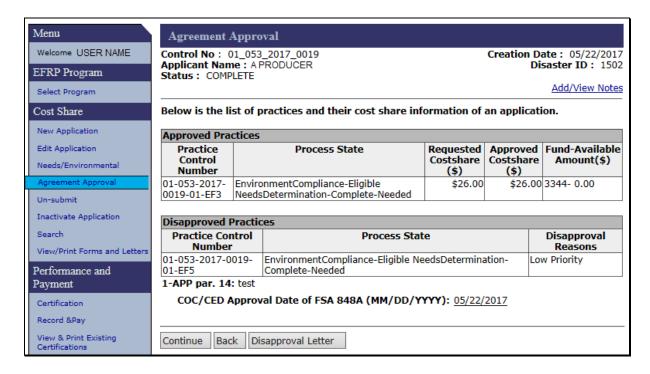

### 93 Generating Disapproval Letter When Funds Are Not Available (Continued)

### C Fields, Descriptions, and Actions

The following table provides the fields, descriptions, and actions for the Agreement Approval - Partial Disapproval Summary Page when funds are not available.

| Field/Link            | Description/Action                                                                                                    |  |  |
|-----------------------|----------------------------------------------------------------------------------------------------|--|--|
| Continue              | Click "Continue" and the Agreement Approval - Eligibility Information                                                                                                    |  |  |
|                       | Page will be displayed.                                                                                                    |  |  |
|                       | Note: Because funds are not available for the approved practices, "Continue" should not be clicked on the Agreement Approval, Partial Disapproval Summary Page. Entering the COC/CED approval date on the previous Agreement Approval - Partial Disapproval Page signifies the disapproval date for the disapproved practice(s). |  |  |
| Back                  | CLICK "Back" to return to the Agreement Approval - Partial                                                                                                    |  |  |
|                       | Disapproval Page.                                                                                                    |  |  |
| Disapproval<br>Letter | CLICK " <b>Disapproval Letter</b> " to generate the disapproval letter for the practice(s) being disapproved.                                                                                                    |  |  |
|                       | Note: After printing the disapproval letter CLICK "Back" to return to the Agreement Approval - Partial Disapproval Page. Enter "COC/CED Willing to Approve Date" on the Agreement Approval - Partial Disapproval Page and CLICK "Save".                                                                                          |  |  |

### **94-96** (Reserved)

| • |  |  |
|---|--|--|
|   |  |  |
|   |  |  |
|   |  |  |
|   |  |  |
|   |  |  |
|   |  |  |
|   |  |  |
|   |  |  |
|   |  |  |
|   |  |  |
|   |  |  |

### 97 Un-Submit Application Page

#### A Overview

Applications with a status of "Complete" can be withdrawn. To withdraw a completed submitted application, CLICK "Un-Submit" from the left navigation menu.

### **B** Example of Un-Submit Application Page

Following is an example of the Un-Submit Application Page. Notice the "Application Status" field for all applications is "Complete".

**Note:** Additional Page numbers may be displayed at the top and bottom of the Page when all search results do not fit on a single Page.

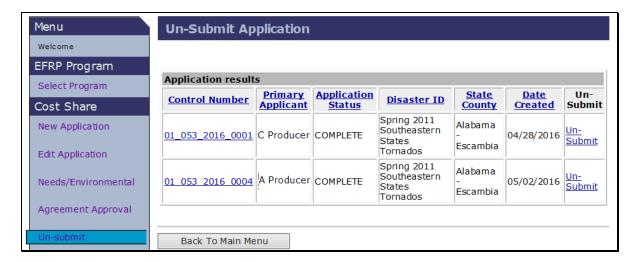

#### C Action

Locate the desired application and CLICK "Un-Submit". The Application Signup - Un-Submit Page will be displayed.

#### A Overview

The Application Signup - Un-submit Page will be displayed after "Un-Submit" is selected from the Un-Submit Application Page. Use this option before agreement approval to return a complete status application to a status of incomplete. This will allow edits of practice and component data, including removal of unwanted or incorrect practices and/or components.

### **B** Example of the Application Signup - Un-Submit Page

Following is an example of the Application Signup - Un-submit Page.

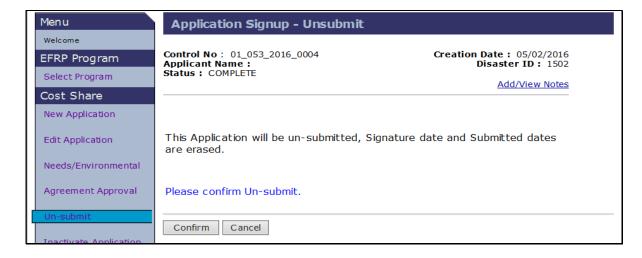

### C Fields, Descriptions, and Actions

The following table provides the fields, descriptions, and actions for the Application Signup - Un-submit Page.

| Field/Link | Description and Action                                                                                                    |
|------------|----------------------------------------------------------------------------------------------------|
| Confirm    | Press confirm to un-submit the application.                                                                                                    |
|            | After the application is un-submitted, it will no longer be available when the "Un-Submit" option is clicked but will be available under the "Edit Application" option. Using the "Edit Application" option, users should access the application, edit the application as needed, and then re-submit the application. |
|            | <b>Notes:</b> Un-submitting a completed, submitted application will remove the signature date that was entered. A signature date will have to be entered <b>before</b> submitting the application.                                                                                                    |
|            | Un-submitting an application that has existing needs determination, and/or environmental compliance information changes the status of needs determination and/or environmental compliance to incomplete.                                                                                                    |
| Cancel     | Returns users to the Un-Submit Application Page. See paragraph 97.                                                                                                    |

### 99-104 (Reserved)

| • |  |  |
|---|--|--|
|   |  |  |
|   |  |  |
|   |  |  |
|   |  |  |
|   |  |  |
|   |  |  |
|   |  |  |
|   |  |  |
|   |  |  |
|   |  |  |
|   |  |  |

### 105 Inactivate Application Page

#### A Overview

The inactivate function is available for all applications that have not yet been approved. To inactivate an application CLICK **Inactivate** from the left navigation menu. The Inactivate Application Page will be displayed. Use the "Inactivate" option when a producer requests to withdraw their application before application approval or disapproval. If a producer requests to withdraw an application after approval, use the "Terminate" option according to paragraph 201.

### **B** Example of Inactivate Application Page

Following is an example of the Inactivate Application Page.

**Note:** Additional Page numbers may be displayed at the top and bottom of the page when all search results do not fit on a single Page.

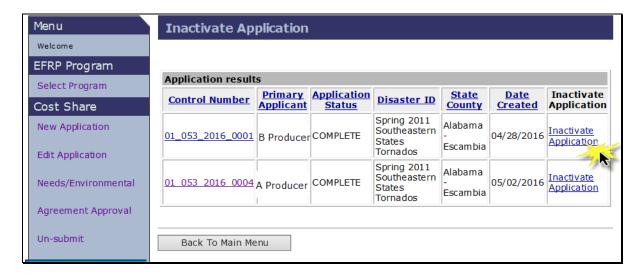

#### C Action

Locate the desired application and CLICK "Inactivate Application".

#### A Overview

After clicking the "Inactivate Application" link on the Inactivate Application Page, the Application Signup - Inactivate Page will be displayed.

### **B** Example of Application Signup - Inactivate Page

Following is an example of the Application Signup - Inactivate Page.

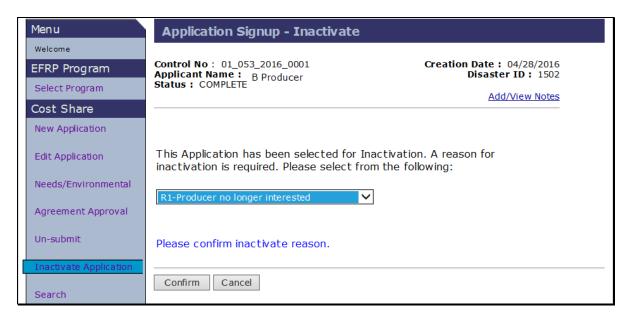

### C Fields, Descriptions, and Actions

The following table provides the fields, descriptions, and actions for the Application Signup - Inactivate Page.

| Field/Link          | Description and Action                                                    |  |  |
|---------------------|---------------------------------------------------------------------------|--|--|
| Select Inactivation | Select from the drop-down menu one of the following reasons the           |  |  |
| Reason              | application is being inactivated:                                         |  |  |
|                     |                                                                           |  |  |
|                     | <ul> <li>R1 – Producer no longer interested</li> </ul>                    |  |  |
|                     | <ul> <li>R2 – Producer not environmentally compliant</li> </ul>           |  |  |
|                     | • R3 – Practice not needed.                                               |  |  |
| Confirm             | CLICK 'Confirm' to confirm the inactivation request. The                  |  |  |
|                     | Application Signup - Inactivate Confirmation Page will be displayed.      |  |  |
| Cancel              | Cancel returns user to the list of agreements available for inactivation. |  |  |

### 107 Application Signup - Inactivate Confirmation

#### A Overview

After "Confirm" is selected on the Application Signup - Inactivate Page, the Application Signup - Inactivate Confirmation Page will be displayed.

**Note:** On the Inactivate Confirmation Page, there is no limit on inactivating completed applications with needs determination and/or environmental compliance information entered.

### **B** Example of Application Signup - Inactivate Confirmation Page

Following is an example of the Application Signup - Inactivate Confirmation Page.

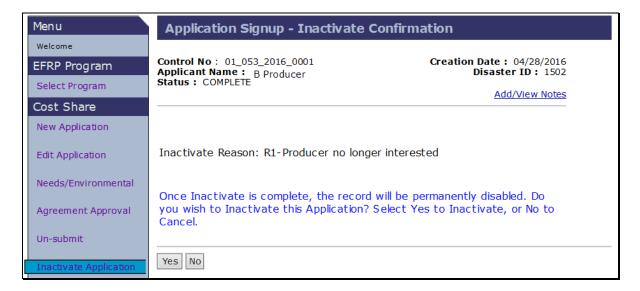

### C Fields, Descriptions, and Actions

The following table provides the fields, descriptions, and actions for the Application Signup - Inactivate Confirmation Page.

| Field/Link | Description and Action                                                          |
|------------|---------------------------------------------------------------------------------|
| Yes        | Click "Yes" to confirm inactivation request. The Inactivate Application         |
|            | Page will be displayed with the message "Inactivate Application has been        |
|            | successfully saved". After the application is inactivated, it will no longer be |
|            | available for use and will no longer be displayed in any application search     |
|            | results.                                                                        |
| No         | Click "No" to cancel and return to the list of agreements available for         |
|            | inactivation.                                                                   |

#### 108-113 (Reserved)

| • |  |  |
|---|--|--|
|   |  |  |
|   |  |  |
|   |  |  |
|   |  |  |
|   |  |  |
|   |  |  |
|   |  |  |
|   |  |  |
|   |  |  |
|   |  |  |
|   |  |  |

### 114 Application Search Criteria

#### A Overview

To search for an existing application, from the EFRP Home Page, CLICK "Search", located under Cost Share in the left navigation menu.

Note: The "Application Search" option should not be confused with the "Agreement Search" option that is also on the left navigation menu and is located under the Agreement Maintenance menu (paragraph 236). Although the two searches are similar in their functionality, the "Application Search" option results include both applications and agreements while the "Agreement Search" option results only include agreements. Agreement records contained in the "Application Search" option results often do not contain many of the process links that are present in the "Agreement Search" option results.

### **B** Example of Search Criteria Page

Following is an example of the Search Criteria Page.

| Menu                         | Search Criteria                                                       |
|------------------------------|-----------------------------------------------------------------------|
| Welcome USER NAME            | Choose from the options below to get the list of assistance requests. |
| EFRP Program                 | * State : Alabama                                                     |
| Select Program               | * County: Escambia                                                    |
| Cost Share                   | Disaster ID : Select DisasterID                                       |
| New Application              | Disaster Types : Select DisasterType V                                |
| Edit Application             | Application Control Number :                                          |
| Needs/Environmental          | Producer Name : Find Producer                                         |
| Agreement Approval           | Fiscal Year : Select Year V                                           |
| Un-submit                    |                                                                       |
| Inactivate Application       | Application Status : Select Application Status 🗸                      |
| Search                       | Practice Status : Select Practice Status 💙                            |
| View/Print Forms and Letters |                                                                       |
| Performance and              | Search Clear                                                          |

# C Fields, Descriptions, and Actions

The following table provides the fields, descriptions, and actions for the Search Criteria Page.

| Field/Link  | Description                                                                                                    | Action                                                                                                    |
|-------------|----------------------------------------------------------------------------------------------------|----------------------------------------------------------------------------------------------------|
| State       | Drop-down list containing only the currently selected State.                                                                                                    | Select the desired State. State and National Office users are limited to the State selected during program selection (paragraph 22).                                                                                                    |
| County      | Drop-down list containing only the currently selected county.                                                                                                    | Select the desired county. State and National Office users are limited to the county selected during program selection (paragraph 22).                                                                                                    |
| Disaster ID | Drop-down list containing all disaster ID's associated with the State and county and an additional option of "ID Not Assigned". Defaults to the "Select DisasterID" option. | Select the applicable disaster ID to limit search results to a specific disaster ID, if desired. Disaster ID is not required.  Selecting a disaster ID limits search results to only those applications/agreements associated with the specified disaster ID.  If no disaster ID is specified, search results will be displayed with all applications/agreements meeting the other selected search criteria. All the applications/agreements associated with multiple different disaster ID's may be displayed in the search results. |

| Field/Link        | Description                                                                                                    | Action                                                                                                    |
|-------------------|----------------------------------------------------------------------------------------------------|----------------------------------------------------------------------------------------------------|
| Disaster<br>Types | Drop-down list containing all available disaster types for the selected Disaster ID. Defaults to "Select Disaster Type".  Available disaster types include:  Drought Earthquake Flood High Winds Hurricane/Typhoon Ice Storm Landslide Other Sever Snowstorm Tidal Wave Tornado Volcanic Eruption Wildfire.  Note: If no specific disaster ID is selected, all disaster types will be displayed in the drop-down. | Select the applicable disaster type if desired. Disaster Type is not required.  Selecting a disaster type limits search results to only those applications/agreements associated with the specified disaster type.  If no disaster type is specified, the search results will be displayed with all applications/agreements meeting the other selected search criteria. All the applications/agreements associated with multiple different disaster types may be displayed in the search results. |

| Field/Link        | Description                                       | Action                                                                                                    |  |  |
|-------------------|---------------------------------------------------|----------------------------------------------------------------------------------------------------|--|--|
| Application       | Free form data field for entering                 | Type the application control number of the                                                                                                    |  |  |
| Control<br>Number | a specific application control number when known. | desired application/agreement.                                                                                                    |  |  |
| Number            | number when known.                                | It is not necessary to type:                                                                                                    |  |  |
|                   |                                                   | the full 13-digit application control<br>number, the last four numerical digits of<br>the control number (and alphabetical<br>suffix, if applicable) are usually sufficient                                                                                                    |  |  |
|                   |                                                   | • underscores or dashes in the Application Control Number.                                                                                                    |  |  |
|                   |                                                   | Note: The search ignores special characters such as underscores.                                                                                                    |  |  |
|                   |                                                   | When searching by application control number do not enter search criteria in other search fields except the required State and county fields and optional fiscal year field (if desired). Entering additional search criteria may unintentionally exclude the desired application/agreement. |  |  |
|                   |                                                   | Typing the last six numerical digits of the application control number will limit the search to the desired fiscal year without entering anything in the Fiscal Year search criteria.                                                                                                    |  |  |
|                   |                                                   | Example: Typing 170001 as the Application Control Number on the Search Screen as typing 01_053_2017_0001. The same search results could also be achieved by typing 0001 as the Application Control Number and selecting 2017 from the drop-down menu for Fiscal Year.                        |  |  |

| Field/Link       | Description                                                                                                    | Action                                                                                                    |
|------------------|----------------------------------------------------------------------------------------------------|----------------------------------------------------------------------------------------------------|
| Producer<br>Name | Used to search by name of a known producer who is associated with the desired application/agreement.                                           | CLICK "Find Producer" to open a new window to conduct a SCIMS Customer Search (11-CM). From within the SCIMS Customer Search Page, type the producer's last name or business name.                                                                                                    |
|                  |                                                                                                    | Using the customer's first name, in combination with the last name for individuals, further refines and limits the search results                                                                                                    |
|                  |                                                                                                    | Example: Typing the last name (for example "Smith") in the SCIMS Customer Search returns all producers in the county with the last name Smith. Adding the first name, "John", in the SCIMS Customer Search limits search results to only producers with first and last name "John Smith". |
| Fiscal Year      | Drop-down menu that allows<br>the user to select the four-digit<br>Fiscal Year in which an<br>application was created as a<br>search criteria. | Select the desired Fiscal Year in which the application was created.  Use of this search criteria in combination with the four-digit application control number (and alphabetical suffix, if applicable) limits the search results to a specific application/agreement.                   |

| Field/Link                                                                                                    | Description                                                                                                    | Action                                                                                                    |
|----------------------------------------------------------------------------------------------------|----------------------------------------------------------------------------------------------------|----------------------------------------------------------------------------------------------------|
| Application Status  Drop-dapplication for use Default Status's statuses  Application Application of Care Content Distriction of Paide Pare Note: I | own list of specific tion statuses available as a search criteria. Its to "Select Application select application include:  proved incelled inplete approved alized complete | Select the desired application status to limit search results to only applications/agreements having that specific status.  Example: Selecting "Partially Earned" as a search criteria returns search results containing agreements that have received a payment, but not all practices have been marked as "Practice complete". |

| Field/Link | Description                                | Action                                                             |
|------------|--------------------------------------------|--------------------------------------------------------------------|
| Practice   | Drop-down list of specific                 | Select the desired practice status to limit                        |
| Status     | practice statuses available for            | search results to only                                             |
|            | use as a search criteria.                  | applications/agreements containing a                               |
|            | Defaults to "Select Practice               | practice having that specific status.                              |
|            | Status". Selectable practice               |                                                                    |
|            | statuses include:                          | <b>Example</b> : Selecting "Payment Failed" returns search results |
|            | Approved                                   | containing applications                                            |
|            | • Cancelled                                | where a payment has been                                           |
|            | Disapproved                                | attempted through Record                                           |
|            | • Inactive                                 | and Pay, but the payment                                           |
|            | • Incomplete                               | was not successfully issued.                                       |
|            | • Paid                                     |                                                                    |
|            | Partially Earned                           |                                                                    |
|            | Payment Failed                             |                                                                    |
|            | Pending Approval                           |                                                                    |
|            | <ul> <li>Pending Certification.</li> </ul> |                                                                    |
| Search     | Retrieves information based on             | CLICK "Search" to conduct the search                               |
|            | the search criteria selected/              | according to the selected criteria.                                |
|            | entered. The Search Results                |                                                                    |
|            | Page will be displayed.                    |                                                                    |
| Clear      | Resets all data entry search               | CLICK "Clear" to remove all                                        |
|            | criteria fields.                           | previously selected search criteria.                               |
|            |                                            |                                                                    |
|            |                                            | <b>Note:</b> State and county are not removed                      |
|            |                                            | as search criteria when clicking "Clear".                          |

### 115 Application Search Results

#### A Overview

The Search Results Page will be displayed based on the search criteria selected/entered according to paragraph 114.

### **B** Example of Search Results Page

Following is an example of the Search Results Page.

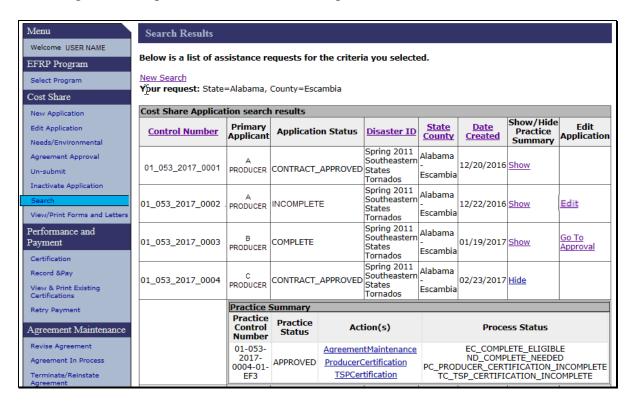

# 115 Application Search Results (Continued)

# C Fields, Descriptions, and Actions

The following table provides the fields, descriptions, and actions for the Application Search Results Page.

| Cost Share Application Search Results |                                                                          |  |  |  |  |
|---------------------------------------|--------------------------------------------------------------------------|--|--|--|--|
| Field/Link                            | Description and Action                                                   |  |  |  |  |
| New Search                            | Returns the user to the "Search Criteria" Page. Previous search          |  |  |  |  |
|                                       | criteria are retained. User must revise the search criteria as necessary |  |  |  |  |
|                                       | to change the results of the next search.                                |  |  |  |  |
| Show/Hide                             | After clicking "Search" all records in the search results will be        |  |  |  |  |
| Practice                              | displayed as collapsed with the "Show" link available.                   |  |  |  |  |
| Summary                               |                                                                          |  |  |  |  |
| Column                                | When "Show" is selected, the record is expanded and the Practice         |  |  |  |  |
|                                       | Summary for the selected Control Number will be displayed as             |  |  |  |  |
|                                       | depicted by Application Control Number 01_053_2017_0004.                 |  |  |  |  |
|                                       | Depending upon the application status, links to specific processes       |  |  |  |  |
|                                       | may be displayed within the Practice Summary. See paragraph 116          |  |  |  |  |
|                                       | for a list of the process links that are available within the practice   |  |  |  |  |
|                                       | summary for each possible application status. When "Hide" is             |  |  |  |  |
|                                       | selected, the record is collapsed, and the practice summary is           |  |  |  |  |
|                                       | removed from the user's view.                                            |  |  |  |  |
| Edit Application                      | Depending upon the application status, links to specific processes       |  |  |  |  |
| Column                                | may be displayed within the Edit Application column. See                 |  |  |  |  |
|                                       | paragraph 117 for a list of the process links that are available within  |  |  |  |  |
|                                       | the Edit Application column for each possible application status.        |  |  |  |  |

### 116 Application Search Results Practice Summary

#### A Overview

The Application Search Results Practice Summary will be displayed for a record when the user clicks "Show" in the "Show/Hide Practice Summary Column. Available process links (if any) vary according to application status. Clicking the process link under the "Action" column takes the user directly to the specific process.

### **B** Example of Application Search Results Practice Summary

Following is an example of the Practice Summary for a specific application/agreement.

| 01_053_2017_0004 | C<br>PRODUCER                       | CONTRACT_          |                                                                                                    | States | Alabama<br>-<br>Escambia  | 02/23/2017          | <u>Hide</u> |  |  |
|------------------|-------------------------------------|--------------------|----------------------------------------------------------------------------------------------------|--------|---------------------------|---------------------|-------------|--|--|
|                  | Practice Summary                    |                    |                                                                                                    |        |                           |                     |             |  |  |
|                  | Practice<br>Control<br>Number       | Practice<br>Status | Practice Action(s)                                                                                                 |        | Process Status            |                     |             |  |  |
|                  | 01-053-<br>2017-<br>0004-01-<br>EF3 | APPROVED           | AgreementMaintenance EC_COMPLETE_EL ND_COMPLETE_N PC_PRODUCER_CERTIFICATION  TSPCertification TC_TSP_CERTIFICATION |        | LETE_NEEDE<br>TFICATION_I | DED<br>N_INCOMPLETE |             |  |  |

### C Application Statuses, Status Descriptions, Process Links, and Actions

The following table provides the application statuses, descriptions of the application statuses, process links, and actions for the Application Search Results Practice Summary.

| Application<br>Status | Application Status Description | Process Link | Action                   |
|-----------------------|--------------------------------|--------------|--------------------------|
|                       |                                |              |                          |
| Active Revise         | Agreement in the process of    | None         | No action is permitted   |
|                       | being replaced by a revised    |              | on an Active Revise      |
|                       | agreement.                     |              | status agreement unless  |
|                       |                                |              | its partner agreement is |
|                       |                                |              | cancelled. See           |
|                       |                                |              | paragraph 191.           |
| Active                | Parent agreement where the     | None         | No action is permitted   |
| Terminate             | termination of its successor   |              | on Active Terminate      |
|                       | agreement has been started,    |              | status applications.     |
|                       | but not completed.             |              |                          |

# 116 Application Search Results Practice Summary (Continued)

| Application | Application Status                                                                                  |                             |                                                                                                 |
|-------------|----------------------------------------------------------------------------------------------------|-----------------------------|-------------------------------------------------------------------------------------------------|
| Status      | Description                                                                                         | Process Link                | Action                                                                                          |
| Approved    | Agreement has been approved but no payments have been issued under the                              | Agreement<br>Maintenance    | Takes the user to the<br>Revise Contract Page.<br>See paragraph 171.                            |
|             | agreement.                                                                                          | Producer<br>Certification   | Takes the user to the Producer Certification - Component Rate Practice Page. See paragraph 131. |
|             |                                                                                                    | Retry Payment               | Takes the user to the<br>Retry Payment Page. See<br>paragraph 161.                              |
|             |                                                                                                    | TSP<br>Certification        | Takes the user to the TSP Certification Page. See paragraph 133.                                |
| Cancelled   | Status is not used.                                                                                 | N/A                         | N/A                                                                                             |
| Complete    | Practices and components have been added to the application, but the application has not yet been   | Environmental<br>Compliance | Takes the user to the Environmental Compliance Check Page. See paragraph 63.                    |
|             | approved. Environmental compliance and needs determination information may or may not be completed. | Needs<br>Determination      | Takes the user to the Application Signup - Needs Determination Page, step 1. See paragraph 61.  |
| Disapproved | All practices on the application have been disapproved.                                             | None                        | No action is permitted on disapproved status applications.                                      |

| Application | Application Status                                                                                                    |                                                                  |                                                                                                    |
|-------------|----------------------------------------------------------------------------------------------------|------------------------------------------------------------------|----------------------------------------------------------------------------------------------------|
| Status      | Description                                                                                                    | Process Link                                                     | Action                                                                                                    |
| Finalized   | Agreement has been replaced with a successor agreement through the "Finalize and Copy" option process.  Note: Finalize and Copy option process is no longer available, but agreements with a status of "Finalized" may still exist. The current equivalent status of "Finalized" is | None None                                                        | No action is permitted on finalized status agreements from within the application search results. The Terminate Link is available through Agreement Search Results. See paragraph 238.                                            |
| Incomplete  | "Revise Ended".  Application does not have producer signature date and submitted date entered.  Note: If no practices have been added to the application, the practice summary is not displayed when the user clicks "Show" on the Search Results Page.                             | Edit                                                             | Takes the user to the Application Signup - Add Practices Page where the user can edit information for the specific practice.                                                                                                    |
| Paid        | Payments have been issued under the agreement and all practices have been marked as "Practice Complete".                                                                                                    | Agreement Maintenance  Producer Certification  TSP Certification | Takes the user to the Revise Contract Page. See paragraph 171.  Takes the user to the Producer Certification - Component Rate Practice Page. See paragraph 131.  Takes the user to the TSP Certification Page. See paragraph 133. |

| Application         | Application Status                                                                                                    |                           |                                                                                                    |
|---------------------|----------------------------------------------------------------------------------------------------|---------------------------|----------------------------------------------------------------------------------------------------|
| Status              | <b>Description</b>                                                                                                    | Process Link              | Action                                                                                                    |
| Partially<br>Earned | Payments have been issued under the agreement but not all practices have been marked as "Practice Complete".                                                                   | Agreement<br>Maintenance  | Takes the user to the Revise Contract Page. See paragraph 171.                                                        |
|                     |                                                                                                    | Producer<br>Certification | Takes the user to the Producer Certification - Component Rate Practice Page. See paragraph 131.                       |
|                     |                                                                                                    | TSP Certification         | Takes the user to the TSP<br>Certification Page. See<br>paragraph 133.                                                |
| Revise COC          | Successor agreement of a revision or that has been submitted to COC/CED for approval but has not yet been approved.                                                            | None                      | No action is permitted<br>from the Search Results<br>Page for a Revise COC<br>status agreement. See<br>paragraph 225. |
|                     | Note: The Revise COC status also applies to a previously terminated agreement that is being reinstated and has been submitted to the COC/CED for approval of the reinstatement |                           |                                                                                                    |

| Application<br>Status | Application Status Description                          | Process Link | Action                                 |
|-----------------------|---------------------------------------------------------|--------------|----------------------------------------|
| Revise                | Successor agreement of a                                | None None    | No action is permitted                 |
| Complete              | revision that has been                                  | TVOILE       | from the Search                        |
| Complete              | designated "Revise                                      |              | Results Page for a                     |
|                       | Complete" but has not yet                               |              | Revise Complete                        |
|                       | been submitted to COC/CED                               |              | status agreement. See                  |
|                       | for approval.                                           |              | paragraph 180 for                      |
|                       |                                                         |              | agreements being                       |
|                       | <b>Note</b> : The Revise Complete                       |              | revised. See                           |
|                       | status also applies to a                                |              | paragraph 209 for                      |
|                       | previously terminated                                   |              | agreements being                       |
|                       | agreement that is being                                 |              | reinstated.                            |
|                       | reinstated but has not                                  |              |                                        |
|                       | yet been submitted to                                   |              |                                        |
|                       | the COC/CED for                                         |              |                                        |
| D : D 1 1             | reinstatement approval.                                 | > T          | NY 1                                   |
| Revise Ended          | Agreement that has been                                 | None         | No action is permitted                 |
|                       | replaced with a successor                               |              | on Revise Ended                        |
|                       | contract through "Revise                                |              | status agreements.                     |
| Revise In             | Agreement".                                             | None         | No action is normitted                 |
| Process               | Successor agreement of a revision that has not yet been | None         | No action is permitted from the Search |
| 110005                | designated "Revise                                      |              | Results Page for a                     |
|                       | Complete",                                              |              | Revise In Process                      |
|                       | complete,                                               |              | status agreement. See                  |
|                       | or;                                                     |              | paragraph 191.                         |
|                       |                                                         |              | paragraph 171.                         |
|                       | previously terminated                                   |              |                                        |
|                       | agreement in the process of                             |              |                                        |
|                       | being re-instated but not yet                           |              |                                        |
|                       | designated as submitted to the                          |              |                                        |
|                       | COC/CED for approval.                                   |              |                                        |
| Terminate             | Agreement in the process of                             | None         | No action is permitted                 |
| COC                   | termination that has not yet                            |              | from the Search                        |
|                       | received a "Terminate                                   |              | Results Page for a                     |
|                       | COC/CED Approval Date".                                 |              | Terminate COC status                   |
|                       |                                                         |              | agreement. See                         |
|                       |                                                         |              | paragraph 205.                         |

# 116 Application Search Results Practice Summary (Continued)

## C Application Statuses, Status Descriptions, Process Links, and Actions (Continued)

| Application<br>Status | Application Status Description                                                                                                    | Process Link | Action                                                            |
|-----------------------|----------------------------------------------------------------------------------------------------|--------------|-------------------------------------------------------------------|
| Terminate<br>Contract | Agreement that has been terminated.                                                                                                    | None         | No action is permitted on Terminate Contract status applications. |
| Terminate<br>Ended    | Parent of a terminated successor agreement. Terminate ended status is given to the parent after the successor agreement is terminated. | None         | No action is permitted on Terminate Ended status agreements.      |

### 117 Application Search Results - Edit Application Column

#### A Overview

The Edit Application column on the Application Search Results Page contains process links for applications. Available process links (if any) vary according to application status. Clicking the process link under the Edit Application column takes the user directly to the specific process.

**Note:** Many of the application statuses that will be displayed in the application search results represent agreements (approved applications). The Edit Application column of the Application Search Results Page will never contain a process link for an agreement.

## **B** Example of Application Search Results, Edit Application Column

Following is an example of the Edit Application column on the Application Search Results Page.

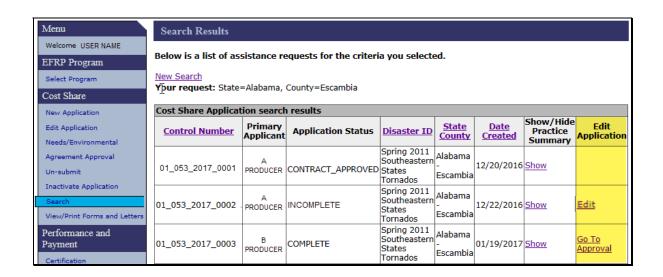

## 117 Application Search Results Edit Application Column Links (Continued)

## C Practice Statuses, Status Descriptions, Process Links, and Actions

The following table provides the practice status, status description, process link, and actions for the Edit Application column on the Application Search Results Page.

| Practice     | Status Description           | Duo o o o o I inde | A ation            |
|--------------|------------------------------|--------------------|--------------------|
| Status       | Status Description           | Process Link       | Action             |
| Complete     | Practices and components     | Go to Approval.    | The Agreement      |
|              | have been added to the       |                    | Approval - Assign  |
|              | application, but the         |                    | ID Page will be    |
|              | application has not yet been |                    | displayed. See     |
|              | approved. Environmental      |                    | paragraph 80 for   |
|              | compliance and needs         |                    | additional         |
|              | determination information    |                    | information.       |
|              | may or may not be completed. |                    |                    |
| Incomplete   | Application does not have    | Edit               | The Application    |
|              | producer signature date and  |                    | Signup - Applicant |
|              | submitted date entered.      |                    | Information Page   |
|              |                              |                    | will be displayed. |
|              |                              |                    | See paragraph 30   |
|              |                              |                    | for additional     |
|              |                              |                    | information.       |
| All Other    | All other statuses are       | None               | Not applicable.    |
| Statuses     | associated with agreements,  |                    |                    |
| (Approved,   | not applications.            |                    |                    |
| Disapproved, |                              |                    |                    |
| Paid, etc.)  |                              |                    |                    |

## 118 Application Search by Practice Status

#### A Overview

The application search process allows users to search by practice status. Searching by practice status allows the user to locate applications that need specific actions. Links to the process to complete those actions exist within the search results.

## **B** Example of Application Search Results - Approved Practice Status

Following is an example of the Application Search Results Page with an application status of approved as a search criteria. "Show" has been clicked in the Show/Hide Practice Summary column for all records that will be displayed with practice summaries containing the applicable process links.

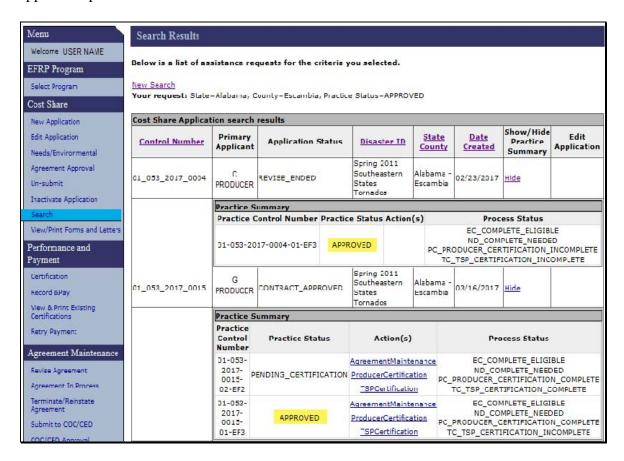

## C Explanation of Application Search Results - Approved Practice Status

When using a search criteria of approved, the application search results:

• may be displayed with multiple application statuses

**Note:** Practices with a status of approved may be associated with any application status except application statuses of complete, disapproved, finalized, incomplete, and paid.

 will only contain process links when associated with an application status of contract approved

**Note:** Process links associated with the approved status practice will always be:

- Agreement Maintenance, paragraph 171
- Producer Certification, paragraph 131
- TSP Certification, paragraph 133.
- practice statuses other than approved may also be displayed in the search results when applications having more than one practice are included in the search results.

The primary benefit of using the approved practice status as a search criteria is to exclude unapproved applications, disapproved applications, finalized agreements, and paid agreements from the search results list. This may significantly reduce the number of results returned.

## D Example of Application Search Results, Cancelled Practice Status

Following is an example of the application search results using an Application Status of Cancelled as a search criteria.

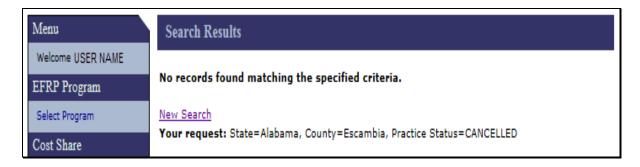

## **E** Explanation of Application Search Results, Cancelled Practice Status

When using a search criteria of cancelled for practice status, the application search results will always be blank because cancelled is not used in CSS.

There is no benefit to using the practice status of cancelled as a search criteria.

## F Example of Application Search Results, Disapproved Practice Status

Following is an example of application search results using an application status of disapproved as a search criteria.

| Menu                                                             | Search Results                                                                       |                            |       |                      |                                                   |                          |            |                            |                          |
|------------------------------------------------------------------|--------------------------------------------------------------------------------------|----------------------------|-------|----------------------|---------------------------------------------------|--------------------------|------------|----------------------------|--------------------------|
| Welcome USER NAME EFRP Program                                   | Below is a list of as                                                                | sistance re                | eque  | sts for the criteria | you selecte                                       | d.                       |            |                            |                          |
| Select Program  Cost Share                                       | New Search Your request: State=Alabama, County=Escambia, Practice Status=DISAPPROVED |                            |       |                      |                                                   |                          |            |                            |                          |
| New Application                                                  | Cost Share Applicat                                                                  | ion search                 | resi  | ults                 |                                                   |                          |            |                            |                          |
| Edit Application                                                 | Control Number                                                                       | Primary                    | Δn    | plication Status     | Disaster ID                                       | State                    | Date       | Show/Hide<br>Practice      | Edit                     |
| Needs/Environmental                                              |                                                                                      | Applicant                  |       |                      |                                                   | County                   | Created    | Summary                    | Application              |
| Agreement Approval                                               | 01_053_2017_0009                                                                     | S                          | TERM  | MINATE_CONTRACT      | Spring 2011<br>Southeastern<br>States             | Alabama<br>-             | 03/06/2017 | Hide                       |                          |
| Un-submit                                                        |                                                                                      | PRODUCER                   |       | _                    | Tornados                                          | Escambia                 |            |                            |                          |
| Inactivate Application                                           |                                                                                      | Practice :                 | Sumi  | mary                 |                                                   |                          |            | <u>'</u>                   |                          |
| Search View/Print Forms and Letters                              |                                                                                      | Practic                    |       | Practice Status      | Action(s)                                         |                          | Proce      | ss Status                  |                          |
|                                                                  |                                                                                      | Numb                       | er    |                      |                                                   |                          |            |                            |                          |
| Performance and<br>Payment                                       |                                                                                      | 01-053-2                   | 017-  |                      | RetryPayment                                      |                          |            | LETE_ELIGIBL<br>LETE_NEEDE |                          |
| Certification                                                    |                                                                                      | 0009-01-                   |       | PAYMENT_FAILED       |                                                   |                          | DUCER_CERT | TIFICATION_I               | NCOMPLETE                |
| Record &Pay                                                      |                                                                                      | 01-053-2<br>0009-02-       |       | DISAPPROVED          |                                                   |                          |            | LETE_ELIGIBL               |                          |
| View & Print Existing<br>Certifications<br>Retry Payment         | 01_053_2017_0011                                                                     | M<br>PRODUCER              | DISA  | APPROVED             | Spring 2011<br>Southeastern<br>States<br>Tornados | Alabama<br>-<br>Escambia | 03/09/2017 | <u>Hide</u>                |                          |
| Agreement Maintenance                                            |                                                                                      | Practice :                 | Sumi  | mary                 |                                                   |                          |            |                            |                          |
| Revise Agreement                                                 |                                                                                      | Practio                    | e Co  | ntrol Number         | Practice Stat                                     | us Act                   | ion(s)     | Process S                  |                          |
| Agreement In Process                                             |                                                                                      | 01-053                     | -2017 | 7-0011-03-EF4        | DISAPPROVE                                        | D                        |            | C_COMPLETE_<br>D_COMPLETE  |                          |
| Terminate/Reinstate Agreement Submit to COC/CED COC/CED Approval | 01_053_2017_0012                                                                     | Z<br>PRODUCER              | сом   | PLETE                | Spring 2011<br>Southeastern<br>States<br>Tornados | Alabama<br>-<br>Escambia | 03/10/2017 | <u>Hide</u>                | <u>Go To</u><br>Approval |
|                                                                  |                                                                                      | Practice :                 | Sumi  | mary                 |                                                   |                          |            |                            |                          |
| Search<br>Reports                                                |                                                                                      | Practic<br>Contro<br>Numbe | ol    | Practice Status      |                                                   | Action(s)                |            | Process                    | Status                   |
|                                                                  |                                                                                      | 01-053-2<br>0012-01-       |       | PENDING_APPROVA      | AL                                                | nentalCom<br>Determina   |            | EC_COMPLET                 |                          |
|                                                                  |                                                                                      | 01-053-20<br>0012-01-      |       | DISAPPROVED          |                                                   |                          |            | EC_INCO                    |                          |

## **G** Explanation of Application Search Results, Disapproved Practice Status

When using a search criteria of disapproved for practice status the application search results:

- will never contain process links for practices with a status of disapproved
- may display multiple application statuses
- may be associated with any application status except finalized and incomplete

**Notes:** When "Disapprove All" is used to disapprove an application, all practices associated with the application receive a status of disapproved. Therefore, applications with a status of disapproved will only contain practices with a status of disapproved.

When some, but not all, practices are approved on an application (see paragraph 91), the disapproved practices continue to be associated with the application making it possible for disapproved practices to be associated with a variety of different application/agreement statuses.

• practice statuses other than disapproved may also be displayed in the search results when applications having more than one practice are included in the search results.

The primary benefit of using the practice status of disapproved as a search criteria is to locate applications and agreements where at least one practice has been disapproved. If users wish to locate only applications where all practices on the application have been disapproved, the user should search by the application status of "Disapproved".

## **H** Example of Application Search Results, Inactive Practice Status

Following is an example of the application search results using an application status of inactive as a search criteria.

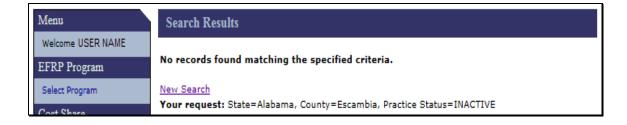

### I Explanation of Application Search Results, Inactive Practice Status

When using a search criteria of inactive for practice status, the application search results will always be blank because inactive is not used in CSS.

There is no benefit to using the practice status of inactive as a search criteria.

### J Example of Application Search Results, Incomplete Practice Status

Following is an example of the application search results using an application status of of incomplete as a search criteria.

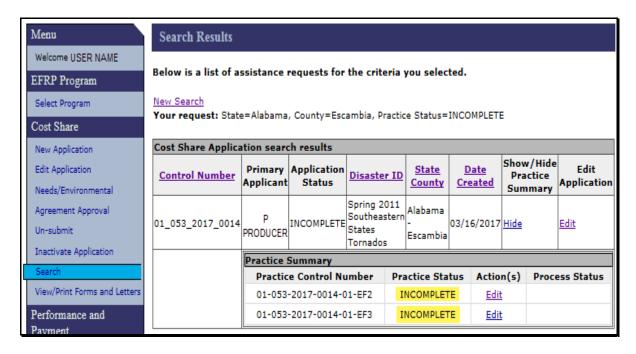

## **K** Explanation of Application Search Results, Incomplete Practice Status

When using a search criteria of incomplete for practice status, the Application Search Results Page will:

- only contain applications with an application status of incomplete
- never contain applications that contain practices with a practice status of anything other than incomplete
- always contain the "Edit" practice process link for practices that will be displayed in the practice summary
- always have the "Edit" link displayed in the Edit Application column.

**Note:** Clicking the "Edit" process link in the Practice Summary takes the user directly to the Application Signup – Add Practices page (see Paragraph 33) where the user can directly edit the specific selected practice. Clicking the "Edit" process link in the Edit Application column takes the user to the Application Signup – Applicant Information page (see Paragraph 30) where the user can edit the application from the start of the application process.

The primary benefit of using practice status of incomplete as a search criteria is to locate applications where practices have been added to the application, but the application has not been designated as complete by entering signature date and submitted date on the Application Signup - Additional Information Page (paragraph 39).

**Note:** Searching by application status of incomplete may return more results than searching by practice status of incomplete. Searching by application status of incomplete will return applications with no practices added, while searching by practice status incomplete will only returns applications with at least one practice added.

## L Example of Application Search Results - Paid Practice Status

Following is an example of the application search results using an application status of paid as a search criteria.

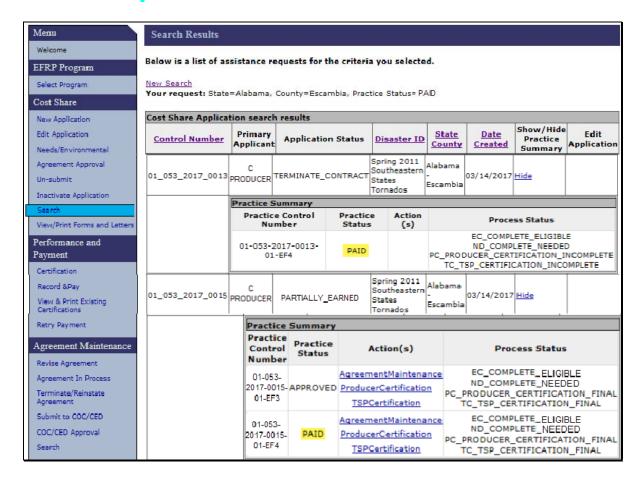

### M Explanation of Application Search Results - Paid Practice Status

When using a search criteria of paid for the practice status the application search results:

- may be displayed with multiple application statuses except the statuses of complete, contract approved, disapproved, finalized, and incomplete
- may contain practices with a practice status of something other than paid when multiple practices are included on a single application
- will contain process links for the practice summary for the practices with a practice status of paid, if the application status is either paid or partially earned.

**Note:** Process links associated with the paid status practice will always be:

- Agreement Maintenance, paragraph 171
- Producer Certification, paragraph 131
- TSP Certification, paragraph 133.

The primary benefit of using practice status of paid as a search criteria is to locate applications where a payment has been issued for one or more practices and at least one of the practices on which payment is issued has been designated as practice complete, according to paragraph 131.

### N Example of Application Search Results, Partially Earned Practice Status

Following is an example of the Application Search Results Page using an application status of partially earned as a search criteria.

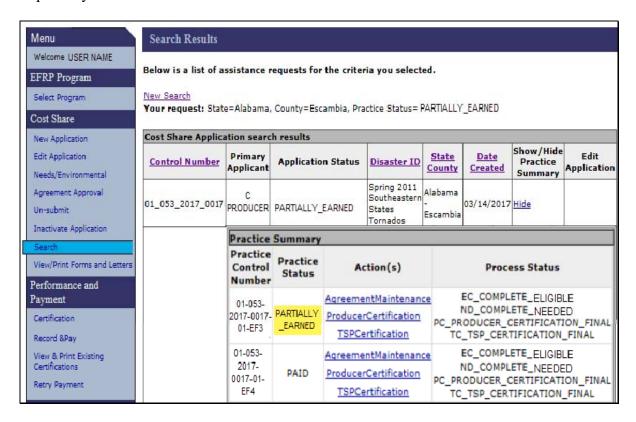

## O Explanation of Application Search Results, Partially Earned Practice Status

When using a search criteria of partially earned for practice status the application search results:

- may be displayed with multiple application statuses except the statuses of Complete,
   Contract Approved, Disapproved, Finalized, and Paid
- may contain practices with a practice status of something other than partially earned when multiple practices are included on a single application
- will contain process links in the practice summary for practices with a partially earned practice status if the application status is partially earned.

**Note:** Process links associated with the partially earned status practice will always be:

- Agreement Maintenance, paragraph 171
- Producer Certification, paragraph 131
- TSP Certification, paragraph 133.

The primary benefit of using practice status of partially earned as a search criteria is to locate applications where a payment has been issued for one or more practices but the practice has not been designated as practice complete, according to paragraph 131.

#### P Example of Application Search Results, Payment Failed Practice Status

Following is an example of the Search Results Page using an application status of payment failed as a search criteria.

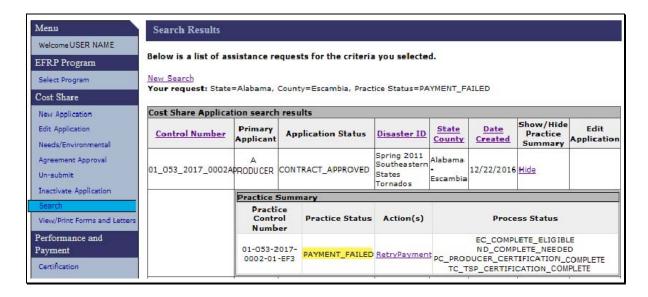

## Q Explanation of Application Search Results, Payment Failed Practice Status

When using a search criteria of payment failed for practice status the application search results:

- may display multiple application statuses except the statuses of complete, disapproved, finalized, and paid
- may contain practices with a practice status of something other than payment failed when multiple practices are included on a single application
- will contain a Retry Payment process link in the practice summary for the practices with a practice status of payment failed (paragraph 160).

The primary benefit of using practice status of Payment Failed as a search criteria is to locate applications where a payment has been attempted but was unsuccessful for one or more producers.

## R Example of Application Search Results, Pending Approval Practice Status

Following is an example of the Application Search Results using an application status of pending approval as a search criteria.

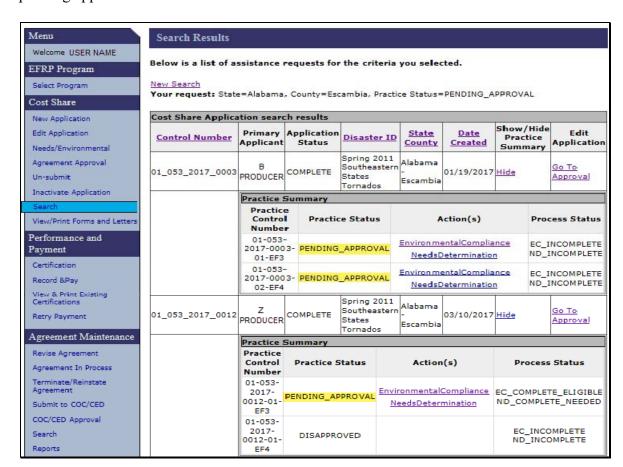

con

### 118 Application Search by Practice Status (Continued)

## S Explanation of Application Search Results, Pending Approval Practice Status

When using a search criteria of pending approval for practice status, the application search results will:

- be displayed only with applications with a status of complete
- usually be displayed only with practices with a practice status of pending approval, but may also include practices with a status of disapproved when a COC/CED Willing to Approve Date has been entered for approved practices and a disapproval letter has been generated for other (disapproved) practices on the application (subparagraph 91 F)
- contain Environmental Compliance and Needs Determination process links in the practice summary for practices with a status of pending approval

**Note:** See Part 3, Section 3 for additional information on entering environmental

• contain a "Go To Approval" link in the Edit Application column for the application.

**Note:** See paragraph 80 for additional information.

The primary benefit of using practice status of pending approval as a search criteria is to locate applications that have producer signature and submitted dates, but the application has not yet been approved.

## T Example of Application Search Results - Pending Certification Practice Status

Following is an example of the Application Search Results Page using a practice status of pending certification as a search criteria.

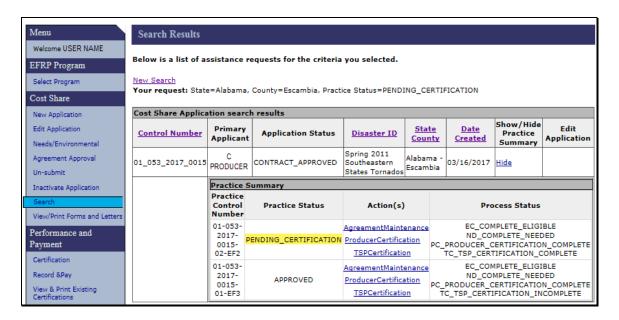

## **U** Explanation of Application Search Results - Pending Certification Practice Status

When using a search criteria of pending certification for practice status the application search results:

- will be displayed with applications with multiple practice statuses
- will not include application statuses of complete, disapproved, finalized, incomplete, and paid in the search results
- may contain practices with a practice status of something other than pending certification when multiple practices are included on a single application.

**Note:** Process links associated with the pending certification status practice will always be:

- Agreement Maintenance, paragraph 171
- Producer Certification, paragraph 131
- TSP Certification, paragraph 133.

The primary benefit of using practice status of pending certification as a search criteria is to is to locate agreements that have both producer certification and TSP certification complete, but the agreement has not yet been processed for payment through Record and Pay. See paragraph 142.

### 119-121 (Reserved)

#### 122 View/Print Forms

#### A Overview

To view and print an existing application or agreement, from the EFRP Home Page CLICK "View/Print Forms and Letters" from the left navigation menu.

## **B** Example of View Print Forms Page

Following is an example of the View Print Forms Page with default search criteria settings.

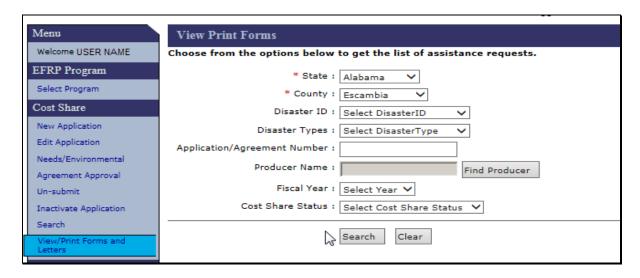

### C Fields, Descriptions, and Actions

The following table provides the fields, descriptions, and actions for the View Print Forms Page.

| Field/Link  | Description and Action                                           |
|-------------|------------------------------------------------------------------|
| State       | Drop-down list of the States associated to the user. Select      |
|             | desired State. State and National Office users are limited to    |
|             | the State selected during program selection.                     |
| County      | Drop-down list of the counties associated to the user. Select    |
|             | desired county. State and National Office users are limited      |
|             | to the county selected during program selection.                 |
| Disaster ID | Select Disaster ID from the drop-down menu to limit search       |
|             | results to a single disaster ID, if desired. Leave as "Select    |
|             | Disaster ID" to include all available disaster ID's as potential |
|             | search results.                                                  |

# C Fields, Descriptions, and Actions (Continued)

| Field/Link                      | Description and Action                                                                                                    |
|---------------------------------|----------------------------------------------------------------------------------------------------|
| Disaster Types                  | Select Disaster Type from the drop-down menu to limit search results to a single disaster type, if desired. Leave as "Select Disaster Type" to include all available disaster types as potential search results.                                                                               |
| Application/Agreement<br>Number | Enter application/agreement number to search for a specific application/agreement, if desired. Leave blank to include all agreement numbers as potential search results. See subparagraph 114 C for search tips when using agreement number (application control number) as a search criteria. |
| Find Producer                   | CLICK "Find Producer" to open a new window to conduct a SCIMS Customer Search (see 11-CM).                                                                                                    |
| Fiscal Year                     | Select the Fiscal Year from the drop-down menu, to limit search results to a single Fiscal Year if desired. Leave as "Select Year" to include all available Fiscal Years as potential search results.                                                                                          |
| Cost Share Status               | Select "Cost Share Status" from the drop-down menu to limit search results to a single cost share status, if desired. Leave as "Select Cost Share Status" to include all available cost share statuses as potential search results.                                                            |
| Search                          | Retrieves information based on the search criteria selected/entered. The View Print Form Results Page will be displayed.                                                                                                    |
| Clear                           | Resets search criteria to default values.                                                                                                    |

#### 123 View Print Form Results

#### A Overview

The View Print Form Results Page will be displayed based on the search criteria selected/entered according to paragraph 122.

## **B** Example of View Print Form Results Page

Following is an example of the View Print Form Results Page.

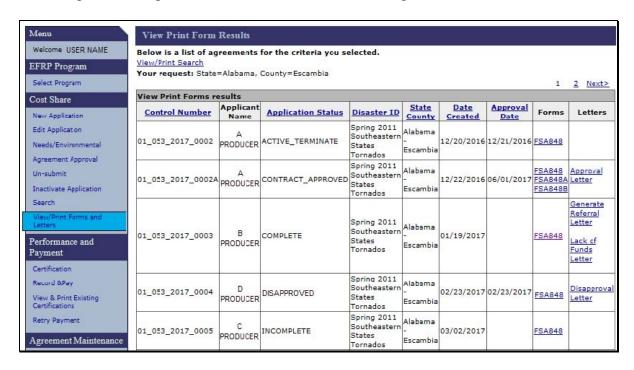

## 123 View Print Form Results (Continued)

## C Action

The following table provides the letters and/or forms that are available to view and print.

**Note:** The letters and forms available for selection is dependent on the stage of the application or agreement and its status.

| Letter/     |                                                                                                    |                                                                                          |
|-------------|----------------------------------------------------------------------------------------------------|------------------------------------------------------------------------------------------|
| Form        | Description                                                                                                    | Statuses Necessary to Print                                                              |
| Approval    | Letter to the producer stating their request for cost-sharing for the indicated practice(s) has been approved. | Application approved.                                                                    |
| Disapproval | Letter to the producer stating their                                                                           | One or more practice(s) has been                                                         |
| Letter      | request for cost-sharing for the indicated practice(s) has been disapproved.                                   | disapproved.                                                                             |
| Lack of     | Letter to the producer stating while                                                                           | Completed application signed and                                                         |
| Funds       | their cost-sharing application has been                                                                        | submitted by the producer.                                                               |
|             | tentatively approved, at this time the                                                                         |                                                                                          |
|             | demand for the indicated practice has exceeded available Funds                                                 |                                                                                          |
| Referral    | Letter to the producer stating their                                                                           | Completed application signed and                                                         |
| Letter      | application has been referred to the Technical Service Provider for a needs determination.                     | submitted by the producer.                                                               |
| FSA-848     | FSA-848, which is the cost-share application.                                                                  | Application started with producer assigned and farm(s), tract(s), and field(s) selected. |
| FSA-848A    | Form FSA-848A, which is the cost-share agreement.                                                              | Application approved.                                                                    |
| FSA-848B    | Form FSA-848B, cost-share                                                                                      | Application approved.                                                                    |
|             | certifications and payments, which is                                                                          |                                                                                          |
|             | used to document cost-share                                                                                    |                                                                                          |
|             | certifications and payments.                                                                                   |                                                                                          |

## 124-129 (Reserved)

### Part 4 Performance and Payment

#### **Section 1** Certification

#### 130 Certification Search Results

#### A Overview

Producer and TSP certification data must be entered for each approved practice on cost shareagreement. After an application has been approved and the producer has completed work on practices or components contained on the agreement, producer and TSP certification data will be entered.

To enter producer and TSP certification data for existing approved agreements, from the EFRP Home Page, CLICK "Certification" from the left navigation menu. The Certification Search Results Page will be displayed.

## **B** Example of Certification Search Results Page

Following is an example of the Certification Search Results Page.

**Notes:** In the "Agreement Status" column, only approved agreements will be displayed in the list of agreements available for producer certification and/or TSP certification data.

Additional Page numbers may be displayed at the top and bottom of the page when all search results do not fit on a single page.

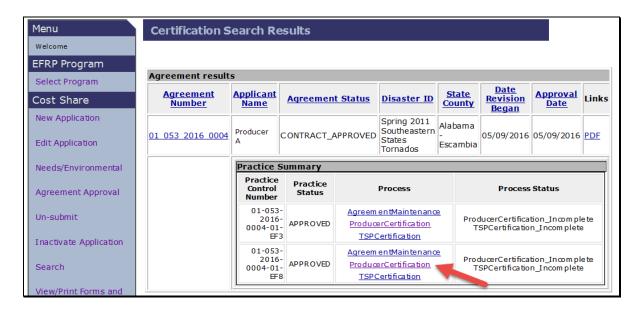

## C Fields, Descriptions, and Actions

The following table provides the fields, descriptions, and actions for the Certification Search Results Page.

| Agreement Results |                                                                   |  |  |
|-------------------|-------------------------------------------------------------------|--|--|
| Field             | Description and Action                                            |  |  |
| Agreement Number  | CLICK the agreement control number link for the agreement on      |  |  |
|                   | which performance is to be certified. A Practice Summary box will |  |  |
|                   | be displayed.                                                     |  |  |
| PDF               | CLICK "PDF" to generate FFSA-848B, Cost-Share Performance         |  |  |
|                   | Certification and Paymentfor printing.                            |  |  |
|                   | Practice Summary                                                  |  |  |
| Agreement         | The Revise Contract Page will be displayed. See paragraph 171 for |  |  |
| Maintenance       | additional information.                                           |  |  |
| Producer          | The Producer Certification - Component Rate Practice Page will be |  |  |
| Certification     | displayed. See paragraph 131 for additional information.          |  |  |
| TSP Certification | The TSP Certification Page will be displayed. See paragraph 133   |  |  |
|                   | for additional information.                                       |  |  |

## 131 Producer Certification - Component Rate Practice

#### A Overview

The Producer Certification - Component Rate Practice Page will be displayed after "Producer Certification" is clicked on the Certification Search Results Page.

### **B** Example of Producer Certification - Component Rate Practice Page

Following is an example of the Producer Certification - Component Rate Practice Page.

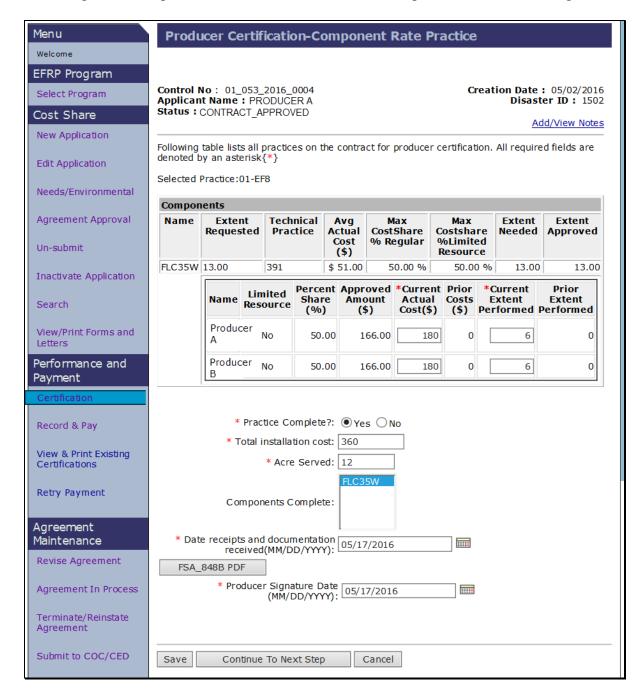

## 131 Producer Certification - Component Rate Practice (Continued)

## C Fields, Descriptions, and Actions

The following table provides the fields, descriptions, and actions for the Producer Certification - Component Rate Practice Page.

| Field/Link                  | Description and Action                                                                                                    |
|-----------------------------|----------------------------------------------------------------------------------------------------|
| Current Actual<br>Cost (\$) | Enter actual cost for the producer's share. Calculated by multiplying the amount of eligible costs from the producer's receipts times the producer's share.                                                                                                    |
| Current Extent<br>Performed | Enter current extent performed for the producer's share.                                                                                                    |
|                             | Current extent performed is <b>not</b> prepopulated from agreement approval. Re-entering extent performed encourages the county user to fully evaluate the extent requested, extent needed, extent approved, and extent performed <b>before</b> approving.                                          |
|                             | Notes: Cost and extent can be edited any time before payments are disbursed through the Record & Pay option.                                                                                                    |
|                             | After a payment has been disbursed, any adjustment to cost or extent <b>must</b> be done by completing a new certification. This will require generating a new FSA-848B and obtaining new signatures. Extent adjustments after payment disbursement could result in a receivable or an overpayment. |
|                             | When changes are made to producer certified extents, users must verify that TSP certifications are correct and modify TSP certifications if necessary.                                                                                                    |
|                             | If the practice is not complete, additional certifications can be processed later.                                                                                                    |
|                             | The sum of the current extent performed by all producers cannot exceed the extent approved. If prior extent performed data exists, the sum of the current extent performed by all producers plus the prior extent performed by all producers cannot exceed the extent approved.                     |

## 131 Producer Certification - Component Rate Practice (Continued)

## C Fields, Descriptions, and Actions (Continued)

| Field/Link                 | Description and Action                                                                                                    |  |  |
|----------------------------|----------------------------------------------------------------------------------------------------|--|--|
| Practice                   | Click:                                                                                                    |  |  |
| Complete?                  |                                                                                                    |  |  |
|                            | • "Yes" if certification for all components on the selected practice is certified completely and if <b>no</b> other payment is to be issued                                                                                          |  |  |
|                            | Note: If "Yes" is selected indicating that the practice is complete, the system will automatically de-obligate any unused funds. "Total Installation Cost" and Acre Served" data fields are added to the page and will be displayed. |  |  |
|                            | "No" if partial certification.                                                                                                    |  |  |
| Total<br>Installation Cost | Only applicable if the "Practice Complete?" question has been answered "Yes". Enter the total cost incurred to install the practice.                                                                                                 |  |  |
|                            | <b>Note:</b> Total installation cost is <b>not</b> used in the calculation. It is used for reporting.                                                                                                    |  |  |
| Acre Served                | Only applicable if the "Practice Complete?" question has been answered "Yes". Enter the acres served by the conservation practice.                                                                                                   |  |  |
| Components                 | Select the components that are complete by clicking on the completed                                                                                                    |  |  |
| Complete                   | component in the list to highlight the completed component.                                                                                                    |  |  |
|                            | If all components are complete click on the first component in the list, click and hold shift and click the last component in the list and all components will be highlighted.                                                       |  |  |
|                            | To select multiple components individually, click and hold the control (ctrl) key while clicking on the individual completed components.                                                                                             |  |  |
|                            | To de-select a component that was erroneously highlighted click and hold the control key and click on the highlighted component.                                                                                                    |  |  |
| Dates Receipts and         | Enter date receipts and documentation are received from the producer.                                                                                                    |  |  |
| Documentation              | <b>Note:</b> When applicable, the prompt payment interest date will be                                                                                                    |  |  |
| Received                   | calculated by the software by adding 30 calendar days to the later of the date documents are received or the producer signature date.                                                                                                |  |  |
| FSA-848B PDF               | Before producer signature date is entered, CLICK "FSA-848B PDF" to print FSA-848B.                                                                                                    |  |  |
| Producer                   | After the producer's signature is obtained on the printed form, <b>re-access</b> the                                                                                                    |  |  |
| Signature Date             | certification and enter the producer signature date.                                                                                                    |  |  |
|                            | <b>Note:</b> When applicable, the prompt payment interest date will be calculated by adding 30 calendar days to the later of the date documents are received or the producer signature date.                                         |  |  |

## 131 Producer Certification – Component Rate Practice (Continued)

## C Fields, Descriptions, and Actions (Continued)

| Field/Link  | Description and Action                                                                                                    |  |
|-------------|----------------------------------------------------------------------------------------------------|--|
| Save        | The information entered can be saved if a producer's signature has not be entered.                                                                                                    |  |
|             | <b>Note:</b> If the information for producer certification is not saved, all producer certification data for that practice control number will be lost and the status will remain approved. |  |
| Continue to | The Producer Certification Confirm - Component Rate Practice Page will be                                                                                                    |  |
| Next Step   | displayed. See paragraph 132 for additional information.                                                                                                    |  |
| Cancel      | The Certification Search Results Page will be displayed. See paragraph 130 for additional information.                                                                                      |  |

## 132 Producer Certification Confirm - Component Rate Practice

#### A Overview

After "Continue to Next Step" is selected on the Producer Certification - Component Rate Practice Page, the Producer Certification Confirm - Component Rate Practice Page will be displayed.

## **B** Example of Producer Certification Confirm - Component Rate Practice Page

Following is an example of the Producer Certification Confirm - Component Rate Practice Page.

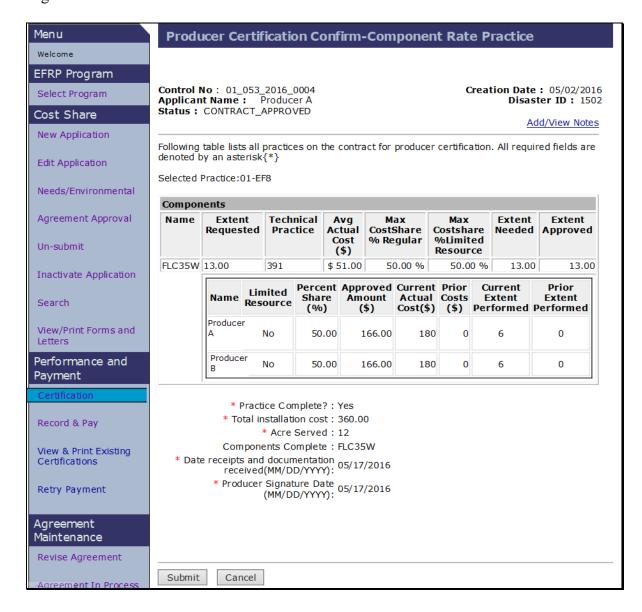

## 132 Producer Certification Confirm - Component Rate Practice (Continued)

## C Fields, Descriptions, and Actions

The following table provides the fields, descriptions, and actions for the Producer Certification Confirm - Component Rate Practice Page.

| Field/Link       | Description and Action                                                    |  |
|------------------|---------------------------------------------------------------------------|--|
| Prior Costs (\$) | Calculated by the system. Prior Costs will not be populated until the     |  |
|                  | payment has been submitted thru Record and Pay.                           |  |
| Prior Extent     | Calculated by the system. Prior extent performed will not be populated    |  |
| Performed        | until the payment has been submitted thru Record and Pay.                 |  |
| Submit           | The Certification Search Results Page will be displayed with the message, |  |
|                  | "Certification data submitted successfully".                              |  |
| Cancel           | User is returned to the Certification Search Results Page.                |  |

#### 133 TSP Certification

#### A Overview

The TSP Certification Page will be displayed after "TSP Certification" is clicked on the Certification Search Results Page according to paragraph 130.

## **B** Example of TSP Certification Page

Following is an example of the TSP Certification Page.

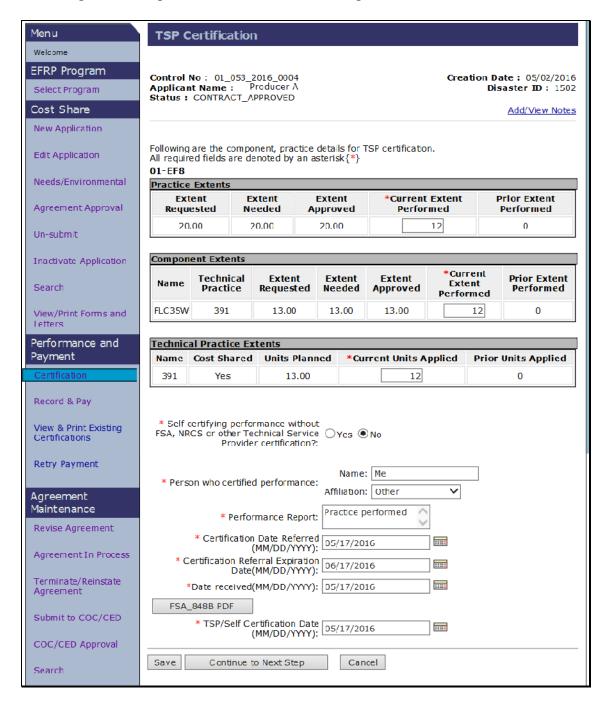

## C Fields, Descriptions, and Actions

The following table provides the fields, descriptions, and actions for the TSP Certification Page.

| Practice Extents         |                                     |  |
|--------------------------|-------------------------------------|--|
| Field/Link               | Description and Action              |  |
| Current Extent Performed | Enter the current extent performed. |  |

| Component Extents        |                                     |
|--------------------------|-------------------------------------|
| Field/Link               | Description and Action              |
| Current Extent Performed | Enter the current extent performed. |

| Technical Practice Extents  |                                                                   |  |
|-----------------------------|-------------------------------------------------------------------|--|
| Field/Link                  | Description and Action                                            |  |
| Current Units Applied       | Enter the current units applied.                                  |  |
| Self-certifying Performance | Click the "Yes" option if the producer is self-certifying         |  |
| Without FSA, NRCS or Other  | performance. Click the "No" option if FSA, NRCS or other          |  |
| Technical Service Provider  | technical service provider is certifying performance.             |  |
| Certification?              |                                                                   |  |
| Person Who Certified        | Enter the name and affiliation of the person who certified        |  |
| Performance                 | performance.                                                      |  |
| Performance Report          | Enter any information that is relevant to the installation of the |  |
| -                           | practice.                                                         |  |
| Certification Date Referred | Enter the date referred.                                          |  |
| Certification Referral      | Auto-populated to a date 1 month after the certification date     |  |
| Expiration Date             | referred. The date may be changed.                                |  |

# C Fields, Descriptions, and Actions (Continued)

| Technical Practice Extents  |                                                                                                    |  |  |
|-----------------------------|----------------------------------------------------------------------------------------------------|--|--|
| Field/Link                  | Description and Action                                                                                                    |  |  |
| Date Received               | Enter the date received.                                                                                                    |  |  |
|                             | Note: Before the TSP or self-certification signature date is entered, the user shall click "FSA-848B PDF" and obtain a signature on the printed form. User must click "Save" before printing FSA-848B to populate the TSP certification data entered in the system on the printed form. |  |  |
| FSA-848B PDF                | Click to print FSA-848B to obtain a signature.                                                                                                    |  |  |
| TSP/Self Certification Date | Enter the TSP or self-certification date. A calendar option is also provided.                                                                                                    |  |  |
| Save                        | The information entered can be saved if a TSP signature has not been entered.                                                                                                    |  |  |
|                             | Note: If the information for TSP certification is not submitted (with certification date) or saved (when not yet certified), all TSP certification data for that practice control number will be lost and the status will remain "Approved".                                            |  |  |
| Continue to Next Step       | The TSP Certification Confirmation Page will be displayed.                                                                                                    |  |  |
| Cancel                      | Returns user to Certification Search Results Page. If TSP/Self Certification date has been entered it is removed.                                                                                                    |  |  |

#### 134 TSP Certification Confirmation

#### A Overview

After "Continue to Next Step" is clicked on the TSP Certification Page, the TSP Certification Confirmation Page will be displayed.

## **B** Example of TSP Certification Confirmation Page

Following is an example of the TSP Certification Confirmation Page.

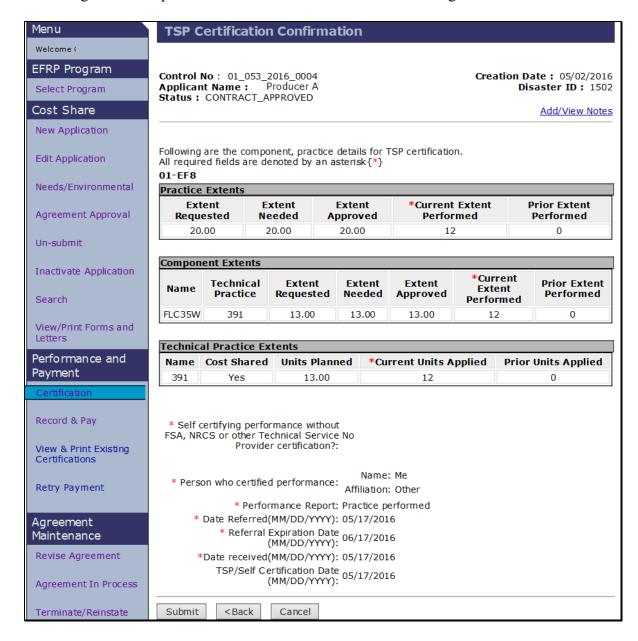

## 134 TSP Certification Confirmation (Continued)

## C Fields, Descriptions, and Actions

The following table provides the fields, descriptions, and actions for the TSP Certification Confirmation Page.

| Field/Link | Description and Action                                            |
|------------|-------------------------------------------------------------------|
| Submit     | The Certification Search Results Page will be displayed with the  |
|            | message "Certification saved".                                    |
| Back       | The TSP Certification Page will be displayed.                     |
| Cancel     | The Certification Search Results Page will be displayed. TSP/Self |
|            | Certification Date information is removed.                        |

## 135-140 (Reserved)

| • |  |  |
|---|--|--|
|   |  |  |
|   |  |  |
|   |  |  |
|   |  |  |
|   |  |  |
|   |  |  |
|   |  |  |
|   |  |  |
|   |  |  |
|   |  |  |
|   |  |  |

### 141 Record and Pay Search Results

#### A Overview

Payment data can only be submitted if **both** producer and TSP certification data (including partial certifications) has been entered for at least one practice on the agreement. To certify and pay an approved agreement, CLICK "**Record & Pay**" from the left navigation menu.

## B Example of Record and Pay Search Results Page

Following is an example of the Record and Pay Search Results Page.

**Notes:** Additional page numbers may be displayed at the top and bottom of the page when all search results do not fit on a single page.

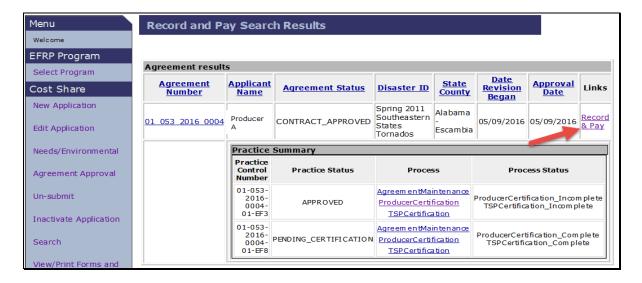

## 141 Record and Pay Search Results (Continued)

## C Fields, Descriptions, and Actions (Continued)

The following table provides the fields, descriptions, and actions for the Record and Pay Search Results Page.

| Agreement Results |                                                                                                    |
|-------------------|----------------------------------------------------------------------------------------------------|
| Field             | Description and Action                                                                                                    |
| Agreement Number  | CLICK the agreement control number link for the agreement. A Practice Summary box will be displayed. Use the Practice Status column to verify that at least one practice has a status of "Pending Certification". |
| Record & Pay      | The Record and Pay Main Page will be displayed.                                                                                                    |

| Practice Summary       |                                                               |  |
|------------------------|---------------------------------------------------------------|--|
| Field                  | Description and Action                                        |  |
| Agreement              | The Revise Contract Page will be displayed. See paragraph 171 |  |
| Maintenance            | for additional information.                                   |  |
| Producer Certification | The Producer Certification - Component Rate Practice Page     |  |
|                        | will be displayed. See paragraph 131 for additional           |  |
|                        | information.                                                  |  |
| TSP Certification      | The TSP Certification Page will be displayed. See paragraph   |  |
|                        | 133 for additional information.                               |  |

### 142 Record and Pay Main

#### A Overview

After clicking "Record & Pay" the Record and Pay Search Results Page, the Record and Pay Main Page will be displayed.

**Note:** Both the producer certification and TSP certification must be complete before attempting to record and pay. If either the producer certification status or TSP certification status is incomplete the error message, "Producer Certification and TSP Certification must be completed for a practice before payment. Please verify certification is complete for the practice(s) before submitting for payments(s)", will be displayed. The user's only option is to click "Cancel".

#### **B** Example of Record and Pay Main Page

Following is an example of the Record and Pay Main Page.

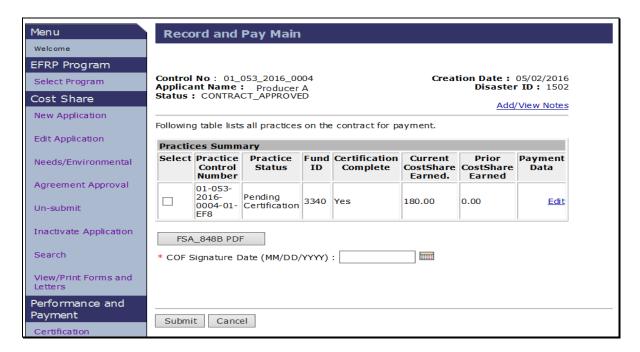

# 142 Record and Pay Main (Continued)

# C Fields, Descriptions, and Actions

The following table provides the fields, descriptions, and actions for the Record and Pay Main Page.

| Field         | Description and Action                                                                                                    |  |  |  |
|---------------|----------------------------------------------------------------------------------------------------|--|--|--|
| Select        | Check the box next to the practice to be paid. After "Submit" is clicked, the Record and Pay Main - Confirmation Page will be displayed. See paragraph 145 for additional information. |  |  |  |
|               | <b>Notes:</b> Review the amount that is displayed under the Current Cost Share Earned column. This is the amount that will be paid to the producer (s).                                |  |  |  |
|               | Any payments made to entities may round up or down based on the calculated amount due for each member.                                                                                 |  |  |  |
|               | If the current cost share earned amount is negative, a receivable will be created if the payment was certified and signed.                                                             |  |  |  |
|               | If the current cost share earned amount is incorrect, return to the Producer Certification Page and correct any issues before proceeding.                                              |  |  |  |
| Edit          | The Record and Pay Component Rate Practice Page will be displayed. See paragraph 143 for additional information.                                                                       |  |  |  |
| FSA 848B PDF  | Click to print FSA-848B to obtain a signature.                                                                                                    |  |  |  |
| COF Signature | Enter the County Office signature date. County Office signature date                                                                                                    |  |  |  |
| Date          | is required before clicking "Submit".                                                                                                    |  |  |  |
| Submit        | The Record and Pay Main - Confirmation Page will be displayed. See paragraph 145 for additional information.                                                                           |  |  |  |
| Cancel        | The Record and Pay Search Results Page will be displayed.                                                                                                    |  |  |  |

### 143 Record and Pay Component Rate Practice

#### A Overview

After "Edit" is clicked on the Record and Pay Main Page, the Record and Pay Component Rate Practice Page will be displayed. This Page allows the user to edit "Practice Complete?" information and record "CCC-770 Completion Date" information.

### **B** Example of Record and Pay Component Rate Practice Page

Following is an example of the Record and Pay Component Rate Practice Page.

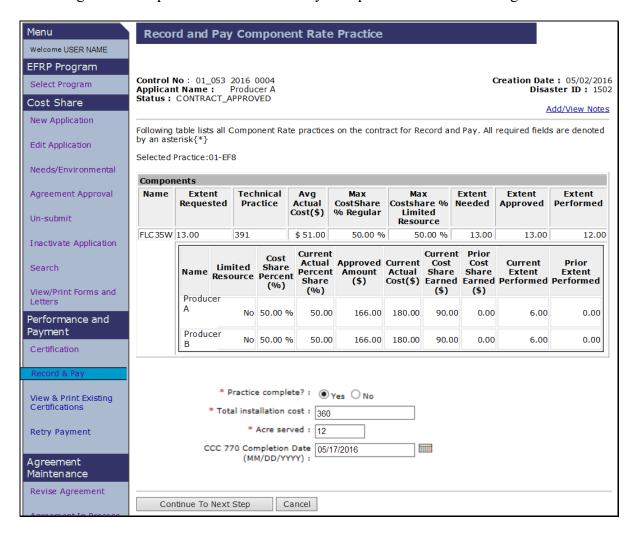

# 143 Record and Pay Component Rate Practice (Continued)

# C Fields, Descriptions, and Actions

The following table provides the fields, descriptions, and actions for the Record and Pay Component Rate Practice Page.

| Field/Link              | Description and Action                                                               |
|-------------------------|--------------------------------------------------------------------------------------|
| "Practice Complete?"    | Select "Yes" or "No". Defaults to the answer that was entered                        |
|                         | during producer certification but can be changed.                                    |
| Total Installation Cost | Enter the total costs incurred for installation of the practice.                     |
|                         | <b>Note:</b> This field will not be displayed if "Practice Complete" is set to "No". |
| Acre Served             | Enter the acres served.                                                              |
|                         | <b>Note:</b> This field will not be displayed if "Practice Complete" is set to "No". |
| CCC-770 Completion      | Enter the date CCC-770 was completed, if applicable.                                 |
| Date                    |                                                                                      |
| Continue to Next Step   | CLICK "Continue to Next Step" after all applicable information                       |
|                         | has been entered. The Record and Pay Component Rate Practice -                       |
|                         | Confirmation Page will be displayed. See paragraph 144 for                           |
|                         | additional information.                                                              |
| Cancel                  | The Record and Pay Main Page is displayed.                                           |

#### 144 Record and Pay Component Rate Practice - Confirmation

#### A Overview

The Record and Pay Component Rate Practice - Confirmation Page will be displayed after "Continue to Next Step" is selected on the Record and Pay Component Rate Practice Page. This Page is used to review and verify that information previously entered is correct.

### **B** Example of Record and Pay Component Rate Practice - Confirmation Page

Following is an example of the Record and Pay Component Rate Practice - Confirmation Page.

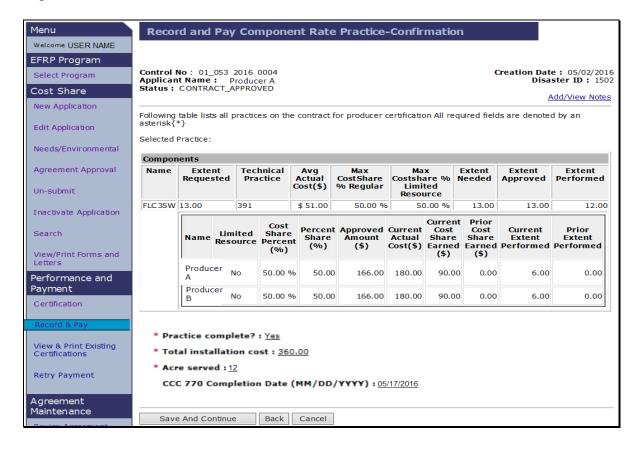

# 144 Record and Pay Component Rate Practice - Confirmation (Continued)

# C Fields, Descriptions, and Actions

The following table provides the fields, descriptions, and actions for the Record and Pay Component Rate Practice - Confirmation Page.

| Field/Link        | Description and Action                                           |
|-------------------|------------------------------------------------------------------|
| Save and Continue | The Record and Pay Main Page will be displayed. Edits are saved. |
|                   | See paragraph 142 for additional information.                    |
| Back              | The Record and Pay Component Rate Practice Page will be          |
|                   | displayed. Edits are lost.                                       |
| Cancel            | The Record and Pay Search Results Page will be displayed with no |
|                   | records shown. All edits will be lost.                           |

#### 145 Record and Pay Main - Confirmation

#### A Overview

The Record and Pay Main - Confirmation Page will display after a practice is selected for payment and "Submit" is clicked on the Record and Pay Main Page according to paragraph 142. This Page is the final opportunity to confirm that the payment data is correct.

### **B** Example of Record and Pay Main - Confirmation Page

Following is an example of the Record and Pay Main - Confirmation Page.

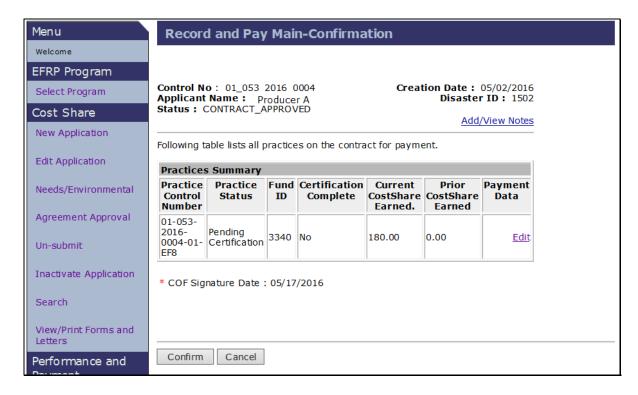

#### C Fields, Descriptions, and Actions

The following table provides the fields, descriptions, and actions for the Record and Pay Main - Confirmation Page.

| Field/Link | Description and Action                                              |
|------------|---------------------------------------------------------------------|
| Edit       | The Record and Pay Component Rate Practice Page will be displayed.  |
|            | See Paragraph 143.                                                  |
| Confirm    | The Record and Pay Main Page will be displayed with payment success |
|            | and/or failure results.                                             |
| Cancel     | The Record and Pay Main Page will be displayed.                     |

#### 146-151 (Reserved)

| • |  |  |
|---|--|--|
|   |  |  |
|   |  |  |
|   |  |  |
|   |  |  |
|   |  |  |
|   |  |  |
|   |  |  |
|   |  |  |
|   |  |  |
|   |  |  |
|   |  |  |

### 152 Existing Certifications

#### A Overview

To print producer certification data for existing approved agreements from the EFRP Home Page, CLICK "View & Print Existing Certifications" on the left navigation menu.

**Note**: Not all agreements with producer certification and TSP certification information entered will be displayed. Only those with payments issued (Paid and Partially Earned statuses).

#### **B** Example of Existing Certifications Page

Following is an example of the Existing Certifications Page.

**Note:** Additional page numbers may be displayed at the top and bottom of the page when all search results do not fit on a single page.

| Menu<br>Welcome                                    | <b>Existing Certific</b> | ations            |                  |                    |                          |                                                |                  |                                      |
|----------------------------------------------------|--------------------------|-------------------|------------------|--------------------|--------------------------|------------------------------------------------|------------------|--------------------------------------|
| EFRP Program                                       | Agreement results        |                   |                  |                    |                          |                                                |                  |                                      |
| Select Program                                     | Agreement<br>Number      | Applicant<br>Name | Agreement Status | <u>Disaster ID</u> | State<br>County          | <u>Date</u><br><u>Revision</u><br><u>Began</u> | Approval<br>Date | Links                                |
| Cost Share  New Application  Edit Application      | 01_053_2016_0003         | Producer<br>C     | PARTIALLY_EARNED | States             | Alabama<br>-<br>Escambia |                                                | 04/28/2016       | <u>View</u><br><u>Certifications</u> |
| Needs/Environmental  Agreement Approval  Un-submit | 01_053_2016_0004         | Producer<br>A     | PARTIALLY_EARNED | States             | Alabama<br>-<br>Escambia | 05/09/2016                                     | 05/09/2016       | <u>View</u><br>Certifications        |
| Inactivate Application Search                      | Back To Main Menu        |                   |                  |                    |                          |                                                |                  |                                      |

#### C Fields, Descriptions, and Actions

The following table provides fields, descriptions, and actions on the Existing Certifications Page.

| Field/Link          | Description and Action                                              |
|---------------------|---------------------------------------------------------------------|
| View Certifications | The View Existing Certifications Page will be displayed. See        |
|                     | paragraph 153 for additional information.                           |
| Back to Main Menu   | The Application Signup Page will be displayed. The Application      |
|                     | Signup Page is a blank Page that instructs the user to use the left |
|                     | navigation menu to select a task.                                   |

### 153 View Existing Certifications

#### A Overview

The View Existing Certifications Page will be displayed after "View Certifications" is clicked on the View Certifications Page.

#### **B** Example of View Existing Certifications Page

Following is an example of the View Existing Certifications Page.

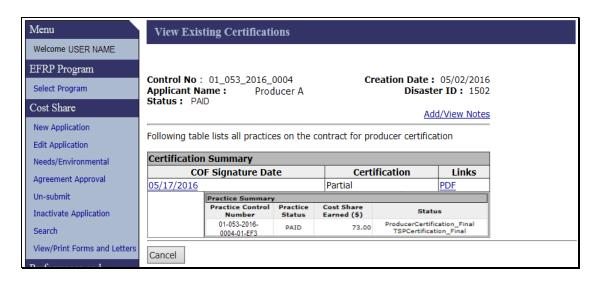

### C Fields, Descriptions, and Actions

The following table provides fields, descriptions, and actions on the View Existing Certifications Page.

| Link               | Action                                                                |
|--------------------|-----------------------------------------------------------------------|
| COF Signature Date | CLICK "COC Signature Date" and the Practice Summary will be           |
|                    | displayed.                                                            |
|                    | <b>Note:</b> Practice Summary is collapsed and hidden on the default  |
|                    | page. For the example in subparagraph B, the user has                 |
|                    | opened the Practice Summary.                                          |
| PDF                | CLICK "PDF" to open or save FSA-848B, Cost-Share Performance          |
|                    | Certification and Payment.                                            |
|                    | Note: After the user opens the certification, the "Print" option will |
|                    | be available.                                                         |
| Cancel             | CLICK "Cancel" to return to the Existing Certifications Page.         |

#### 154-159 (Reserved)

#### 160 Retry Payment Search Results

#### A Overview

If a payment failed during record and pay, users can attempt to process the payment again. To retry a payment, from the EFRP Home Page, CLICK "Retry Payment" from the left navigation menu. The Retry Payment Results Page will be displayed.

#### **B** Example of Retry Payment Results Page

Following is an example of the Retry Payment Results Page.

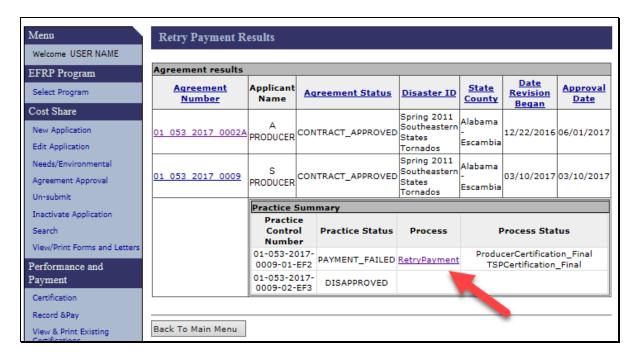

# 160 Retry Payment Search Results (Continued)

# C Fields, Descriptions, and Actions

The following table provides the fields, descriptions, and actions for the Retry Payment Results Page.

| Agreement Results |                                                                 |  |  |  |
|-------------------|-----------------------------------------------------------------|--|--|--|
| Field             | Description and Action                                          |  |  |  |
| Agreement Number  | Click the agreement control number link for the agreement. A    |  |  |  |
|                   | Practice Summary box will be displayed. The user in the example |  |  |  |
|                   | in subparagraph B clicked the "Agreement Number                 |  |  |  |
|                   | 01_053_2017_0009", to view the Practice Summary for that        |  |  |  |
|                   | agreement.                                                      |  |  |  |
|                   | Practice Summary                                                |  |  |  |
| Field             | Description and Action                                          |  |  |  |
| Retry Payment     | The Retry Payment Page will be displayed. See paragraph 161     |  |  |  |
|                   | for additional information.                                     |  |  |  |

### 161 Retry Payment

#### A Overview

After Retry Payment is selected on the Retry Payment Results Page, the Retry Payment Page will be displayed.

#### **B** Example of Retry Payment Page

Following is an example of the Retry Payment Page.

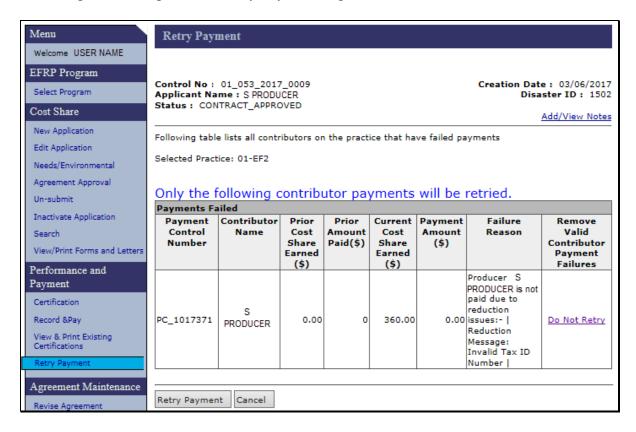

#### C Fields, Descriptions, and Actions

The following table provides the fields, descriptions, and actions for the Retry Payment Page.

| Field/Link    | Description and Action                                           |
|---------------|------------------------------------------------------------------|
| Do Not Retry  | Marks a payment failure for removal from the retry list, if      |
|               | applicable. Activates the alternate version of the Retry Payment |
|               | Page according to subparagraph D.                                |
| Retry Payment | The payment will be attempted to be processed again. The Retry   |
|               | Payment Confirmation Page will be displayed. See paragraph 162   |
|               | for additional information.                                      |
| Cancel        | The Retry Payments Results Page will be displayed.               |

### 161 Retry Payment (Continued)

### D Example of Retry Payment Page - Alternate Version

Following is an example of the alternate version of the Retry Payment Page that will be displayed after the user CLICKS "**Do Not Retry**" on the original version of the page.

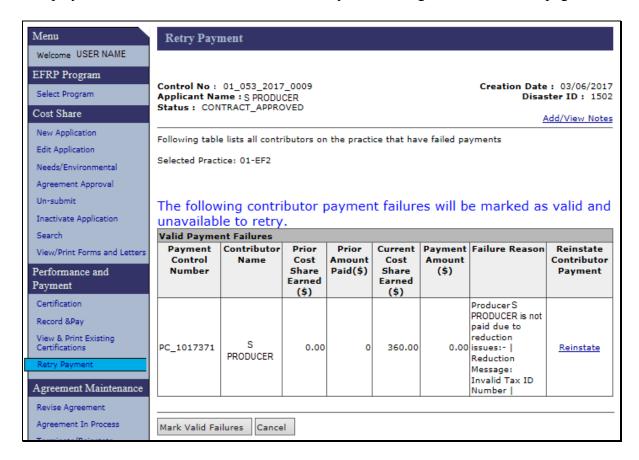

#### E Fields, Descriptions, and Actions

The following table provides the fields, descriptions, and actions for the alternate version of the Retry Payment Page.

| Field/Link          | Description and Action                                              |
|---------------------|---------------------------------------------------------------------|
| Reinstate           | Enables the Retry Payment option to be clicked. Returns the user to |
|                     | the original version of the Retry Payments Page.                    |
| Mark Valid Failures | Payment failures will be permanently removed from the retry list.   |
| Cancel              | The Retry Payments Results Page will be displayed.                  |

#### 162 Retry Payment Confirmation

#### A Overview

After Retry Payment is selected on the Retry Payment Page (subparagraph B), the Retry Payment Confirmation Page will be displayed.

#### **B** Example of Retry Payment Confirmation Page

Following is an example of the Retry Payment Confirmation Page.

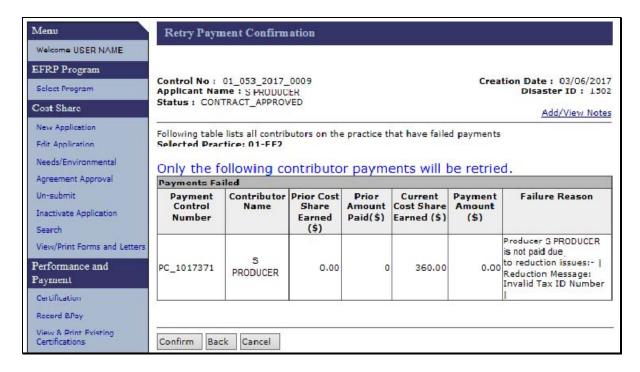

#### C Fields, Descriptions, and Actions

The following table provides the fields, descriptions, and actions for the Retry Payment Confirmation Page.

| Field/Link | Description and Action                                        |
|------------|---------------------------------------------------------------|
| Confirm    | The Retry Payment Results Page is displayed with a success or |
|            | failure message.                                              |
| Back       | The Retry Payment Page is displayed.                          |
| Cancel     | The Retry Payment Results Page is displayed.                  |

#### 163-168 (Reserved)

| • |  |  |
|---|--|--|
|   |  |  |
|   |  |  |
|   |  |  |
|   |  |  |
|   |  |  |
|   |  |  |
|   |  |  |
|   |  |  |
|   |  |  |
|   |  |  |
|   |  |  |

#### Part 5 Agreement Maintenance

### **Section 1** Revise Agreement

### 169 Search Agreements for Revision

#### A Overview

Agreement maintenance:

- may affect the amount that was initially approved, but **not** current performance; therefore, no money will be issued or collected
- is **only** valid after approval, but **before** final payments
- will result in a new system-generated suffix that corresponds to the original agreement number as well as any new agreements that are created.

To revise an existing agreement, from the EFRP Home Page, CLICK "Revise Agreement" from the left navigation menu. The Search Agreements for Revision Page will be displayed.

#### **B** Example of Search Agreements for Revision Page

Following is an example of the Search Agreements for Revision Page.

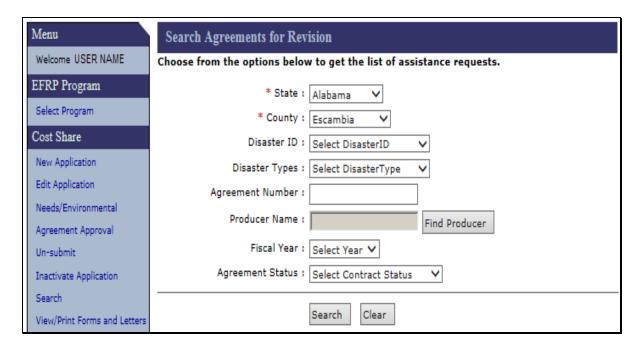

# C Fields, Descriptions, and Actions

The following table provides the fields, descriptions, and actions for the Search Agreements for Revision Page.

| Field/Link       | Description and Action                                                                                                    |
|------------------|----------------------------------------------------------------------------------------------------|
| State            | Drop-down list of the States associated to the user. Select desired                                                                       |
|                  | state. State and National users are limited to the state selected                                                                         |
|                  | during program selection.                                                                                                    |
| County           | Drop-down list of the counties associated to the user. Select                                                                             |
|                  | desired county. State and National users are limited to the county selected during program selection.                                     |
| Disaster ID      | Select Disaster ID from the drop-down menu to limit search results                                                                        |
| 2 15 46 12       | to a single Disaster ID, if desired. Leave as "Select Disaster ID" to                                                                     |
|                  | include all available Disaster IDs as potential search results.                                                                           |
| Disaster Types   | Select Disaster Type from the drop-down menu to limit search                                                                              |
| Disaster Types   | results to a single Disaster Type, if desired. Leave as "Select                                                                           |
|                  | Disaster Type" to include all available Disaster Types as potential                                                                       |
|                  | search results.                                                                                                    |
| Agreement Number | Enter Agreement Number to limit the search results to a specific                                                                          |
|                  | agreement number, if desired. It is not necessary to type the full                                                                        |
|                  | 13-digit control number. See subparagraph 114 C for search tips                                                                           |
|                  | when using agreement number (application control number) as a                                                                             |
|                  | search criteria.                                                                                                    |
| Producer Name    | CLICK "Find Producer" to open a new window to conduct a                                                                                   |
|                  | SCIMS Customer Search (see 11-CM). See subparagraph 114 C                                                                                 |
|                  | for search tips when using producer name as a search criteria.                                                                            |
| Fiscal Year      | Calcat the desired Figure 1 Very in which the application was another                                                                     |
| riscai i ear     | Select the desired Fiscal Year in which the application was created if desired. Use of this search criteria in combination with the four- |
|                  | digit application control number (and alphabetical suffix, if                                                                             |
|                  | applicable) limits the search results to a specific agreement.                                                                            |
| Agreement Status |                                                                                                    |
| Agreement Status | Select the desired application status to limit search results to only agreements having that specific status, if desired.                 |
| Search           | Retrieves information based on the search criteria selected/entered.                                                                      |
| Scarcii          | The Revise Agreement Search Results Page will be displayed.                                                                               |
| Clear            | CLICK "Clear" to remove all previously selected search criteria.                                                                          |
| Cicai            | Note: State and county are not removed as search criteria when                                                                            |
|                  | clicking "Clear".                                                                                                    |
|                  | cheking Clear.                                                                                                    |

#### 170 Revise Agreement Search Results

#### A Overview

After Search is selected on the Search Agreements for Revision Page, the Revise Agreement Search Results Page will be displayed. Use this option to make common revisions such as changes in participant shares, increases and decreases in the approved practice and/or component extents, etc.

#### **B** Example of Revise Agreement Search Results Page

Following is an example of the Revise Agreement Search Results Page.

**Note:** Additional Page numbers may be displayed at the top and bottom of the page when all search results do not fit on a single Page.

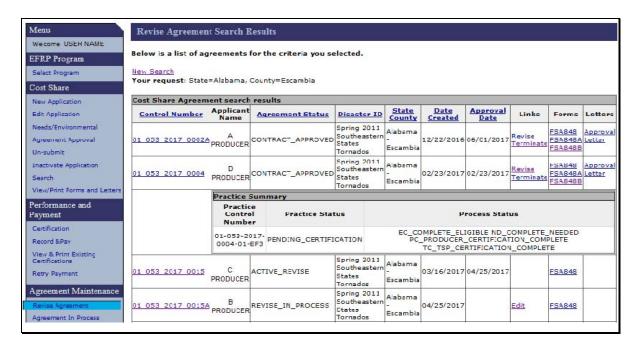

#### C Fields, Descriptions, and Actions

The following table provides the field descriptions and actions for the Search Results Page.

| Field/Link     | Description and Action                                                |
|----------------|-----------------------------------------------------------------------|
| Control Number | CLICK the agreement control number link for the agreement. A Practice |
|                | Summary box will be displayed for the selected record. In the example |
|                | above the user has clicked Control Number 01 053 2017 0004 so the     |
|                | Practice Summary is displayed for that record. To close the Practice  |
|                | Summary CLICK the agreement control number link again.                |
| Revise         | The Revise Contract Page will be displayed. See paragraph 171 for     |
|                | additional information.                                               |

# 170 Revise Agreement Search Results (Continued)

# C Fields, Descriptions, and Actions (Continued)

| Field/Link      | Description and Action                                                                       |
|-----------------|----------------------------------------------------------------------------------------------|
| Terminate       | The Terminate Contract Page will be displayed. See paragraph 201 for additional information. |
|                 | Note: Terminations may initiate receivables.                                                 |
| Edit            | The Agreements Signup -5-5 Applicant Information Page will be                                |
|                 | displayed. See paragraph 172 for additional information.                                     |
| FSA-848         | Generates Form FSA-848, Cost-Share Request.                                                  |
| FSA-848A        | Generates Form FSA-848A, Cost-Share Agreement.                                               |
| FSA-848B        | Generates Form FSA-848B, Cost-Share Performance Certification and                            |
|                 | Payment.                                                                                     |
| Approval Letter | Generates approval letter.                                                                   |

#### 171 Revise Contract

#### A Overview

After Revise is selected from the Links column on the Revise Agreement Search Results Page, the Revise Contract Page is displayed for the selected record. Revisions may be required due to changes in shares, changes in approved practice extents, extension of practice expiration dates, etc. This Page is used to enter the reason for the revision and a description of the revised agreement to be created.

#### **B** Example of Revise Contract Page

Following is an example of the Revise Contract Page.

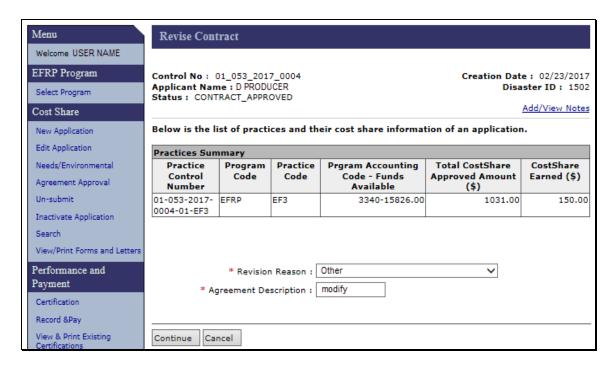

# 171 Revise Contract (Continued)

# C Fields, Descriptions, and Actions

| Field/Link      | Description and Action                                                                                                    |
|-----------------|----------------------------------------------------------------------------------------------------|
| Revision Reason | Select from the drop-down menu one of the following reasons the agreement is being revised:  • Acreage due to CLU certification • Reconstitution • Participant and/or Shares • Acres transferred to EWRP, WRP, EWP • Contract Extension • Mid-Contract Management • Due to Conservation Plan |
| Agreement       | <ul> <li>Due to Incorrect Data Entry</li> <li>Due to Inheritance</li> <li>Other</li> <li>Enter a description of the agreement.</li> </ul>                                                                                                    |
| Description     |                                                                                                    |
| Continue        | The Agreements Signup - Applicant Information Page will be displayed. See paragraph 172 for additional information.                                                                                                    |
| Cancel          | The Revise Agreements Search Results Page will be displayed.                                                                                                    |

### 172 Agreements Signup - Applicant Information Page

#### A Overview

After user clicks "Continue" from the Revise Contract Page, the Agreements Signup - Applicant Information Page will be displayed.

#### **B** Example of Agreements Signup - Applicant Information Page

Following is an example of the Agreements Signup - Applicant Information Page.

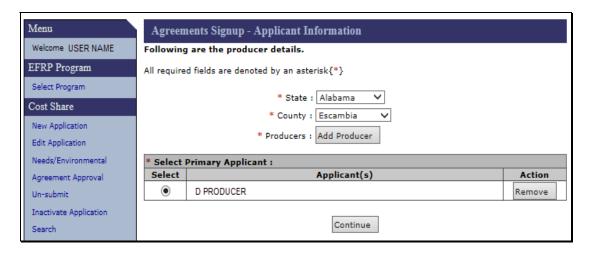

### C Fields, Descriptions, and Actions

The following table provides the fields, descriptions, and actions for the Agreements Signup - Applicant Information Page

| Field/Link | Description and Action                                              |
|------------|---------------------------------------------------------------------|
| State      | County Office users associated with more than one State must        |
|            | select the desired State from a drop-down list. Drop-down menu is   |
|            | inactive for State and National Office users. State and National    |
|            | Office users are limited to the State selected on the Program Page  |
|            | during program selection.                                           |
| County     | County Office users associated with more than one county must       |
|            | select the desired county from a drop-down list. Drop-down menu     |
|            | is inactive for State and National Office users. State and National |
|            | Office users are limited to the county selected on the Program Page |
|            | during program selection.                                           |

# 172 Agreements Signup - Applicant Information Page (Continued)

# C Fields, Descriptions, and Actions (Continued)

| Field/Link   | Description/Action                                                                                                    |
|--------------|----------------------------------------------------------------------------------------------------|
| Add Producer | CLICK "Add Producer". The SCIMS Customer Search Page will be displayed. The SCIMS Customer Search Page provides users with a method of searching SCIMS to find the applicable producer. After selecting the producer type, the producer can be selected by name, tax ID, or other. See 1-CM for additional information on SCIMS. |
|              | After user clicks an applicant's link from the SCIMS search results, the Agreements Signup - Applicant Information Page will be redisplayed with the selected applicant's information added.                                                                                                    |
| Select       | Designate a producer as primary applicant. Under "Select" column, CLICK the option for the primary applicant.                                                                                                    |
| Remove       | Removes a producer.                                                                                                    |
| Continue     | The Agreements Signup - Add Contributors Page will be displayed. See paragraph 173.                                                                                                    |

### 173 Agreements Signup - Add Contributors

#### A Overview

The Agreements Signup - Add Contributors Page will be displayed after "Continue" is selected from the Agreements Signup - Applicant Information Page.

#### **B** Example of Agreements Signup - Add Contributors Page

Following is an example of the Agreements Signup - Add Contributors Page.

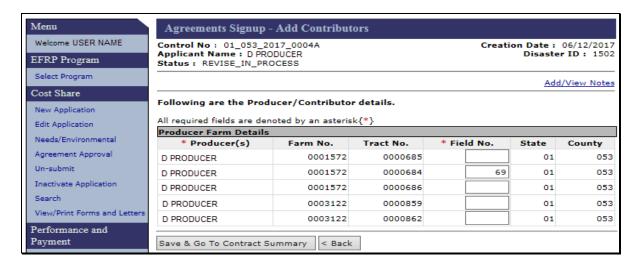

#### C Fields, Descriptions, and Actions

The following table provides the fields, descriptions, and actions for the Agreements Signup - Add Contributors Page.

| Field/Link       | Description and Action                                                                                 |
|------------------|----------------------------------------------------------------------------------------------------|
| Field No.        | Used to complete either of the following actions:                                                      |
|                  | • revise existing field numbers                                                                        |
|                  | • add new field numbers to new farm/tract combinations that are displayed after adding a new producer. |
| Save & Go To     | The Agreement Approval Page is displayed.                                                              |
| Contract Summary |                                                                                                    |
| Back             | User is returned to Agreements Signup - Applicant Information Page. See paragraph 172.                 |

### 174 Agreement Approval Data

#### A Overview

The Agreement Approval Data Page will be displayed after "Save & Go To Contract Summary" is selected from the Agreements Signup - Add Contributors Page.

#### **B** Example of Agreement Approval Data Page

Following is an example of the Agreement Approval Page.

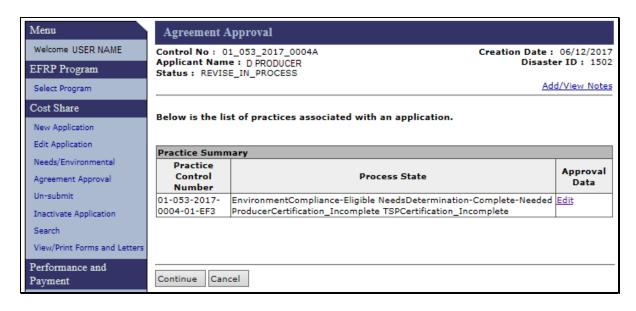

### 174 Agreement Approval Data (Continued)

#### **B** Example of Agreement Approval Data Page (Continued)

**Note:** If a new field number was added to the application using the "Field No." column on the previous Agreement Signup - Add Contributors Page in paragraph 173, the user will receive an error message stating "The farms below are not associated to any other practice" as follows.

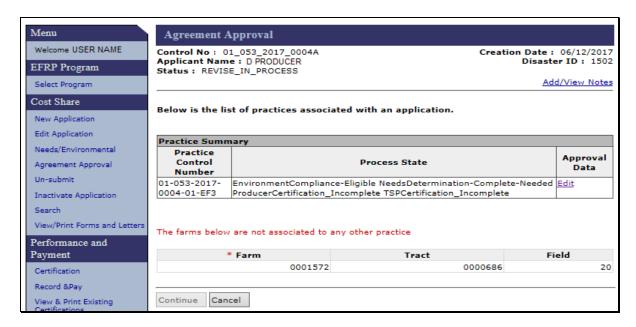

If the user receives this message the user must either:

- CLICK "Edit" to associate the added field to a practice (paragraph 175)
- CLICK "Cancel", reselect the application being revised, and remove the added field if the field was added in error.

#### C Fields, Descriptions, and Actions

The following table provides the fields, descriptions, and actions for the Agreement Approval Data Page.

| Field/Link     | Description and Action                                         |
|----------------|----------------------------------------------------------------|
| Add/View Notes | Provides the ability to Add/View notes.                        |
| Edit           | The Application Signup - Add Practices Page will be displayed. |
| Continue       | The Agreement Approval - Assign Disaster ID Page will be       |
|                | displayed. See paragraph 179 for additional information.       |
| Cancel         | A blank "Cancel" Page is displayed with a message advising the |
|                | user to select a function from the left menu to continue.      |

### 175 Agreement Signup - Add Practices

#### A Overview

The Application Signup - Add Practices Page will be displayed after "Edit" is selected from the Agreement Approval Data Page.

#### **B** Example of Agreement Signup - Add Practices Page

Following is an example of the Agreement Signup - Add Practices Page.

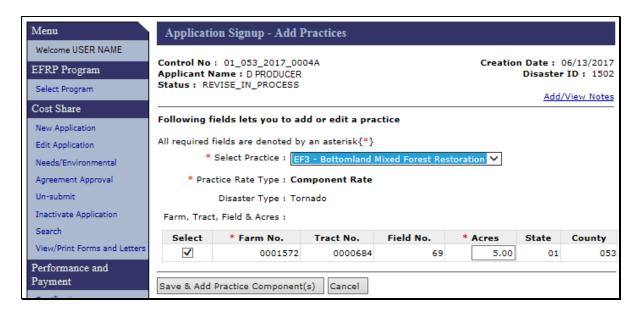

#### C Fields, Descriptions, and Actions

The following table provides the fields, descriptions, and actions for the Agreement Signup - Add Practices Page.

| Field/Link          | Description and Action                                             |
|---------------------|--------------------------------------------------------------------|
| Add/View Notes      | CLICK "Add/View Notes" to insert notes and/or comments on          |
|                     | each Page.                                                         |
| Select Practice     | From the drop-down menu, select the practice.                      |
| Acres               | Revise the acres, if applicable. Select newly added fields and add |
|                     | practice acres information if applicable.                          |
| Save & Add Practice | Click "Save & Add Practice Component(s)" and Agreement             |
| Component(s)        | Signup - Add Practice Components Page will be displayed.           |
| Cancel              | The Agreement Approval Data Page will be displayed.                |

### 176 Agreement Signup - Add Practice Components

#### A Overview

The Agreement Signup - Add Practice Components Page will be displayed after "Save & Add Practice Components" is selected from the Agreement Signup - Add Practices Page.

#### **B** Example of Agreement Signup - Add Practice Components Page

Following is an example of the Agreement Signup - Add Practice Components Page.

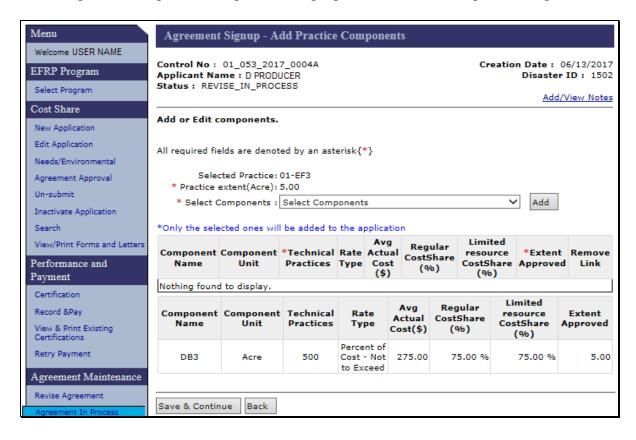

# 176 Agreement Signup - Add Practice Components (Continued)

# C Fields, Descriptions, and Actions

The following table provides the fields, descriptions, and actions for the Application Signup - Add Practice Components Page.

| Field/Link        | Description and Action                                                                                                    |
|-------------------|----------------------------------------------------------------------------------------------------|
| Select Components | Provides the ability to:                                                                                                    |
|                   | add components by selecting from a drop-down list of available components that may be associated with the practice                                               |
|                   | • remove newly added components (prior to save & continue)                                                                                                    |
|                   | add extents for newly added components                                                                                                    |
|                   | add technical practices for newly added components.                                                                                                    |
|                   | <b>Notes:</b> See subparagraph D for an example of a component added during the revision.                                                                        |
|                   | Existing components <b>cannot</b> be removed; however, "Extent Approved" can be changed to zero on the Agreement Signup - Component Rate Practice Approval Page. |
| Save & Continue   | The Agreement Signup - Component Rate Practice Approval Page will be displayed.                                                                                  |
| Back              | The Application Signup - Add Practices Page will be displayed.                                                                                                   |

### D Example of Redisplayed Agreement Signup - Add Practice Components Page

Following is an example of the Redisplayed Agreement Signup - Add Practice Components Page after the user has selected the additional component "DB1" and clicked "Add" on the original version of the page shown in subparagraph B.

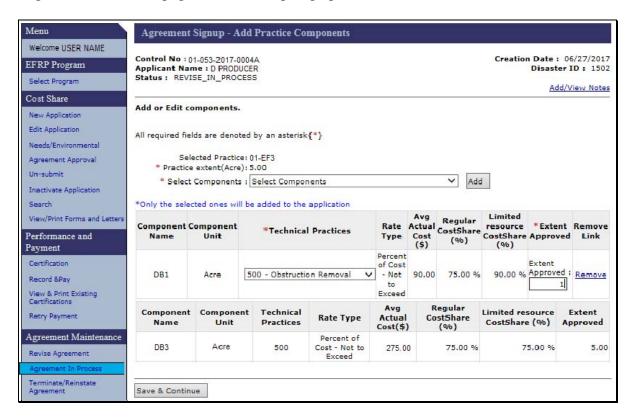

#### E Fields, Descriptions, and Actions

The following table provides the additional fields, descriptions, and actions for the redisplayed Application Signup - Add Practice Components Page after a component has been added on the original version of the page that was shown in Subparagraph B.

| Field/Link          | Description and Action                                             |  |
|---------------------|--------------------------------------------------------------------|--|
| Technical Practices | User must select a technical practice for the added component from |  |
|                     | a drop-down list of Technical Practices associated with the        |  |
|                     | component.                                                         |  |
| Extent Approved     | User must enter the amount of the component being added as an      |  |
|                     | approved component.                                                |  |
| Remove              | The newly added component is removed from the revised              |  |
|                     | agreement.                                                         |  |
|                     | Note: The component must be removed before clicking "Save and      |  |
|                     | Continue". After the user clicks Save and Continue the             |  |
|                     | practice will no longer be able to be removed.                     |  |

### 177 Agreement Signup - Component Rate Practice Approval

### A Overview

The Agreement Signup - Component Rate Practice Approval Page will be displayed after "Save & Continue" is selected from Agreement Signup - Add Practice Components Page.

### **B** Example of Agreement Signup - Component Rate Practice Approval Page

Following is an example of the Agreement Signup - Component Rate Practice Approval Page.

| Menu                                                                  | Agre                                                                                                    | eement Sign                                  | ир - Сотр             | onent R                                   | ate Practice A                  | Approval                                        |                                              |                    |  |
|-----------------------------------------------------------------------|----------------------------------------------------------------------------------------------------|----------------------------------------------|-----------------------|-------------------------------------------|---------------------------------|-------------------------------------------------|----------------------------------------------|--------------------|--|
| Welcome USER NAME EFRP Program                                        | Control No : 01_053_2017_0004A         Creat           Applicant Name : D PRODUCER           Status : REVISE_IN_PROCESS              |                                              |                       |                                           |                                 | Creatio                                         | eation Date: 06/13/2017<br>Disaster ID: 1502 |                    |  |
| Select Program  Cost Share                                            | Following fields need to be filled out for Component Rate practice approval. All required fields are denoted by an asterisk $\{*\}$  |                                              |                       |                                           |                                 |                                                 |                                              |                    |  |
| New Application                                                       |                                                                                                    | Selected Practice: 01-EF3                    |                       |                                           |                                 |                                                 |                                              |                    |  |
| Edit Application                                                      | * Practice Begin Date(MM/DD/YYYY): 02/23/2017                                                                                        |                                              |                       |                                           |                                 |                                                 |                                              |                    |  |
| Needs/Environmental                                                   | *                                                                                                    | * Practice End Date(MM/DD/YYYY) : 08/23/2017 |                       |                                           |                                 |                                                 |                                              |                    |  |
| Agreement Approval                                                    |                                                                                                    |                                              |                       |                                           |                                 |                                                 |                                              |                    |  |
| Un-submit                                                             | Practice Extents  Extent Requested Extent Needed Extent Approved                                                                     |                                              |                       |                                           |                                 |                                                 |                                              |                    |  |
| Inactivate Application                                                | Extent Requested                                                                                                    |                                              |                       |                                           |                                 | Extent Approved 5.00                            |                                              |                    |  |
| Search                                                                | 5.00 5.00 5.00                                                                                                    |                                              |                       |                                           |                                 |                                                 |                                              |                    |  |
| View/Print Forms and Letters                                          | Compo                                                                                                    | onents                                       |                       |                                           |                                 |                                                 |                                              |                    |  |
| Performance and Payment Certification                                 | Name                                                                                                    | Extent<br>Requested                          | Technical<br>Practice | Avg<br>Actual<br>Cost<br>Per Unit<br>(\$) | Max<br>Cost/Share<br>Regular(%) | Max Cost<br>Share<br>Limited<br>Resource<br>(%) | Extent<br>Needed                             | Extent<br>Approved |  |
| Record &Pay                                                           | DB3                                                                                                    | 5.00                                         | 500                   | \$ 275.00                                 | 75.00 %                         | 75.00 %                                         | 5.00                                         | 5.00               |  |
| View & Print Existing                                                 |                                                                                                    | Name                                         |                       | Limited Resource                          |                                 | Per                                             | Percent Share(%)                             |                    |  |
| Certifications                                                        |                                                                                                    | A JAMES SMITH                                |                       | No                                        |                                 |                                                 | 100.                                         |                    |  |
| Retry Payment                                                         |                                                                                                    |                                              |                       |                                           |                                 |                                                 |                                              |                    |  |
| Agreement Maintenance                                                 | Continue to Next Step Cancel                                                                                                    |                                              |                       |                                           |                                 |                                                 |                                              |                    |  |
| Revise Agreement  Agreement In Process  Terminate/Reinstate Agreement | Show/Hide selected practice's farm, tract, and fields Farm No. Tract No. Field No. Acres State County 0001572 0000684 69 5.00 01 053 |                                              |                       |                                           |                                 |                                                 |                                              |                    |  |

# C Fields, Descriptions, and Actions

The following table provides the fields, descriptions, and actions for the Agreement Signup - Component Rate Practice Approval Page.

| Field/Link          | Description and Action                                                                                                    |  |  |
|---------------------|----------------------------------------------------------------------------------------------------|--|--|
| Practice Begin Date | Modify the practice begin date, if applicable.                                                                                                    |  |  |
| Practice End Date   | Modify the practice end date, if applicable.                                                                                                    |  |  |
|                     | <b>Note:</b> To extend the practice end date the user must:                                                                                                    |  |  |
|                     | • Select "Contract Extension" as the Revision Reason, enter an agreement description and CLICK "Continue" on the Revise Contract Page (paragraph 171).                                                                                                    |  |  |
|                     | • Follow steps in paragraphs 172 through 176. If no changes other than the practice end date are being made, CLICK:                                                                                                    |  |  |
|                     | <ul> <li>"Continue" on Agreements Signup -Applicant Information page (paragraph 172)</li> <li>"Save &amp; Go To Contract Summary" on Agreements Signup – Add Contributors page (paragraph 173)</li> <li>"Edit" on Agreement Approval page (paragraph 174)</li> <li>"Save &amp; Add Practice Component(s)" on Agreement Signup – Add Practices page (paragraph 175)</li> <li>"Save &amp; Continue" on Agreement Signup - Add Practice Components page (paragraph 176).</li> </ul> |  |  |
|                     | <ul> <li>Enter the desired extended completion date on this page and CLICK "Continue to Next Step".</li> <li>Continue processing the revision all the way through COC approval of the revised agreement.</li> </ul>                                                                                                    |  |  |

| Practice Extents |                                                                                                    |  |  |  |
|------------------|----------------------------------------------------------------------------------------------------|--|--|--|
| Field/Link       | Description and Action                                                                                                    |  |  |  |
| Extent Approved  | Modify the extent approved, if applicable.                                                                                                    |  |  |  |
|                  | <b>Note:</b> If the extent is increased, funds <b>must</b> be available to obligate the new amount for approval purposes, but <b>no</b> money will be collected or distributed during this step. |  |  |  |

# 177 Agreement Signup - Component Rate Practice Approval (Continued)

# C Fields, Descriptions, and Actions (Continued)

| Components                                            |                                                                                                    |  |  |
|-------------------------------------------------------|----------------------------------------------------------------------------------------------------|--|--|
| Field/Link                                            | Description and Action                                                                                                    |  |  |
| Extent Approved                                       | Modify the extent approved, if applicable.                                                                                                    |  |  |
|                                                       | <b>Note:</b> If the extent is increased, funds <b>must</b> be available to obligate the new amount for approval purposes, but <b>no</b> money will be collected or distributed during this step.                                                                                                    |  |  |
| Percent Share (%)                                     | Modify the producer share(s) if applicable.                                                                                                    |  |  |
|                                                       | <b>Note:</b> The sum of the percent shares for all producers must equal 100 percent. When only one producer is associated with the agreement the share for that producer must be 100 percent.                                                                                                    |  |  |
| Continue to Next Step                                 | The Agreement Signup - Component Rate Practice Approval Confirmation Page will be displayed.                                                                                                    |  |  |
| Cancel                                                | The Application Signup Page will be displayed. The Application Signup Page is a blank page that instructs the user to use the left navigation menu to select a task.                                                                                                    |  |  |
| Show/Hide selected practice's farm, tract, and fields | CLICK "Show/Hide selected practice's farm, tract, and fields" to either show or hide a list of the farm, tract, and field numbers and acres associated with the practice. Default display is to hide this information. In the example in subparagraph B the user has clicked this link so the information is displayed. |  |  |

### 178 Application Signup - Component Rate Practice Approval Confirmation

#### A Overview

The Application Signup - Component Rate Practice Approval Confirmation Page will be displayed after "Continue to Next Step" is selected from the Agreement Signup - Component Rate Practice Approval Page.

# B Example of Application Signup - Component Rate Practice Approval Confirmation Page

Following is an example of the Application Signup - Component Rate Practice Approval Confirmation Page.

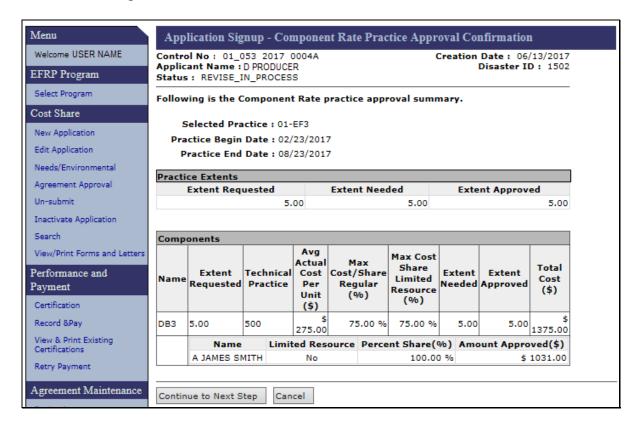

# 178 Application Signup - Component Rate Practice Approval Confirmation (Continued)

# C Fields, Descriptions, and Actions

The following table provides the fields, descriptions, and actions for the Application Signup - Component Rate Practice Approval Confirmation Page.

| Field/Link            | Description and Action                                              |
|-----------------------|---------------------------------------------------------------------|
| Continue to Next Step | The Agreement Approval Page will be displayed. See                  |
|                       | paragraph 174 for additional information.                           |
| Cancel                | The Application Signup Page will be displayed. The Application      |
|                       | Signup Page is a blank page that instructs the user to use the left |
|                       | navigation menu to select a task.                                   |

## 179 Agreement Approval - Assign Disaster ID

#### A Overview

The Agreement Approval - Assign Disaster ID Page will be displayed after "Continue" is selected from the Agreement Approval Page.

#### **B** Example of Agreement Approval - Assign Disaster ID Page

Following is an example of the Agreement Approval - Assign Disaster ID Page.

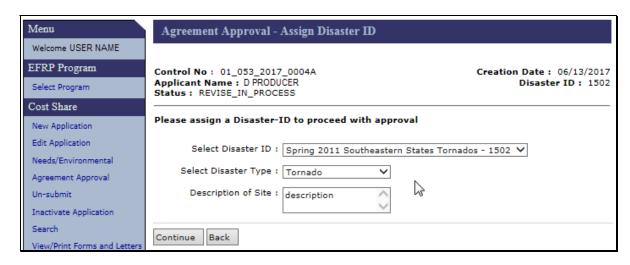

## C Fields, Descriptions, and Actions

The following table provides the fields, descriptions, and actions for the Agreement Approval - Assign Disaster ID Page.

| Field/Link           | Description and Action                                                                     |  |  |  |
|----------------------|--------------------------------------------------------------------------------------------|--|--|--|
| Select Disaster ID   | From the drop-down menu, select applicable disaster ID.                                    |  |  |  |
|                      | <b>Note:</b> The disaster ID can only be edited if payments have not been issued.          |  |  |  |
| Select Disaster Type | From the drop-down menu, select applicable disaster type.                                  |  |  |  |
| Description of Site  | Enter or edit the description of the web site.                                             |  |  |  |
| Continue             | Edits will be saved, and the Agreement Approval Page will be displayed. See paragraph 180. |  |  |  |
| Back                 | Edits will be discarded, and the Agreement Approval Page will be displayed.                |  |  |  |

The Agreement Approval - Fund Selection (Revision) Page will be displayed after "Continue" is selected from the Agreement Approval - Assign disaster ID Page.

## **B** Example of Agreement Approval Page, Fund Selection (Revision)

Following is an example of the Agreement Approval Fund Selection (Revision) Page.

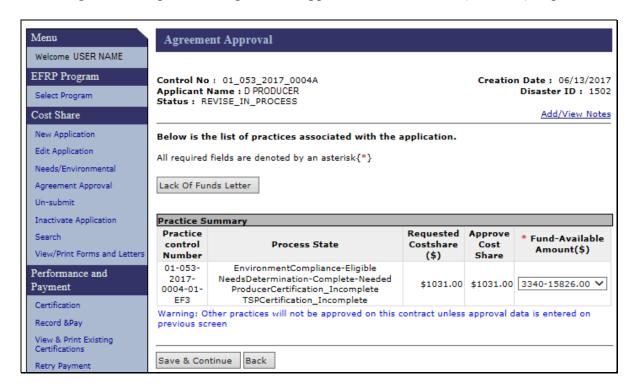

#### C Fields, Descriptions, and Actions

The following table provides the fields, descriptions, and actions for the Agreement Approval Fund Selection (Revision) Page.

| Field/Link      | Description and Action                                                                                       |
|-----------------|----------------------------------------------------------------------------------------------------|
| Fund-Available  | The program accounting code will be prefilled; however, it can be edited                                     |
| Amount(\$)      | if the disaster ID was changed.                                                                              |
|                 | If funds are <b>not</b> available, click " <b>Lack of Funds Letter</b> " to generate a letter for producers. |
| Save & Continue | The Agreement Approval Contract Summary Page will be displayed.                                              |
|                 | See paragraph 181.                                                                                           |
| Back            | Agreement Approval - Assign Disaster ID Page will be displayed.                                              |

## 181 Agreement Approval Contract Summary

#### A Overview

The Agreement Approval Page, with contract summary will be displayed after "Save & Continue" is selected on the Agreement Approval, fund selection revision.

#### **B** Example of Agreement Approval Contract Summary

Following is an example of the Agreement Approval Contract Summary Page that will be displayed after the user CLICKS "Save & Continue" on the Agreement Approval Page.

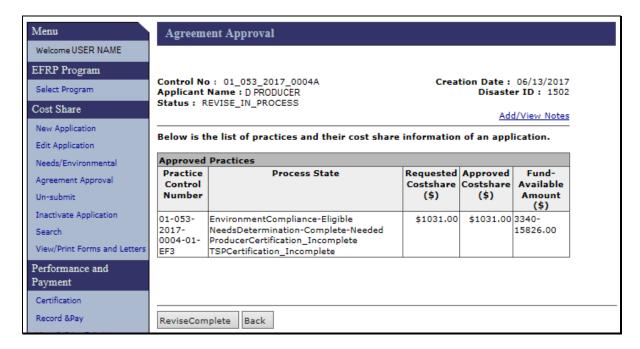

#### C Fields, Descriptions, and Actions

The following table provides the fields, descriptions, and actions for the Agreement Approval Contract Summary Page.

| Field/Link      | Description and Action                                                                                                    |
|-----------------|----------------------------------------------------------------------------------------------------|
| Revise Complete | CLICK "Revise Complete" and the Agreement Approval, with contract                                                                                          |
|                 | summary will be displayed with the message "Revision is Complete".                                                                                         |
|                 | See paragraph 182.                                                                                                    |
| Back            | The original version of the Agreement Approval Page, with contract summary shown in subparagraph B will be displayed. Agreement approval is not processed. |

## 182 Agreement Approval Revision Complete

#### A Overview

The Agreement Approval Revision Complete Page will be displayed after "Revise Complete" is selected from the Agreement Approval Contract Summary Page.

## **B** Example of Agreement Approval Page

Following is an example of the Agreement Approval Revision Complete Page.

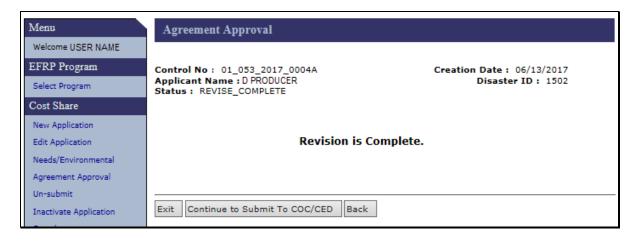

## C Fields, Descriptions, and Actions

The following table provides the fields, descriptions, and actions for the Agreement Approval Revision Complete Page.

| Field/Link         | Description and Action                                                |  |  |  |
|--------------------|-----------------------------------------------------------------------|--|--|--|
| Exit               | The Search Agreements for Revision Page will be displayed. Se         |  |  |  |
|                    | paragraph 169 for additional information.                             |  |  |  |
|                    | <b>Note:</b> The agreement can now be found in the list of agreements |  |  |  |
|                    | that is displayed when either "Agreement in Process" or               |  |  |  |
|                    | "Submit to COC/CED" is selected from the left navigation              |  |  |  |
|                    | bar under the Agreement Maintenance header.                           |  |  |  |
| Continue to Submit | Agreement is submitted to COC/CED for approval. Agreement             |  |  |  |
| To COC/CED         | Maintenance - Submit to COC/CED Page will be displayed. See           |  |  |  |
|                    | paragraph 217.                                                        |  |  |  |
| Back               | The Agreement Approval Page, with contract summary will be            |  |  |  |
|                    | displayed.                                                            |  |  |  |

#### 183-190 (Reserved)

#### 191 Edit Contract

#### A Overview

An agreement in process is an agreement where a revision has been started, but the revised agreement (sometimes referred to as the successor agreement) has not yet been submitted to COC/CED. To edit an agreement in process, from the EFRP Home Page, CLICK "Agreement in Process" from the left navigation menu. The Edit Contract Page will be displayed.

The Edit Contract Page contains a list of all agreements where a revision has been started, but the revision has not been designated "Revise Complete" on the Agreement Approval Page, with contract summary according to paragraph 181.

The agreement being revised (sometimes referred to as the predecessor agreement) will be displayed with a status of "ACTIVE\_REVISE". Its partner contract for the incomplete revision is displayed with the same agreement number and the next available suffix. The status of the incomplete revision will be "REVISE IN PROCESS".

Contracts are added to the list of agreements in process as soon as the user adds a reason for revision and a description of the agreement on the Revise Contract Page and clicks "Continue" according to paragraph 171.

**Note:** Terminated agreements in the process of being reinstated are also processed through the Revise Agreement process after the user answers "Yes" to the question, "Do you wish to reinstate this agreement?" on the Agreement Maintenance - Reinstate Agreement Page. See Paragraph 209. Agreements that are being reinstated do not have a partner contract on the Edit Contract Page.

# 191 Edit Contract (Continued)

## **B** Example of Edit Contract Page

Following is an example of the Edit Contract Page.

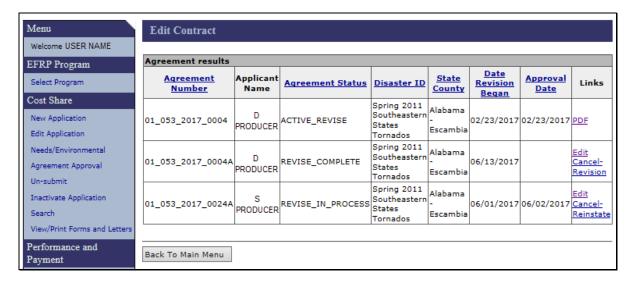

## C Fields, Descriptions, and Actions

The following table provides the fields, descriptions, and actions for the Edit Contract Page.

| Field/Link        | Description and Action                                                                                                    |
|-------------------|----------------------------------------------------------------------------------------------------|
| PDF               | Generates a PDF of FSA-848B, Cost-Share Performance                                                                                                    |
|                   | Certification and Payment, for the contract being revised.                                                                                                    |
| Edit              | CLICK "Edit" and the Agreement Signup - Applicant Information Page will be displayed. Follow instructions in Part 5, Section 1, beginning with paragraph 172 to complete the revision. |
| Cancel-Revision   | Discards the current revision and returns the previous agreement to its prior status. The Agreement Maintenance - Cancel Revision Page will be displayed. See paragraph 192.           |
| Cancel-Reinstate  | Discards the current reinstatement. Agreement returns to its status of "Terminate Contract". The Agreement Maintenance - Cancel Reinstate Page will be displayed. See paragraph 194.   |
| Back to Main Menu | The Application Signup Page will be displayed. The Application Signup Page is a blank page that instructs the user to use the left navigation menu to select a task.                   |

The Cancel-Revision link is available when the user selects the agreement being revised from the applicable process under the Agreement Maintenance header in the left navigation menu. The Cancel Revision link moves with the agreement as the agreement progresses through the Agreement in Process, Submit to COC/CED, and COC/CED Approval processes. Although the agreement being revised can be located using the Application Search or Agreement Search processes link, the Cancel-Revision link is not available from the search results. The following table describes where to find the Cancel Revision Link.

| Agreement Status  | Agreement Status Trigger      | <b>Access Cancel Revision Process</b> |  |  |
|-------------------|-------------------------------|---------------------------------------|--|--|
| Revise in Process | User clicks "Revise" in the   | Click "Agreement In Process"          |  |  |
|                   | Links Column on the Revise    | from left navigation menu, then;      |  |  |
|                   | Agreement Search Results Page | Click "Cancel Revision" in the        |  |  |
|                   | (paragraph 170).              | Link column.                          |  |  |
| Revise Complete   | User clicks "Revise Complete" | Click "Submit to COC/CED"             |  |  |
|                   | on the Agreement Approval     | from left navigation menu, then;      |  |  |
|                   | Contract Summary Page         | Click "Cancel Revision" in the        |  |  |
|                   | (Paragraph 181).              | Link column.                          |  |  |
| Revise COC        | User clicks "Submit" on the   | Click "COC/CED Approval"              |  |  |
|                   | Agreement Maintenance –       | from left navigation menu, then;      |  |  |
|                   | Submit to COC/CED Page        | Click "Cancel Revision" in the        |  |  |
|                   | (Paragraph 217).              | Link column.                          |  |  |

**Note:** After Cancel-Revision is selected from the applicable page the Agreement Maintenance - Cancel Revision Page will be displayed.

#### **B** Example of Agreement Maintenance - Cancel Revision Page

Following is an example of the Agreement Maintenance - Cancel Revision Page.

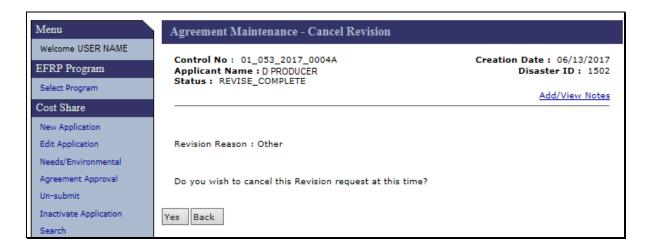

# 192 Agreement Maintenance - Cancel Revision (Continued)

# C Fields, Descriptions, and Actions

The following table provides the field descriptions and actions for the Agreement Maintenance - Cancel Revision Page.

| Field/Link | Description and Action                                           |
|------------|------------------------------------------------------------------|
| Yes        | Cancellation of the revision will be completed. The Agreement    |
|            | Maintenance - Cancellation Page will be displayed. See paragraph |
|            | 193 for additional information.                                  |
| Back       | The Edit Contract Page will be displayed.                        |

## 193 Agreement Maintenance - Cancellation (Revision)

#### A Overview

After "Yes" is selected on the Agreement Maintenance - Cancel Revision Page, the Agreement Maintenance - Cancellation (Revision) Page will be displayed.

## B Example of Agreement Maintenance - Cancellation (Revision) Page

Following is an example of the Agreement Maintenance – Cancellation (Revision) Page.

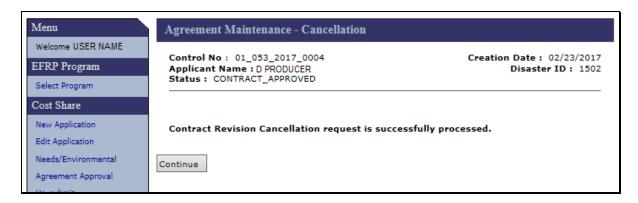

#### C Action

Click "Continue". The Submit to COC/CED Page will be displayed.

The revision that was cancelled and its partner "ACTIVE\_REVISE" status contract will no longer be displayed in the list of Agreements in Process. The status of the contract that was being revised has been reverted to its previous status.

## 194 Agreement Maintenance - Cancel Reinstate

#### A Overview

The Cancel-Reinstate link is only available when the user clicks the "Agreement in Process" link under the Agreement Maintenance header in the left navigation menu. Although the agreement being reinstated can be located using the Application Search or Agreement Search processes, the Cancel-Reinstate link is not available from the search results. After Cancel-Reinstate is selected from the Edit Contract Page, the Agreement Maintenance - Cancel Reinstate Page will be displayed.

#### **B** Example of Agreement Maintenance - Cancel Reinstate Page

Following is an example of the Agreement Maintenance - Cancel Reinstate Page.

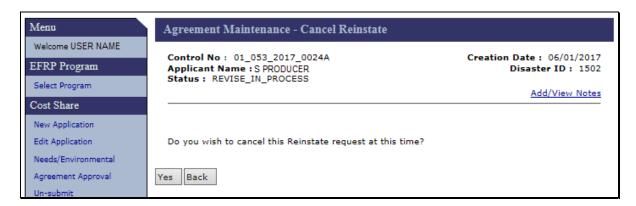

## C Fields, Descriptions, and Actions

The following table provides the field descriptions and actions for the Agreement Maintenance - Cancel Reinstate Page.

| Field/Link | Description and Action                                           |
|------------|------------------------------------------------------------------|
| Yes        | Cancellation of the reinstatement will be completed. The         |
|            | Agreement Maintenance - Cancellation Page will be displayed. See |
|            | paragraph 195 for additional information.                        |
| Back       | The Edit Contract Page will be displayed.                        |

## 195 Agreement Maintenance - Cancellation (Reinstate)

#### A Overview

After "Yes" is selected on the Agreement Maintenance - Cancel Reinstate Page, the Agreement Maintenance - Cancellation (Reinstate) Page will be displayed.

## **B** Example of Agreement Maintenance - Cancellation (Reinstate) Page

Following is an example of the Agreement Maintenance - Cancellation (Reinstate) Page.

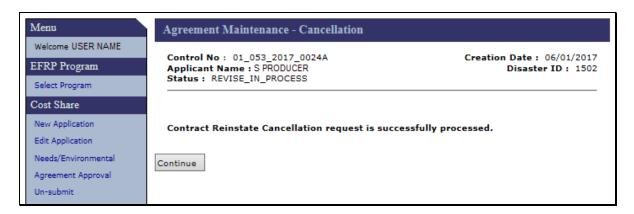

#### C Action

Click "Continue". The Edit Contract Page will be displayed.

The contract that was being reinstated will no longer be displayed in the list of Agreements in Process. The status of the contract that was being reinstated is returned to "Terminate Contract".

#### 196-200 (Reserved)

| • |  |  |
|---|--|--|
|   |  |  |
|   |  |  |
|   |  |  |
|   |  |  |
|   |  |  |
|   |  |  |
|   |  |  |
|   |  |  |
|   |  |  |
|   |  |  |
|   |  |  |

#### **201** Terminate Contract

#### A Overview

To terminate and/or reinstate an approved agreement, from the EFRP Home Page, CLICK "Terminate/Reinstate Contract" on the left navigation menu. The Terminate Contract Page will be displayed.

## **B** Example of Terminate Contract Page

Following is an example of the Terminate Contract Page.

| Welcome USER NAME                                    | Terminate Contr            |                   |                    |                                                   |                                         |                           |                  |                  |
|------------------------------------------------------|----------------------------|-------------------|--------------------|---------------------------------------------------|-----------------------------------------|---------------------------|------------------|------------------|
| EFRP Program                                         | Agreement results          | 7.0               | Y                  | VO4 0                                             |                                         | // n                      | X.               | ă.               |
| Select Program                                       | Agreement<br>Number        | Applicant<br>Name | Agreement Status   | Disaster ID                                       | State<br>County                         | Date<br>Revision<br>Began | Approval<br>Date | Links            |
| Cost Share  New Application  Edit Application        | 01_053_20 <b>1</b> 7_0002A | A<br>PRODUCER     | CONTRACT_APPROVED  | Spring 2011<br>Southeastern<br>States<br>Tornados | Ala <mark>b</mark> ama<br>-<br>Escambia | 12/22/2016                | 06/01/2017       | Terminat<br>PDF  |
| Needs/Environmental Agreement Approval Un-submit     | 01_053_2017_0004           | D<br>PRODUCER     | CONTRACT_APPROVED  | Spring 2011<br>Southeastern<br>States<br>Tornados | Ala <mark>b</mark> ama<br>-<br>Escambia | 02/23/2017                | 02/23/2017       | Terminat<br>PDF  |
| Inactivate Application Search                        | 01_053_2017_0009           | 3<br>PRODUCER     | TERMINATE_CONTRACT | Spring 2011<br>Southeastern<br>States<br>Tornados | Ala <mark>b</mark> ama<br>-<br>Escambia | 03/10/2017                | 06/08/2017       | Reinstate<br>PDF |
| View/Print Forms and Letters Performance and Payment | 01_053_2017_0013           | M<br>PRODUCER     | TERMINATE_CONTRACT | Spring 2011<br>Southeastern<br>States<br>Tornados | Ala <mark>ba</mark> ma<br>-<br>Escambia | 06/06/2017                |                  | Reinstate<br>PDF |
| Certification Record & Pay                           | 01_053_2017_0015           | I<br>PRODUCER     | CONTRACT_APPROVED  | Southeastern                                      | Alabama<br>-<br>Escambia                | 04/25/2017                | 04/25/2017       | Terminat<br>PDF  |

Note: When "Terminate/Reinstate Agreement" is selected from the left navigation bar under the Agreement Maintenance menu all active agreements (Contract Approved and Partially Earned contract statuses), all completed agreements (Paid and Finalized contract statuses), and all terminated agreements will be displayed. This may result in a list that is many pages long. When this is the case it may be difficult to determine which page contains the desired agreement. The most efficient way to locate the desired agreement is to use the Agreement Search link located at the bottom of the left navigation bar under the Agreement Maintenance menu and search by agreement number according to paragraph 236. The applicable terminate or reinstate link will be available in the "Links" column of the search results.

## **201** Terminate Contract (Continued)

#### C Action

If "**Terminate**" is selected, the Agreement Maintenance - Terminate Agreement Page will be displayed. See paragraph 202 for additional information.

If "Reinstate" is selected, the Agreement Maintenance - Reinstate Agreement Page will be displayed. See paragraph 208 for additional information.

**Note:** If termination of an agreement was started but the COC/CED Approval has not been entered, the user can access the agreement under COC/CED Approval according to Section 5.

After clicking "**Terminate**" on the Terminate Contract Page, the Agreement Maintenance - Terminate Agreement Page will be displayed.

## **B** Example of Agreement Maintenance - Terminate Agreement Reason Page

Following is an example of the Agreement Maintenance - Terminate Agreement Reason Page.

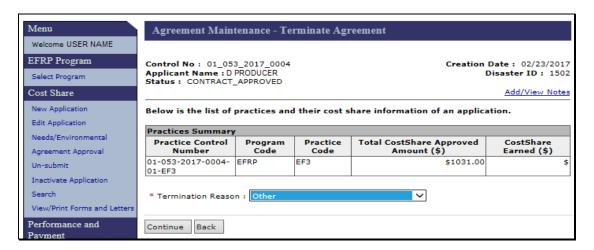

## C Fields, Descriptions, and Actions

The following table provides the fields, descriptions, and actions for the Agreement Maintenance - Terminate Agreement Reason Page.

| Field/Link         | Description and Action                                                                                          |
|--------------------|----------------------------------------------------------------------------------------------------|
| Termination Reason | Select from the drop-down menu one of the following reasons the                                                 |
|                    | agreement is being terminated:                                                                                  |
|                    | <ul> <li>Acreage due to CLU certification</li> <li>Reconstitution</li> <li>Participant and/or Shares</li> </ul> |
|                    | <ul> <li>Acres transferred to EWRP, WRP, EWP</li> </ul>                                                         |
|                    | Contract Extension                                                                                              |
|                    | Mid-Contract Management                                                                                         |
|                    | • Due to Conservation Plan                                                                                      |
|                    | Due to Incorrect Data Entry                                                                                     |
|                    | Due to Inheritance                                                                                              |
|                    | • Other.                                                                                                    |
| Continue           | The Agreement Maintenance -Terminate Agreement Confirmation                                                     |
|                    | Page will be displayed. See paragraph 203 for additional                                                        |
|                    | information.                                                                                                    |
| Back               | The Terminate Contract Page will be displayed.                                                                  |

## 203 Agreement Maintenance - Terminate Agreement Confirmation

#### A Overview

After clicking "Continue" on the Agreement Maintenance - Terminate Agreement Reason Page, the Agreement Maintenance - Terminate Agreement Page confirmation will be displayed.

## **B** Example of Agreement Maintenance - Terminate Agreement Confirmation Page

Following is an example of the Agreement Maintenance - Terminate Agreement Confirmation Page.

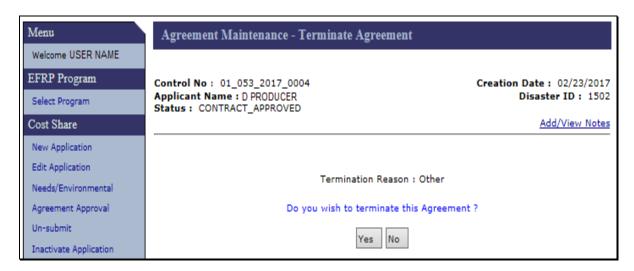

# C Fields, Descriptions, and Actions

The following table provides the fields, descriptions, and actions for the Agreement Maintenance - Terminate Agreement Confirmation Page.

| Field/Button | Description                                                       |
|--------------|-------------------------------------------------------------------|
| Yes          | The Agreement Maintenance - Terminate Complete Page will be       |
|              | displayed. See paragraph 204 for additional information.          |
| No           | The Terminate Contract Page will be displayed. See paragraph 201. |

## **204** Agreement Maintenance - Terminate Complete

#### A Overview

After selecting "Yes" on the Agreement Maintenance -Terminate Agreement Confirmation Page, the Agreement Maintenance - Terminate Complete Page will be displayed.

## **B** Example of Agreement Maintenance - Terminate Complete Page

Following is an example of the Agreement Maintenance - Terminate Complete Page.

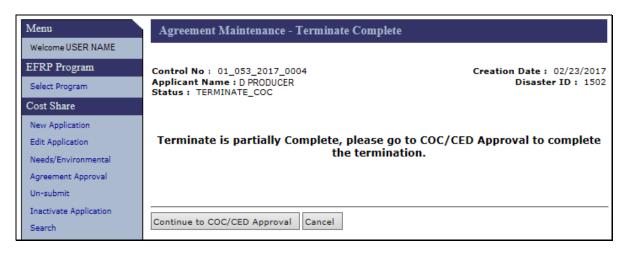

## C Fields, Descriptions, and Actions

The following table provides the fields, descriptions, and actions for the Agreement Maintenance - Terminate Complete Page.

| Field/Button        | Description                                                   |
|---------------------|---------------------------------------------------------------|
| Continue to COC/CED | The Agreement Maintenance: Agreement Approval Page            |
| Approval            | will be displayed. See paragraph 205 for additional           |
|                     | information.                                                  |
| Cancel              | The Terminate Contract Page will be displayed. See            |
|                     | paragraph 201 for additional information.                     |
|                     |                                                               |
|                     | <b>Note:</b> The agreement being terminated will no longer be |
|                     | displayed on the Terminate Contract Page. The                 |
|                     | contract being terminated can now be located by               |
|                     | selecting "COC/CED Approval" under the                        |
|                     | Agreement Maintenance menu in the left                        |
|                     | navigation bar, or by using the "Agreement                    |
|                     | Search" option.                                               |

After clicking "Continue to COC/CED Approval" on the Agreement Maintenance Terminate Complete Page, the Agreement Maintenance: Agreement Approval Page will be displayed.

#### **B** Example of Agreement Maintenance - Agreement Approval Page

Following is an example of the Agreement Maintenance: Agreement Approval Page.

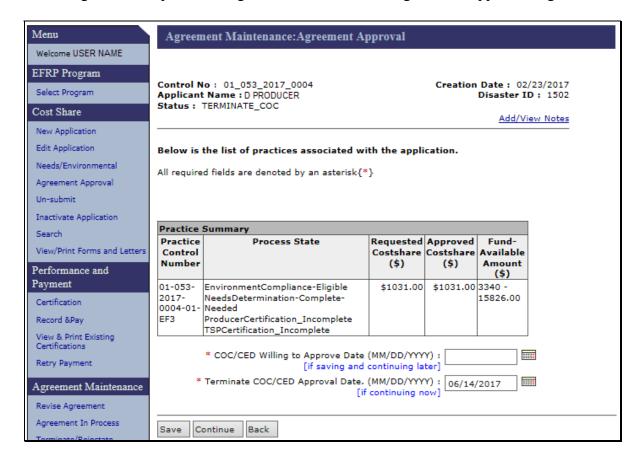

# C Fields, Descriptions, and Actions

The following table provides the fields, descriptions, and actions for the Agreement Maintenance - Agreement Approval Page.

| Field/Link         | Description and Action                                           |  |  |
|--------------------|------------------------------------------------------------------|--|--|
| COC/CED Willing to | Software permits the user to enter a "COC/CED Willing to         |  |  |
| Approve Date       | Approve Date" for terminations, but it is not necessary. The     |  |  |
|                    | agreement status does not change if the user enters and saves a  |  |  |
|                    | "COC/CED Willing to Approve Date" and the agreement continues    |  |  |
|                    | to be available under the COC/CED Approval link in the left      |  |  |
|                    | navigation menu.                                                 |  |  |
| Terminate COC/CED  | Enter the date the COC/CED approves the termination.             |  |  |
| Approval Date      |                                                                  |  |  |
| Save               | Stores the information entered on the Page. Only applicable when |  |  |
|                    | the COC/CED Willing to Approve Date is entered.                  |  |  |
| Continue           | Terminate COC /CED Approval Date must be entered before          |  |  |
|                    | selecting "Continue". After selecting "Continue" the Agreement   |  |  |
|                    | Maintenance: Agreement Approval Confirmation Page will be        |  |  |
|                    | displayed. See paragraph 206.                                    |  |  |
| Back               | The "Back" option is not enabled on this page.                   |  |  |

After clicking "Continue" on the Agreement Maintenance - Agreement Approval Page, the Agreement Maintenance - Agreement Approval Page confirmation will be displayed.

## B Example of Agreement Maintenance: Agreement Approval Page Confirmation Page

Following is an example of the Agreement Maintenance - Agreement Approval Confirmation Page.

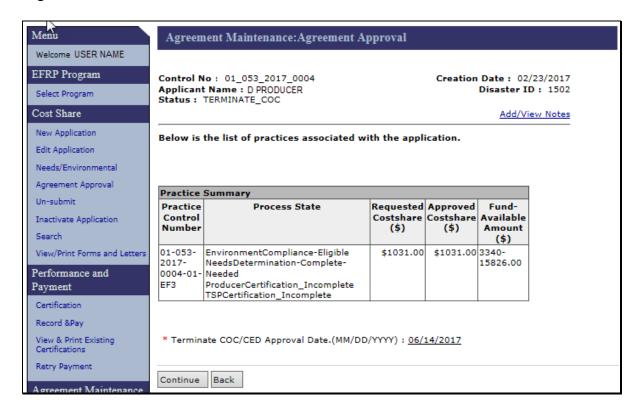

## C Fields, Descriptions, and Actions

The following table provides the fields, descriptions, and actions for the Agreement Maintenance - Agreement Approval Confirmation Page.

| Field/Link | Description and Action                                      |
|------------|-------------------------------------------------------------|
| Continue   | The Agreement Maintenance - Terminate Final Page will be    |
|            | displayed. See paragraph 207 for more information.          |
| Back       | The Agreement Maintenance - Agreement Approval Page will be |
|            | displayed. See paragraph 205.                               |

After clicking "Continue" on the Agreement Maintenance - Agreement Approval Confirmation Page, the Agreement Maintenance: Terminate Final Page will be displayed.

## **B** Example of Agreement Maintenance - Terminate Final Page

Following is an example of the Agreement Maintenance - Terminate Final Page.

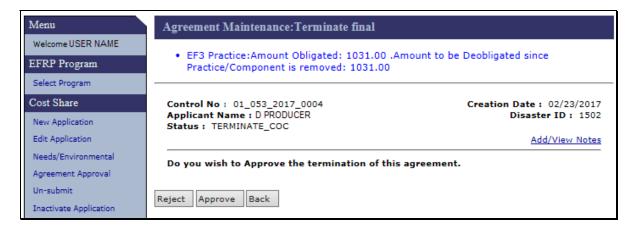

## C Fields, Descriptions, and Actions

The following table provides the fields, descriptions, and actions for the Agreement Maintenance - Terminate Final Page.

| Field/Link | Description and Action                                           |  |  |
|------------|------------------------------------------------------------------|--|--|
| Reject     | The Edit Contract Page will be displayed. Agreement status       |  |  |
|            | remains "Terminate COC" and the agreement continues to be        |  |  |
|            | available under the COC/CED Approval link under the Agreement    |  |  |
|            | Maintenance Header in the left navigation bar.                   |  |  |
| Approve    | The Agreement Maintenance - COC/CED Approval Complete Page       |  |  |
|            | will be displayed. See paragraph 208 for additional information. |  |  |
| Back       | The Agreement Maintenance - Agreement Approval Page              |  |  |
|            | confirmation will be displayed.                                  |  |  |

## 208 Agreement Maintenance - COC/CED Approval Complete

#### A Overview

After clicking "**Approve**" on the Agreement Maintenance - Terminate Final Page, the Agreement Maintenance - COC/CED Approval Complete Page will be displayed.

After a termination has been approved by COC, all funds associated with the agreement will be de-obligated. For prior payments, receivables may be established.

## B Example of Agreement Maintenance - COC/CED Approval Complete Page

Following is an example of the Agreement Maintenance - COC/CED Approval Complete Page.

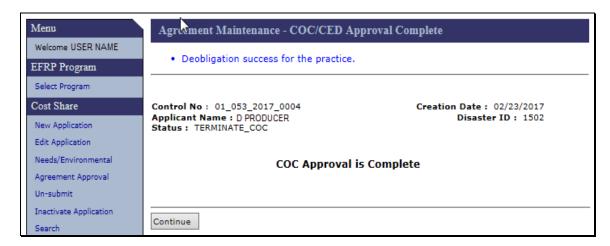

#### C Action

Click "Continue" to return to the COC/CED Approval Page.

## **209** Re-instating Agreements

#### A Overview

After clicking "Reinstate" on the Terminate Contract Page, the Agreement Maintenance - Reinstate Agreement Page will be displayed.

## **B** Example of Agreement Maintenance - Reinstate Agreement Page

Following is an example of the Agreement Maintenance - Reinstate Agreement Page.

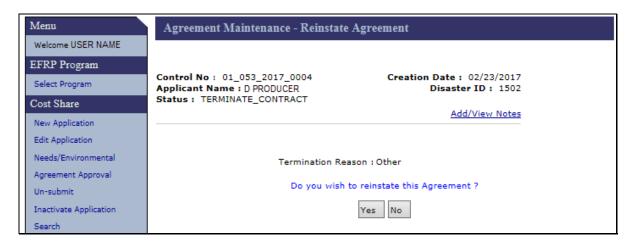

## C Fields, Descriptions, and Actions

The following table provides the fields, descriptions, and actions for the Agreement Maintenance - Reinstate Agreement Page.

| Field/Button | Description/Action                                                       |
|--------------|--------------------------------------------------------------------------|
| Yes          | The agreement status is changed to "Revise in Process". The Agreement    |
|              | Maintenance - Reinstate Agreement Complete Page will be displayed. See   |
|              | paragraph 210 for additional information.                                |
| No           | The agreement will remain in a terminated status. The Terminate Contract |
|              | Page will be displayed. See paragraph 201 for additional information.    |

## 210 Agreement Maintenance - Reinstate Agreement Complete

#### A Overview

After Yes is selected on the Agreement Maintenance - Reinstate Agreement Page, the Agreement Maintenance - Reinstate Agreement Complete Page will be displayed.

**Note:** The "Re-instate of agreement complete" message does not mean that the agreement has been returned to "Contract Approved" status. The agreement must be taken though the agreement revision process to facilitate COC/CED approval of the reinstatement. See subparagraph C for additional required actions.

#### **B** Example of Agreement Maintenance - Reinstate Agreement Complete Page

Following is an example of the Agreement Maintenance - Reinstate Agreement Complete Page.

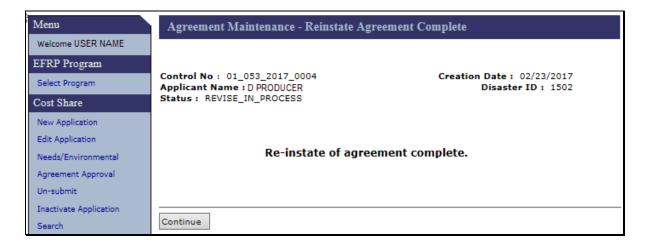

#### C Action

Additional steps are needed to return the agreement to "Contract Approved" status. To complete the process, CLICK "Agreement in Process" in the left navigation menu under Agreement Maintenance. The agreement being re-instated will be displayed in the list of available agreements with a status of "Revise in Process". See Paragraph 191 for steps to access the agreement, navigate through the revision process, and enter COC/CED approval of the agreement reinstatement.

Selecting "Continue" returns the user to the Terminate Contract Page.

#### 211-215 (Reserved)

#### 216 Submit to COC/CED

#### A Overview

To submit a revised agreement to COC/CED, from the EFRP Home Page, CLICK "Submit to COC/CED" on the left navigation menu.

## **B** Example of Submit to COC/CED Page

Following is an example of the Submit to COC/CED Page.

**Note:** Additional Page numbers may be displayed at the top and bottom of the page when all search results do not fit on a single page.

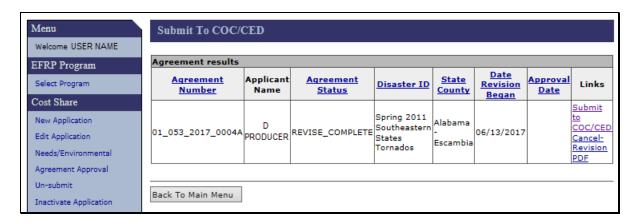

#### C Fields, Descriptions, and Actions

The following table provides the fields, descriptions, and actions on the Submit to COC/CED Page.

| Field/Button      | Description and Action                                              |
|-------------------|---------------------------------------------------------------------|
| Submit to COC/CED | The Agreement Maintenance - Submit to COC/CED Page will be          |
|                   | displayed. See paragraph 217 for additional information.            |
| Cancel-Revision   | The Agreement Maintenance - Cancel Revision Page will be            |
|                   | displayed. See paragraph 192.                                       |
| PDF               | Generates FSA-848B.                                                 |
| Back to Main Menu | The Application Signup Page will be displayed. The Application      |
|                   | Signup Page is a blank Page that instructs the user to use the left |
|                   | navigation menu to select a task.                                   |

## 217 Agreement Maintenance - Submit to COC/CED

#### A Overview

After Submit to COC/CED is selected from the Submit to COC/CED Page, the Agreement Maintenance - Submit to COC/CED Page will be displayed.

#### B Example of Agreement Maintenance - Submit to COC/CED Page

Following is an example of the Agreement Maintenance - Submit to COC/CED Page.

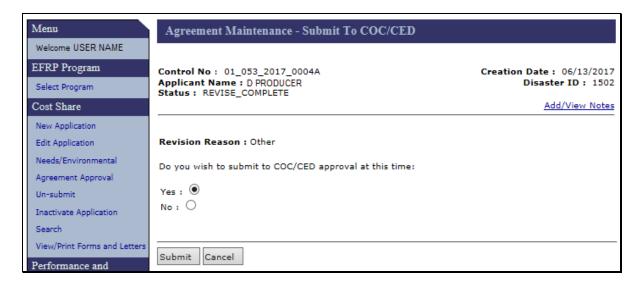

#### C Fields, Descriptions, and Actions

The following table provides the fields, descriptions, and actions for the Agreement Maintenance - Submit to COC/CED Page.

| Field/Link | Description and Action                                                                                                    |
|------------|----------------------------------------------------------------------------------------------------|
| Yes/No     | Select "Yes" to continue with submission to COC/CED.                                                                                                    |
|            | Select "No" to cancel submission to COC/CED.                                                                                                    |
| Submit     | If "Yes" was selected, the Agreement Maintenance - Submit to COC/CED Complete Page will be displayed. See paragraph 218 for additional information.  If "No" was selected, the Submit to COC/CED Page will be displayed. |
| Cancel     | The Submit to COC/CED Page will be displayed.                                                                                                    |

## 218 Agreement Maintenance - Submit to COC/CED Complete

#### A Overview

After "Yes" and "Submit" are selected on the Agreement Maintenance - Submit to COC/CED Page, the Agreement Maintenance - Submit to COC/CED Complete Page will be displayed.

## B Example of Agreement Maintenance - Submit to COC/CED Complete Page

Following is an example of the Agreement Maintenance - Submit to COC/CED Complete Page.

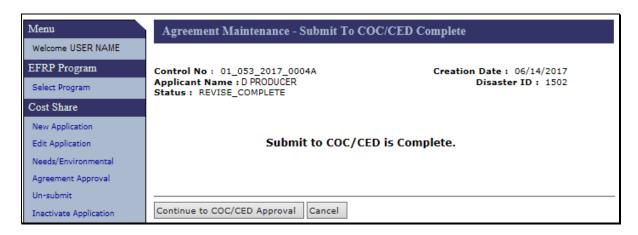

## C Fields, Descriptions, and Actions

The following table provides the fields, descriptions, and actions for the Agreement Maintenance - Submit to COC/CED Complete Page.

| Field/Link  | Description and Action                                                                                                    |
|-------------|----------------------------------------------------------------------------------------------------|
| Continue to | The Agreement Maintenance: Agreement Approval Page will be                                                                                                    |
| COC/CED     | displayed. See paragraph 227 for additional information.                                                                                                    |
| Approval    |                                                                                                    |
| Cancel      | The Submit to COC/CED Page will be displayed.                                                                                                    |
|             | <b>Note:</b> The agreement has been submitted and can be found under the "COC/CED Approval" link located under the Agreement Maintenance header in the left navigation bar. |

#### 219-224 (Reserved)

| • |  |  |
|---|--|--|
|   |  |  |
|   |  |  |
|   |  |  |
|   |  |  |
|   |  |  |
|   |  |  |
|   |  |  |
|   |  |  |
|   |  |  |
|   |  |  |
|   |  |  |

## 225 COC/CED Approval

#### A Overview

To obtain COC approval of revised agreements, from the EFRP Home Page, CLICK "COC/CED Approval" on the left navigation menu.

## **B** Example of COC/CED Approval Page

Following is an example of the COC/CED Approval Page.

**Note:** Additional page numbers will be displayed at the top and bottom of the page when all search results do not fit on a single page.

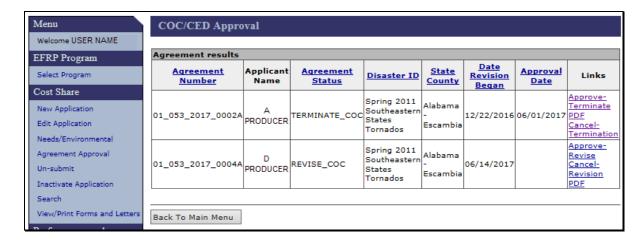

# C Fields, Descriptions, and Actions

The following table provides the fields, descriptions, and actions for the COC/CED Approval Page.

| Field/Link         | Description and Action                                               |  |
|--------------------|----------------------------------------------------------------------|--|
| Approve-Terminate  | Applies to terminated agreements that have been submitted to         |  |
|                    | COC/CED for final approval of termination. The Agreement             |  |
|                    | Maintenance - Check ID Page will be displayed. See paragraph 226.    |  |
| Approve-Revise     | Applies to revised/reinstated agreements that have been submitted to |  |
|                    | COC/CED for approval. The Agreement Maintenance - Check ID           |  |
|                    | Page will be displayed. See paragraph 226.                           |  |
| Cancel-Revision    | Applies to revised agreements that have been submitted to            |  |
|                    | COC/CED for approval. The Agreement Maintenance - Cancel             |  |
|                    | Revision Page will be displayed. See paragraph 192.                  |  |
| Cancel-Termination | Applies to terminated agreements that have been submitted to         |  |
|                    | COC/CED for final termination. The Agreement Maintenance -           |  |
|                    | Cancel Termination Page will be displayed. See paragraph 231.        |  |
| PDF                | Generates FSA-848B.                                                  |  |

The Agreement Maintenance - Check ID Page will be displayed when "Approve-Revise" or "Approve Terminate" is selected from the COC/CED Approval Page.

**Note:** Pages for agreement revisions and agreement termination are the same in paragraphs 226 through 228. The only difference being the status of the agreement being revised is "Revise COC" while the status of the agreement being terminated is "Terminate COC". Examples used in the pages are for an agreement revision.

#### **B** Example of Agreement Maintenance - Check ID

Following is an example of the Agreement Maintenance - Check ID Page.

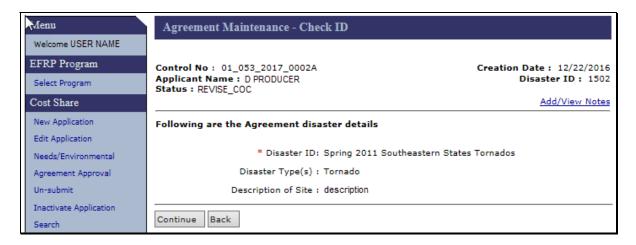

## C Fields, Descriptions, and Actions

The following table provides the fields, descriptions, and actions for the Agreement Maintenance - Check ID Page.

| Field/Link | Description and Action                                     |
|------------|------------------------------------------------------------|
| Continue   | The Agreement Maintenance: Agreement Approval Page will be |
|            | displayed. See paragraph 227 for additional information.   |
| Back       | The COC/CED Approval Page will be displayed.               |

## 227 Agreement Maintenance - Agreement Approval

#### A Overview

The Agreement Maintenance: Agreement Approval Page will be displayed when "Continue" is clicked from the Agreement Maintenance: Check ID Page.

#### B Example of Agreement Maintenance - Agreement Approval Page

Following is an example of the Agreement Maintenance - Agreement Approval Page.

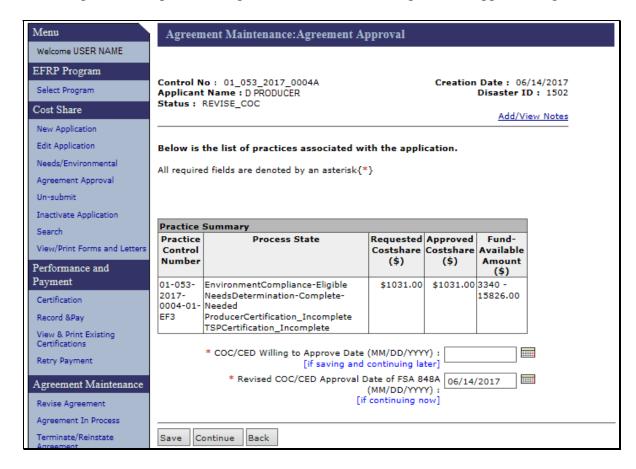

# **227** Agreement Maintenance - Agreement Approval (Continued)

# C Fields, Descriptions, and Actions

The following table provides the fields, descriptions, and actions for the Agreement Maintenance - Agreement Approval Page.

| Field/Link                | Description and Action                                         |
|---------------------------|----------------------------------------------------------------|
| COC/CED Willing to        | If the agreement is being saved and continued at a later date, |
| Approve Date              | enter the COC willing to approve date.                         |
| (mm/dd/yyyy)              |                                                                |
| Revised COC/CED           | Enter the date COC/CED approves the agreement.                 |
| Approval Date of FSA 848A |                                                                |
| (mm/dd/yyyy)              |                                                                |
| Save                      | Stores the information entered on the Page. Only applicable    |
|                           | when the COC/CED Willing to Approve Date is entered.           |
| Continue                  | The Agreement Maintenance - Agreement Approval                 |
|                           | Confirmation Page will be displayed. See paragraph 228.        |
| Back                      | The "Back" option is not enabled on this page.                 |

#### **228** Agreement Maintenance - Agreement Approval Confirmation

#### A Overview

The Agreement Maintenance: Agreement Approval Page confirmation will be displayed when "Continue" is selected from the Agreement Maintenance - Agreement Approval Page.

#### **B** Example of Agreement Maintenance - Agreement Approval Confirmation Page

Following is an example of the Agreement Maintenance - Agreement Approval Confirmation Page Confirmation.

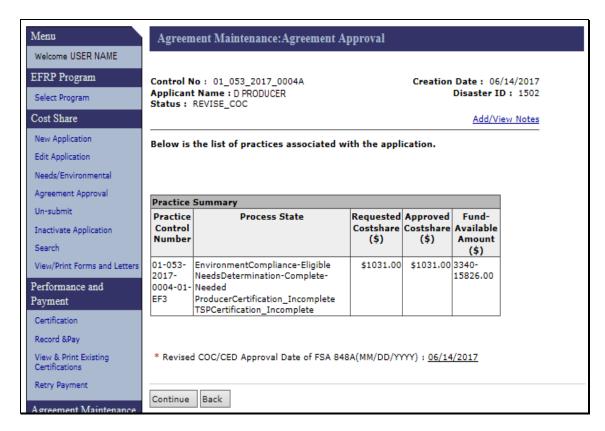

# **228** Agreement Maintenance - Agreement Approval Confirmation (Continued)

# C Fields, Descriptions, and Actions

The following table provides the fields, descriptions, and actions for the Agreement Maintenance - Agreement Approval Confirmation Page .

| Field/Link | Description and Action                                                                                                    |
|------------|----------------------------------------------------------------------------------------------------|
| Continue   | After all information has been reviewed, CLICK "Continue".                                                                                                    |
|            | • For agreement revisions, the Agreement Maintenance – Agreement Approval Eligibility Information Page will be displayed. See paragraph 229 for additional information. |
|            | • For agreement terminations the Agreement Maintenance - Terminate Final Page will be displayed. See paragraph 207 for additional information.                          |
| Back       | The Agreement Maintenance - Agreement Approval Page will be displayed.                                                                                                  |

## 229 Agreement Maintenance - Agreement Approval Eligibility Information

#### A Overview

After "Continue" is selected on the Agreement Maintenance - Agreement Approval Confirmation Page, the Agreement Maintenance - Agreement Approval Eligibility Information Page will be displayed.

# B Example of Agreement Maintenance - Agreement Approval Eligibility Information Page

Following is an example of the Agreement Maintenance - Agreement Approval Eligibility Information Page.

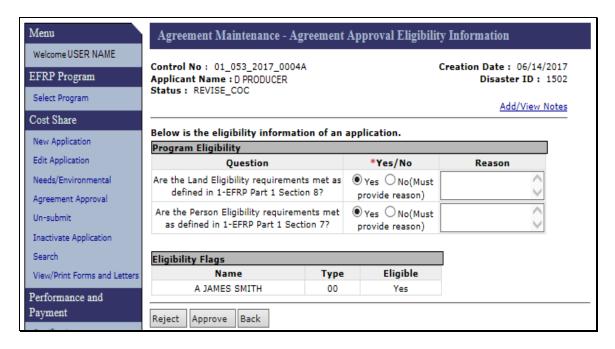

## 229 Agreement Maintenance - Agreement Approval Eligibility Information (Continued)

## C Action

The following table provides the actions for the Agreement Maintenance - Agreement Approval Eligibility Information Page.

| IF                            | THEN CLICK                                        |
|-------------------------------|---------------------------------------------------|
| an error message is displayed | • "Reject" to return to the COC/CED Approval Page |
| that states the producer is   |                                                   |
| ineligible                    | • "Back" to return to the Agreement Maintenance - |
|                               | Agreement Approval Page.                          |
| the user answered "No" to     | • "Reject" to return to the COC/CED Approval Page |
| either or both program        |                                                   |
| eligibility questions         | • "Back" to return to the Agreement Maintenance:  |
|                               | Agreement Approval Page.                          |
| the user answered "Yes" to    | "Approve" and the Agreement Maintenance - COC/CED |
| both program eligibility      | Approval Complete Page will be displayed. See     |
| questions                     | paragraph 230 for additional information.         |

### 230 Agreement Maintenance - COC/CED Approval Complete

#### A Overview

After clicking "Approve" on the Agreement Maintenance - Agreement Approval Eligibility Information Page, the Agreement Maintenance - COC/CED Approval Complete Page will be displayed.

After a revision has been COC approved, a new obligation may or may not occur; however, no money will be collected or paid out at this time.

#### B Example of Agreement Maintenance - COC/CED Approval Complete Page

Following is an example of the Agreement Maintenance - COC/CED Approval Complete Page.

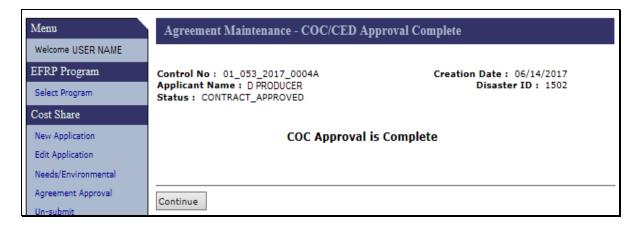

#### C Action

Click "Continue". The COC/CED Approval Page will be displayed.

#### **231** Agreement Maintenance - Cancel Termination

#### A Overview

After clicking "Cancel Termination" on the COC/CED Approval Page, the Agreement Maintenance - Cancel Termination Page will be displayed.

**Note:** The Cancel Termination process link is only available when the user navigates to the application being terminated by selecting COC/CED Approval under the Agreement Maintenance menu on the left. Neither agreement search results nor application search results will include the "Cancel Termination" process link.

#### **B** Example of Agreement Maintenance - Cancel Termination Page

Following is an example of the Agreement Maintenance - Cancel Termination Page.

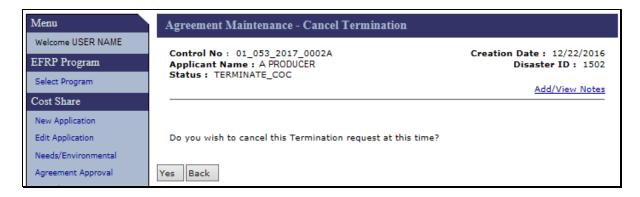

#### C Fields, Descriptions, and Actions

The following table provides the fields, descriptions, and actions for the Agreement Maintenance - Cancel Termination Page.

| Field/Link | Description/Action                                             |  |
|------------|----------------------------------------------------------------|--|
| Yes        | The Agreement Maintenance - Cancellation Termination Page will |  |
|            | be displayed. See paragraph 232 for additional information.    |  |
| Back       | The COC/CED Approval Page will be displayed.                   |  |

#### **232** Agreement Maintenance - Cancellation Termination

#### A Overview

After clicking "Yes" on the Agreement Maintenance - Cancel Termination Page, the Agreement Maintenance - Cancellation Termination Page will be displayed.

#### B Example of Agreement Maintenance - COC/CED Cancellation Termination Page

Following is an example of the Agreement Maintenance - Cancellation Termination Page.

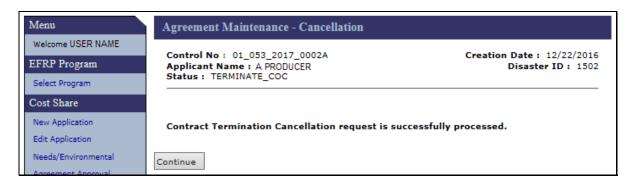

#### C Action

Click "Continue". The COC/CED Approval Page will be displayed. See paragraph 225.

#### **233-235** (Reserved)

### 236 Search Agreements

#### A Overview

To search agreements, from the EFRP Home Page, CLICK "Search" under the Agreement Maintenance menu on the left. The Search Agreements Page will be displayed.

**Note:** The agreement search should not be confused with the application search that is also found on the left navigation menu, and located under the Cost Share header (paragraph 114). Although the two searches are similar in their functionality, the agreement search does not include applications in the search results. Additionally, records contained in the agreement search results often contain additional process links that are not present in the application search results.

### **B** Example of Search Agreements Page

Following is an example of the Search Agreements Page.

| Menu                         | Search Agreements                                                     |
|------------------------------|-----------------------------------------------------------------------|
| Welcome USER NAME            | Choose from the options below to get the list of assistance requests. |
| EFRP Program                 | * State : Alabama                                                     |
| Select Program               | * County : Escambia                                                   |
| Cost Share                   | Disaster ID : Select DisasterID                                       |
| New Application              | Disaster Types : Select DisasterType 🗸                                |
| Edit Application             | Agreement Number :                                                    |
| Needs/Environmental          | Producer Name : Find Producer                                         |
| Agreement Approval           |                                                                       |
| Un-submit                    | Fiscal Year : Select Year ✔                                           |
| Inactivate Application       | Agreement Status : Select Contract Status                             |
| Search                       |                                                                       |
| View/Print Forms and Letters | Search Clear                                                          |

## C Fields, Descriptions, and Actions

The following table provides the fields, descriptions, and actions for the Search Agreements Page.

| Field/Link     | Description                                 | Action                                                                                                    |
|----------------|---------------------------------------------|----------------------------------------------------------------------------------------------------|
| State          | Drop-down list containing only the          | Select the desired State. State and National                                                                                                    |
|                | currently selected State.                   | Office users are limited to the State selected                                                                                                    |
|                |                                             | during program selection (paragraph 22).                                                                                                    |
| County         | Drop-down list containing only the          | Select the desired county. State and National                                                                                                    |
|                | currently selected county.                  | Office users are limited to the county selected                                                                                                    |
|                |                                             | during program selection (paragraph 22).                                                                                                    |
| Disaster ID    | Drop-down list containing all               | Select the applicable disaster ID to limit                                                                                                    |
|                | disaster ID's associated with the           | search results to a specific disaster ID, if                                                                                                    |
|                | State and county and an additional          | desired. Disaster ID is not required.                                                                                                    |
|                | option of "ID Not Assigned".                | N. C. L. C. L. C. |
|                | Defaults to "Select Disaster ID".           | Notes: Selecting a disaster ID limits search                                                                                                    |
|                |                                             | results to only those agreements                                                                                                    |
|                |                                             | associated with the specified disaster                                                                                                    |
|                |                                             | ID.                                                                                                    |
|                |                                             | If no disaster ID is specified search                                                                                                    |
|                |                                             | results will display all agreements                                                                                                    |
|                |                                             | meeting the other selected search                                                                                                    |
|                |                                             | criteria, meaning that agreements                                                                                                    |
|                |                                             | associated with multiple different                                                                                                    |
|                |                                             | disaster ID's may display in the search                                                                                                    |
|                |                                             | results.                                                                                                    |
| Disaster Types | Drop-down list containing all               | Select the applicable disaster type if desired.                                                                                                    |
|                | available disaster types for the            | Disaster Type is not required.                                                                                                    |
|                | selected Disaster ID. Defaults to           |                                                                                                    |
|                | "Select Disaster Type". Available           | <b>Notes:</b> Selecting a disaster type limits search                                                                                                    |
|                | disaster types include:                     | results to only those agreements                                                                                                    |
|                | • Drought                                   | associated with the specified disaster                                                                                                    |
|                | • Drought                                   | type.                                                                                                    |
|                | • Earthquake                                | If no disaster type is specified, search                                                                                                    |
|                | • Flood                                     | results will be displayed with all                                                                                                    |
|                | High Winds                                  | agreements meeting the other selected                                                                                                    |
|                | Hurricane/Typhoon                           | search criteria, meaning that                                                                                                    |
|                | • Ice Storm                                 | agreements associated with multiple                                                                                                    |
|                | • Landslide                                 | different disaster types may be                                                                                                    |
|                | • Other                                     | displayed in the search results.                                                                                                    |
|                | Severe Snowstorm  Till INV                  |                                                                                                    |
|                | • Tidal Wave                                |                                                                                                    |
|                | • Tornado                                   |                                                                                                    |
|                | Volcanic Eruption                           |                                                                                                    |
|                | • Wildfire.                                 |                                                                                                    |
|                | <b>Note</b> : If no specific disaster ID is |                                                                                                    |
|                | selected, all disaster types                |                                                                                                    |
|                | display in the drop-down.                   |                                                                                                    |

# C Fields, Descriptions, and Actions (Continued)

| Field/Link | Description                       | Action                                                                                                    |  |  |
|------------|-----------------------------------|----------------------------------------------------------------------------------------------------|--|--|
| Agreement  | Free form data field for entry of | Type the agreement number of the desired                                                                                                    |  |  |
| Number     | a specific agreement number       | agreement.                                                                                                    |  |  |
|            | when known.                       | Notes: It is not necessary to type the full 13-digit agreement number - the last four numerical digits of the agreement (and alphabetical suffix, if applicable) are usually sufficient  It is not necessary to type underscores or dashes in the                              |  |  |
|            |                                   | agreement number. The search ignores special characters such as underscores.                                                                                                    |  |  |
|            |                                   | When searching by agreement number do not enter search criteria in other search fields except the required State and county fields and optional fiscal year field (if desired). Entry of additional search criteria may unintentionally exclude the desired agreement          |  |  |
|            |                                   | Typing the last six numerical digits of the agreement number will limit the search to the desired fiscal year without entering anything in the Fiscal Year search criteria                                                                                                    |  |  |
|            |                                   | Example: Typing 170001 as the agreement number in the search screen above will return the same results as typing 01_053_2017_0001. The same search results could also be achieved by typing 0001 as the agreement number and selecting 2017 from the drop-down menu for Fiscal |  |  |

# C Fields, Descriptions, and Actions (Continued)

| Field/Link    | Description                                                                                                    | Action                                                                                                    |
|---------------|----------------------------------------------------------------------------------------------------|----------------------------------------------------------------------------------------------------|
| Producer Name | Used to search by name of a known producer who is associated with the desired agreement.                                                     | CLICK "Find Producer" to open a new window to conduct a SCIMS Customer Search (see 11-CM).  From within the SCIMS Customer Search Page type the producer's last name or business name.                                                                                    |
|               |                                                                                                    | Note: Using the customer's first name in combination with the last name for individuals further refines and limits the search results.                                                                                                    |
|               |                                                                                                    | Example: Typing the last name "Smith" in the SCIMS Customer Search returns all producers in the county with the last name Smith. Adding the first name "John" in the SCIMS Customer Search limits search results to only producers with first and last name "John Smith". |
| Fiscal Year   | Drop-down menu that allows the user to select the four-digit Fiscal Year in which a cost share application was created as a search criteria. | Select the desired Fiscal Year in which the cost share application was created.  Using this search criteria in combination with the four-digit application control number (and alphabetical suffix, if applicable) limits the search results to a specific agreement.     |

# C Fields, Descriptions, and Actions (Continued)

| Field/Link | Description                                                                                                    | Action                                        |
|------------|----------------------------------------------------------------------------------------------------|-----------------------------------------------|
| Agreement  | Drop-down list of specific                                                                                                    | Select the desired agreement status to        |
| Status     | agreement statuses available for                                                                                                    | limit search results to only agreements       |
|            | a search criteria. Defaults to                                                                                                    | having that specific status, if desired.      |
|            | "Select Contract Status".                                                                                                    |                                               |
|            | Selectable agreement statuses                                                                                                    | Note: See paragraph 238 for a                 |
|            | include:                                                                                                    | description of agreement statuses             |
|            | A di D                                                                                                    | and process links available in the            |
|            | Active Revise     Active Transport                                                                                                    | Links column according to agreement status.   |
|            | Active Terminate                                                                                                    | agreement status.                             |
|            | • Approved                                                                                                    |                                               |
|            | • Cancelled                                                                                                    |                                               |
|            | • Disapproved                                                                                                    |                                               |
|            | • Finalized                                                                                                    |                                               |
|            | • Paid                                                                                                    |                                               |
|            | Partially Earned     Cocc                                                                                                    |                                               |
|            | Revise COC                                                                                                    |                                               |
|            | Revise Complete                                                                                                    |                                               |
|            | Revise Ended     Desire Le Bressesses                                                                                                    |                                               |
|            | Revise In Process  The state of the control of the control of |                                               |
|            | • Terminate COC                                                                                                    |                                               |
|            | Terminate Contract                                                                                                    |                                               |
|            | Terminate Ended.                                                                                                    |                                               |
|            | Note: If a specific agreement                                                                                                    |                                               |
|            | status is not designated as                                                                                                    |                                               |
|            | a search criteria, all                                                                                                    |                                               |
|            | agreement statuses will be                                                                                                    |                                               |
|            | displayed in the search results.                                                                                                    |                                               |
| Search     | Retrieves information based on                                                                                                    | CLICK "Search" to conduct the search          |
| Scarcii    | the search criteria                                                                                                    | according to the selected criteria. The       |
|            | selected/entered. The Search                                                                                                    | Agreement Search Results Page will be         |
|            | Results Page will be displayed.                                                                                                    | displayed.                                    |
| Clear      | Resets all data entry search                                                                                                    | CLICK "Clear" to remove all previously        |
|            | criteria fields.                                                                                                    | selected search criteria.                     |
|            |                                                                                                    |                                               |
|            |                                                                                                    | <b>Note:</b> State and county are not removed |
|            |                                                                                                    | as search criteria when clicking              |
|            |                                                                                                    | "Clear".                                      |

### 237 Agreement Search Results

#### A Overview

The Agreement Search Results Page will be displayed based on the search criteria selected/entered according to paragraph 236.

### **B** Example of Agreement Search Results Page

Following is an example of the Agreement Search Results Page. In this example the user did not enter any additional search criteria other than the required criteria of State and county. The example shows only a portion of the search results.

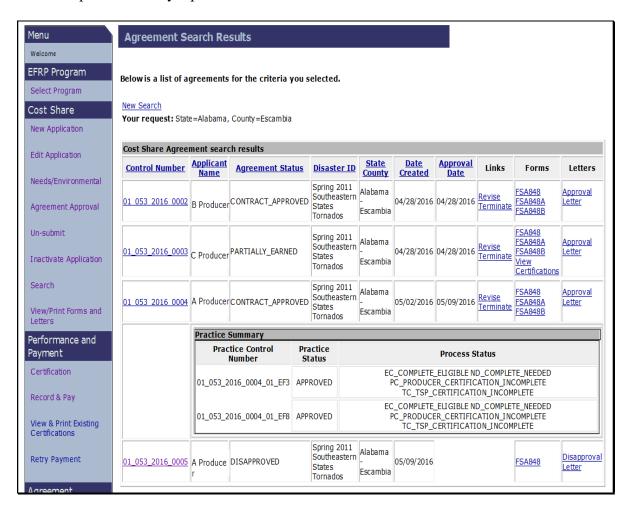

## 237 Agreement Search Results (Continued)

# C Fields, Descriptions, and Actions

The following table provides the fields, descriptions, and actions for the Agreement Search Results Page.

| Field/Link         | Description and Action                                                 |  |  |
|--------------------|------------------------------------------------------------------------|--|--|
| Control Number     | CLICK the agreement control number link for the agreement. A           |  |  |
|                    | Practice Summary box will be displayed. In this example the user has   |  |  |
|                    | clicked agreement control number link for agreement number             |  |  |
|                    | 01_053_2016_0004. Clicking the agreement control number link           |  |  |
|                    | again on a record with the Practice Summary closes the Practice        |  |  |
|                    | Summary.                                                               |  |  |
| Revise             | The Revise Contract Page will be displayed. See paragraph 171 for      |  |  |
|                    | additional information. See paragraph 239 for additional process links |  |  |
|                    | that may be available based upon the specific agreement status.        |  |  |
| Terminate          | The Terminate Contract Page will be displayed. See paragraph 201       |  |  |
|                    | for additional information. See paragraph 239 for additional process   |  |  |
|                    | links that may be available based upon the specific agreement status.  |  |  |
|                    | <b>Note:</b> Terminations may initiate receivables.                    |  |  |
| FSA-848            | Generates FSA-848, Cost-share Request                                  |  |  |
| FSA-848A           | Generates FSA-848A, Cost-Share Agreement.                              |  |  |
| <b> </b>           |                                                                        |  |  |
| FSA-848B           | Generates FSA-848B, Cost-Share Performance Certification and           |  |  |
| X7:                | Payment.                                                               |  |  |
| View               | Only applicable to agreements with a "Paid" or "Partially Earned"      |  |  |
| Certifications     | status. The View Existing Certifications Page will be displayed. See   |  |  |
| 1 7                | paragraph 152.                                                         |  |  |
| Approval Letter    | Generates an approval letter listing the practices approved.           |  |  |
| Disapproval Letter | Generates a disapproval letter listing the practices disapproved.      |  |  |

### 238 Agreement Search - Process Links by Agreement Status

### A Overview

The available process links that will be displayed in the Links column of the Agreement Search Results vary according to the agreement status for the selected record. The table in subparagraph C provides a summary of the potential agreement statuses and the links available for each agreement status. Clicking the process link takes the user directly to the specific process.

### **B** Example of Agreement Search Results Links Column

Following is an example of the Agreement Search Results columns. Process links available in the Links column (if any) vary according to the agreement status shown for the record.

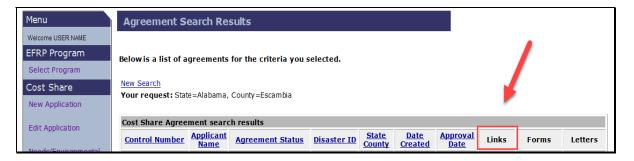

### C Agreement Statuses, Status Descriptions, Process Links, and Actions

The following table provides the different agreement statuses, agreement status descriptions, available process links, and actions for the links that will be displayed in the Link column of the agreement search results.

| Agreement     | Agreement Status             |                     |                           |
|---------------|------------------------------|---------------------|---------------------------|
| Status        | Description                  | <b>Process Link</b> | Action                    |
| Active Revise | Agreement in the process of  | None                | No action is permitted on |
|               | being replaced by a revised  |                     | an Active Revise status   |
|               | agreement.                   |                     | agreement unless its      |
|               |                              |                     | partner agreement is      |
|               |                              |                     | cancelled. See            |
|               |                              |                     | paragraph 191.            |
| Active        | Parent agreement where the   | None                | No action is permitted on |
| Terminate     | termination of its successor |                     | Active Terminate status   |
|               | agreement has been started,  |                     | applications.             |
|               | but not completed.           |                     |                           |

## C Agreement Statuses, Status Descriptions, Process Links, and Actions (Continued)

| Agreement   | Agreement Status                                                                                                    |              |                                                                   |
|-------------|----------------------------------------------------------------------------------------------------|--------------|-------------------------------------------------------------------|
| Status      | <b>Description</b>                                                                                                    | Process Link | Action                                                            |
| Approved    | Agreement has been approved but no payments have been issued under the                                                                                                    | Revise       | Takes the user to the Revise Contract Page. See paragraph 171.    |
|             | agreement.                                                                                                    | Terminate    | Takes the user to the Terminate Contract Page. See paragraph 201. |
| Cancelled   | Status is not used.                                                                                                    | N/A          | N/A                                                               |
| Disapproved | All practices on the application have been disapproved.                                                                                                    | None         | No action is permitted on disapproved status applications.        |
|             | Note: Disapproved applications are not agreements but will be displayed in agreement search results.                                                                                     |              |                                                                   |
| Finalized   | Agreement has been replaced with a successor contract through "Finalize and Copy" process.                                                                                               | Terminate    | Takes the user to the Terminate Contract Page. See paragraph 201. |
|             | Note: The Finalize and Copy process is no longer available, but agreements with a status of "Finalized" may still exist. The current equivalent status of "Finalized" is "Revise Ended". |              |                                                                   |

## C Agreement Statuses, Status Descriptions, Process Links, and Actions (Continued)

| Agreement<br>Status | Agreement Status<br>Description                                                  | Process Link | Agreement Status                                                     |
|---------------------|----------------------------------------------------------------------------------|--------------|----------------------------------------------------------------------|
| Paid                | Payments have been issued under the agreement and all practices have been marked | Revise       | Takes the user to the<br>Revise Contract Page.<br>See paragraph 171. |
|                     | "Practice Complete".                                                             | Terminate    | Takes the user to the Terminate Contract Page. See paragraph 201.    |
| Partially<br>Earned | Payments have been issued under the agreement but not all practices have been    | Revise       | Takes the user to the<br>Revise Contract Page.<br>See paragraph 171. |
|                     | marked "Practice Complete".                                                      | Terminate    | Takes the user to the Terminate Contract Page. See paragraph 201.    |

## C Agreement Statuses, Status Descriptions, Process Links, and Actions (Continued)

| Agreement          | Agreement Status                                                                                                    |                     |                                                                                          |
|--------------------|----------------------------------------------------------------------------------------------------|---------------------|------------------------------------------------------------------------------------------|
| Status             | Description                                                                                                    | Process Link        | Action                                                                                   |
| Revise COC         | Successor agreement of a revision or that has been submitted to COC/CED for approval but has not yet been approved.                                                                                                    | Approve -<br>Revise | Takes the user to the<br>Agreement Maintenance -<br>Check ID Page. See<br>Paragraph 226. |
|                    | Notes: The Revise COC status also applies to a previously terminated contract that is in the process of being reinstated and has been submitted to the COC/CED for approval of the reinstatement.  To cancel a revision, see paragraphs 225 and 192.                                                                                                |                     |                                                                                          |
| Revise<br>Complete | Successor agreement of a revision that has been designated "Revise Complete" but has not yet been submitted to COC/CED for approval.  Note: The Revise Complete status also applies to a previously terminated contract that is in the process of being reinstated but has not yet been submitted to the COC/CED for approval of the reinstatement. | Submit to COC/CED   | Takes the user to the Agreement Maintenance - Submit to COC/CED Page. See paragraph 217. |
| Revise Ended       | Agreement that has been replaced with a successor contract through "Revise Agreement" process.                                                                                                    | None                | No action is permitted on<br>Revise Ended status<br>applications.                        |

## 238 Agreement Search - Process Links by Agreement Status (Continued)

## C Agreement Statuses, Status Descriptions, Process Links, and Actions (Continued)

| Application           | Application Status                                                                                                    |                        |                                                                                                    |
|-----------------------|----------------------------------------------------------------------------------------------------|------------------------|----------------------------------------------------------------------------------------------------|
| Status                | Description                                                                                                    | <b>Process Link</b>    | Action                                                                                              |
| Revise In<br>Process  | • Successor agreement of a revision that has not yet been designated "Revise Complete"                                                                                 | Edit                   | Takes the user to the<br>Agreements Signup -<br>Applicant Information<br>Page. See paragraph 172.   |
|                       | Previously terminated agreement in the process of being re-instated but not yet designated as submitted to the COC/CED for approval.                                   |                        |                                                                                                    |
| Terminate<br>COC      | Agreement in the process of being terminated that has not yet received a "Terminate COC/CED Approval Date".  Note: To cancel a termination see paragraphs 225 and 231. | Approve -<br>Terminate | Takes the user to the Agreement Maintenance - Check ID Page. See paragraph 226.                     |
| Terminate<br>Contract | Agreement that has been terminated.                                                                                                    | Reinstate              | Takes the user to the<br>Agreement Maintenance<br>- Reinstate Agreement<br>Page. See paragraph 208. |
| Terminate<br>Ended    | Parent of a terminated successor agreement. Terminate ended status is given to the parent after the successor agreement terminated.                                    | None                   | No action is permitted on Terminate Ended status agreements.                                        |

## 239-243 (Reserved)

#### **Section 7** Reports

### 244 Report Search Criteria

#### A Overview

Several standard reports are available for State and County Offices to use as tools for Cost Share. To access reports, from the EFRP Home Page, CLICK "Reports" on the left navigation menu. The Report Search Criteria Page is displayed.

#### **B** Example of Report Search Criteria

Following is an example of the County Office Report Search Criteria Page.

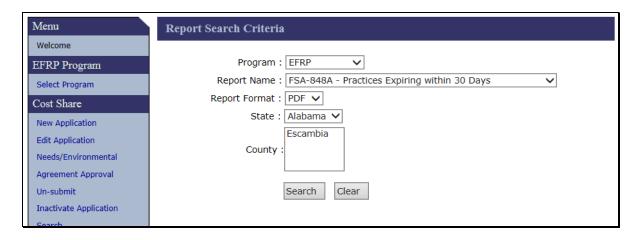

Following is an example of the State Office Report Search Criteria Page.

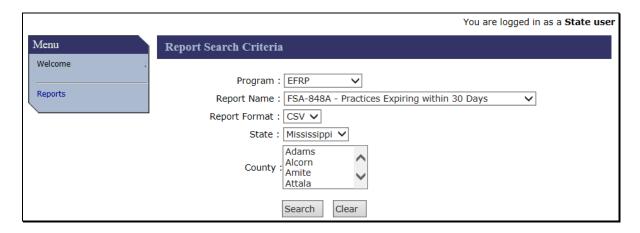

## **C** County Office Report Descriptions

The following table provides the report and expected results for County Office reports.

Notes: Only one report can be created at a time.

Users can display and print the report in either PDF or CSV format. PDF format generates a static report that can only be printed or viewed. CSV format generates a report in an Excel spreadsheet permitting the user to sort and reformat the report in Excel.

| Report                                | Result                                                                                                    |
|---------------------------------------|----------------------------------------------------------------------------------------------------|
| FSA-848A - Practices                  | Use this report to identify producers who need to be sent Practices                                                                                                    |
| Expiring within 30                    | Expiring in 30 days letters.                                                                                                    |
| Days                                  |                                                                                                    |
|                                       | Report will be displayed with all practices with a "Practice                                                                                                    |
|                                       | Completion Date" that falls within the next 30 calendar days.                                                                                                    |
|                                       | Agreements with multiple practices will have multiple rows in the                                                                                                    |
|                                       | report if more than one practice associated with the agreement will                                                                                                    |
|                                       | expire in the next 30 days. Practice statuses in this report include                                                                                                    |
|                                       | approved, disapproved, and practices with performance reported                                                                                                    |
|                                       | ("Partially Earned" or "Pending Certification").                                                                                                    |
| FSA-848 Letters Practices Expiring in | Note: Using the "Disapprove All" option on the Agreement Approval Page disapproves all practices on the application, but saves the practice end date. In this scenario, disapproved practices are on the report when the practice completion date falls within the next 30 days. Do not send letters for practices with a status of disapproved.  Use this option to generate and print the letters with practices expiring in 30 days. |
| 30 Days Letter                        |                                                                                                    |
|                                       | Generates one letter for each practice on the FSA-848A - Practices                                                                                                    |
|                                       | Expiring within 30 Days Report. Letters are generated without regard to status.                                                                                                    |
|                                       | Notes: Letters generated for disapproved practices should not be mailed.                                                                                                    |
|                                       | Letters can only be generated in PDF format.                                                                                                    |

| Report        | Result                                                                                                    |
|---------------|----------------------------------------------------------------------------------------------------|
| FSA-848       | Use this report to identify completed applications that require needs                                                                                                    |
| Pending Needs | determinations to be made and entered for one or more practices.                                                                                                    |
| Determination |                                                                                                    |
|               | Report lists all practices associated with applications having a status of                                                                                                    |
|               | "Complete" where one or more practices do not yet have needs                                                                                                    |
|               | determination information entered.                                                                                                    |
|               | Practice statuses included in the report are "Pending Approval" and "Disapproved". Only disapproved status practices that result from simultaneous approval and disapproval of practices (paragraph 91) will be displayed on this report. Disapproved practices resulting from using the "disapprove all" option during the agreement approval process are not included in this report. Needs determination cannot be entered for disapproved practices.                                                                                                    |
|               | All practices other than disapproved practices show as "PENDING_APPROVAL" in the "Practice Status" column. However, practices that do not yet have components assigned appear with no data in the "Requested Cost Share" column. Needs determination information cannot be entered for practices with no components assigned (users can add associated components on the Needs Determination Page if necessary). In contrast, non-cost-shared practices will be displayed with "0.00" in the "Requested Cost Share" column. Needs determination can be entered for any practice with components assigned, including non-cost-shared practices with components assigned. |

| Report          | Result                                                                                                    |  |
|-----------------|----------------------------------------------------------------------------------------------------|--|
| FSA-848 Pending | Applications with more than one associated practice may be displayed                                                                                                    |  |
| Needs           | with more than one line of data in the report, as an entry is included in                                                                                                    |  |
| Determination   | e report for every practice associated with the application that does not ve needs determination data entered. If some of the practices sociated with the application have needs determination data entered hile others do not, only the practices without needs determination data II be displayed in the report.                                                                                                    |  |
|                 | Data displayed in this report is similar to the search results when the "Needs/Environmental" process link is selected from the left navigation menu. However, the data in this report is specific to only the needs determination for the practice. Therefore, if a practice has needs determination entered, but environmental compliance information has not been entered for the practice, that practice will not be displayed in this report. In contrast, the application with needs determination entered for all of its practices but no environmental compliance information loaded for one or more practices will be displayed in the search results after clicking the "Needs/Environmental" process link. |  |
|                 | Note: For the application to have a status of "Complete", at least one practice on the application must have components associated with it, and the user must have answered the eligibility questions, entered the signature date, and entered the submitted date for the application on the "Application Signup - Additional Information" Page in the "Edit Application" process.                                                                                                    |  |

| Report                                       | Result                                                                                                    |
|----------------------------------------------|----------------------------------------------------------------------------------------------------|
| FSA-848A with<br>Expiration Date<br>Exceeded | Use this report to identify applications and agreements needing action because the completion date for the practice(s) included on the application or agreement has passed.                                                                                                    |
|                                              | Report contains all practices with expected practice completion dates that have passed and that have not yet had the "Practice complete?" question that appears in the Producer Certification process answered with "Yes".                                                                                                    |
|                                              | Practice statuses included in the report include                                                                                                    |
|                                              | • "Approved" (no performance reported)                                                                                                    |
|                                              | • "Partially Earned" (partial performance reported with a payment issued)                                                                                                    |
|                                              | • "Pending Approval" (approval data entered but no COC/CED approval date for the application)                                                                                                    |
|                                              | • "Pending Certification" (TSP and producer certification of performance, but no COF Signature Date entered for the payment)                                                                                                    |
|                                              | • "Payment Failed" (payment attempted but not successful)                                                                                                    |
|                                              | • "Disapproved" (approval data entered for the practice, but user subsequently disapproved the practice using "Disapprove All".                                                                                                    |
|                                              | Note: Practice End Dates (expected Practice completion dates) are entered on the Application Signup - Practice Approval Page. After entering practice begin and practice end dates on this screen, the user still can disapprove all practices on the Agreement Approval Page. If the user entered begin and end dates on the Practice Approval Page but later uses the "Disapprove All" option on the Agreement Approval Page, practice end dates remain associated to the disapproved practice and that practice will eventually end up on this report. There is no way to remove these disapproved practices from the report. |

| Report           | Result                                                                                                    |
|------------------|----------------------------------------------------------------------------------------------------|
| All FSA-848 -    | Use this report to identify applications and agreements where                                                                                               |
| Pending Approval | editing, revision, or termination actions have been conducted but those actions have not yet been approved by the COC.                                      |
|                  | Report lists all unapproved applications and agreements that contain at least one practice.                                                                 |
|                  | Applications that have been started but do not yet have a practice added do not display on this report.                                                     |
|                  | • Applications that have a practice added but do not yet have producer signature and submitted dates entered will be displayed with a status of incomplete. |
|                  | • Applications that have producer signature and submitted dates entered but have not yet been approved will be displayed with a status of complete.         |
|                  | • Agreements that are in the process of being revised but the revised agreement has not yet been approved will be displayed with a status of:               |
|                  | "Revise in Process" before being designated revise complete on the Agreement Approval Page                                                                  |
|                  | "Revise Complete" after being designated revise complete<br>but before being submitted to COC/CED                                                           |
|                  | "Revise COC" after being submitted to COC/CED but before COC approval.                                                                                      |
|                  | • Agreements that are in the process of being terminated but the termination has not yet been approved will be displayed with a status of "Terminate COC".  |

| Report                                     | Result                                                                                                    |
|--------------------------------------------|----------------------------------------------------------------------------------------------------|
| All FSA-848A -<br>Approved but Not<br>Paid | Use this report to identify agreements that have been approved but no payment (partial or final) has been issued for any practice associated with the agreement.                                                                                           |
|                                            | Report lists all cost share agreements (848A's) with a breakdown by practice that have not had any payments issued for any of the practices on the agreement. Agreements containing multiple practices will be displayed with multiple rows in the report. |
|                                            | Practices that have had performance certified (both producer certification and TSP certification) but have not paid through the record and pay process will be displayed with a status of "Pending Certification".                                         |
|                                            | Practices that have not had performance certified will be displayed with a status of "Approved".                                                                                                    |

| Report                                              | Result                                                                                                    |
|-----------------------------------------------------|----------------------------------------------------------------------------------------------------|
| All FSA-848B -<br>Partially Earned or<br>Fully Paid | Use this report to identify all agreements where one or more cost share payments have been issued.                                                                                                    |
| T dily T did                                        | Report lists all agreements on which at least one CS payment (partial or final) has been issued.                                                                                                    |
|                                                     | • Practices that have been paid that had "Yes" designated for the "Practice complete?" question during the certification process will be displayed in the report with a status of "Paid".                                                                                  |
|                                                     | • Practices that have been paid that had "No" designated for the "Practice complete?" question during the certification process will be displayed in the report with a status of "Partially Earned".                                                                       |
|                                                     | Agreements containing multiple practices will be listed multiple times if a CS payment has been issued on more than one practice, one line for each practice. However, in some circumstances not all practices associated with the agreement will be listed on the report. |
|                                                     | This would be the case if some, but not all approved practices on the application have been paid. Practices on which no cost share has been paid will not be displayed on the report.                                                                                      |

### **D** State Office Report Descriptions

Reports available for State Office users are the same reports available to County Office users (subparagraph C) except for the following differences:

- Only one report can be created at a time; however, State Offices can select more than one county to be displayed on reports. Use "CTRL + CLICK" to select multiple counties.
- State Users can view and print reports in CSV format only
- State users do not have the ability to run the "FSA-848 Letters Practices Expiring in 30 Days Letter" Report.

### 245-250 (Reserved)

#### Part 6 Payments

#### **Section 1 Program Payment Provisions**

#### 251 General Provisions

#### **A** Introduction

This part contains the following:

- general provisions applicable to EFRP payments
- provisions for processing EFRP payments and overpayments.

#### **B** Obtaining FSA-325

FSA-325 shall be completed, according to 1-CM, by individuals or entities requesting payments **earned** by a producer who has died, disappeared, or been declared incompetent, subsequent to applying for program benefits. Payments shall be issued to the individuals or entities requesting payment on an approved FSA-325 using the deceased, incompetent, or disappeared producer's ID number.

**Note:** If the FSA-848A and FSA-848B has been filed by the producer, a revised FSA-848A and FSA-848B is **not** required when payments are issued under the deceased, incompetent, or disappeared producer's ID number.

#### C Administrative Offset

EFRP payments are subject to administrative offsets.

#### D Bankruptcy

Bankruptcy status does **not** exclude a producer from requesting EFRP benefits.

**Note:** Contact the OGC Regional Attorney for guidance on issuing EFRP payments on all bankruptcy cases.

#### **251** General Provisions (Continued)

#### **E** Assignments

County Offices shall process assignments and joint payments according to 63-FI.

### F Payment Due Date

61-FI provides general guidance for determining payment due dates for various programs. The EFRP payment system sends the current system date to NPS as the payment due date.

The system calculates the prompt payment interest date by adding 30 calendar days to the **later** of the "Date Documents are received date" or the "Producer Signature date" in NPS. These dates are entered thru producer certification. See paragraph 131.

The system **cannot** determine the payment due date because of numerous factors. County Offices shall manually determine the payment due date by determining the later of the following:

- date producer signed FSA-848B
- date producer filed payment eligibility documentation, including the following:
  - CCC-902
  - if the producer is an entity or joint operation, date members filed the requisite payment eligibility documentation
  - availability of software to process the payment.

If the payment is **not** issued within 30 calendar days after the later of the dates in this subparagraph, then prompt payment interest is payable to the producer. County Offices shall follow provisions of 61-FI for issuing the interest payment.

### 251 General Provisions (Continued)

## **G** Processing Payments

Payments shall be issued as soon as all the following conditions exist:

- EFRP payment software is available
- producer has provided all required program documentation
- FSA-848B, Page 3, item 18, Performance Approval is approved
- program regulations are published.

### **H** Payments Less Than \$1

EFRP payment processes will:

- issue payments that round to at least \$1
- **not** issue payments less than 50 cents.

#### I Funds Control Process

EFRP payments use the Obligation Process through the e-Funds accounting process which controls funding allotments by program year, monitors program spending, and halts program disbursements when the funding allocation has been exhausted. The funding is reserved through the Obligation Process at the time FSA-848B is approved.

The funds for EFRP payments will be controlled at the National Office level. If adequate funding is not available, the payment will fail. The following error is an example of the message that will be displayed on the Record and Pay Screen if a payment fails because of inadequate funding.

"FMD obligation service does not return obligation id. reason: Insufficient funds in allotment for requested amount \$5,625. Remaining balance for program 4050, state code xx, county code xxx is \$1,477., paymentControlNumber:CR\_128768]".

#### J Conservation Funds Ledger System

EFRP allocations are recorded in the Conservation Funds Ledger System. If sufficient funds are not available, the payment request will fail. The following error is an example of the message that will be displayed on the Record and Pay Screen if a payment fails because of inadequate funds in CFLS.

"Total Funds available is less than the approved cost share, Please allocate more funds in Ledger".

#### **251** General Provisions (Continued)

#### K e-Funds Access

Funding for EFRP is established with the following accounting codes:

- 3340
- 3341
- 3344
- 3347.

Allotments will be provided to each County Office through the funds control process. Specific allotments will be determined by the National Office. EFRP obligations occur at contract approval. State Offices will have access to eFunds allocations to move available funds to County Offices. If additional funds are required, County Offices shall contact the appropriate State Office specialist. State Offices shall contact the National Office to request additional allotments by sending an e-mail with the program year and amount to **all of** the following:

- virginia.green@wdc.usda.gov
- gregory.edwards@wdc.usda.gov
- michele.proctor@wdc.usda.gov
- shanita.landon@wdc.usda.gov.

## L General Payment Policy

See 9-CM, Part 2 for general payment policy for the following:

- eligible ID types and business types
- payment eligibility
- payment limitation
- joint operations and entities
- general provisions for overpayments.

#### **M Submitting Payment Problems**

If there is an issue with an EFRP payment, then State Office Specialists shall update the applicable information to the payment problem SharePoint web site. The link for the payment problem SharePoint web site is

https://sharepoint.fsa.usda.net/mgr/dafp/PDD/Payment Issues/default.aspx.

#### N Providing State Office Access to the Payment Problem SharePoint Site

State Office Specialists should request access to the payment problem SharePoint web site by e-mailing a request to **tina.nemec@wdc.usda.gov**, and providing the specific program areas of responsibility.

### **252** Payment Limitation Provisions

### **A Payment Limitation Information for EFRP Payments**

EFRP payments are limited to a maximum payment limitation amount per disaster, including payments from pooling agreements. The maximum payment limitation is \$500,000 and will be attributed through direct attribution.

See 1-PL and 4-PL, for payment limitation amounts for a person or legal entity.

As each payment is processed through NPS, the available payment limitation for the person or legal entity will be reduced until:

- all EFRP payments are issued for the person or legal entity
- the maximum payment limitation has been attributed to a person.

### 253 Payment Subsidiary Eligibility Provisions

#### A Introduction

The payment process reads the web-based eligibility system, for the current fiscal year in which the payment is being issued for EFRP to determine if a producer or member of a joint operation is eligible to be paid for that year. If the producer or member is ineligible to be paid, the payment will not be issued, and the producer or member will be displayed on the Record and Pay screen after the payment is submitted. See paragraph 145 for additional information.

**Reminder:** Eligibility determinations/certifications should accurately reflect COC

determinations and producer certifications, as applicable.

## **B** EFRP Subsidiary Eligibility

The following identifies web-based eligibility determinations applicable to EFRP payments and how the system will use the web-based subsidiary eligibility data for payment processing.

If a producer has multiple invalid subsidiary eligibility conditions, only the highest priority ineligible condition will be displayed on the Record and Pay screen.

| Eligibility                        |               | Eligible for EFRP |            |
|------------------------------------|---------------|-------------------|------------|
| <b>Determination/Certification</b> | Value         | Payment           | Exceptions |
| Controlled Substance               | No Violation  | Yes               |            |
|                                    | Growing       | No                |            |
|                                    | Trafficking   | No                |            |
|                                    | Possession    | No                |            |
| Fraud, Including FCIC Fraud        |               | Yes               |            |
| for 2016 and prior years only      | Not Compliant | No                |            |

### **254-259** (Reserved)

## **260** EFRP Payments

### **A Supporting Files for Integrated Payment Processing**

The EFRP payment process is a web-based integrated process that uses a wide range of information and other program determinations and values to determine whether a payment should be issued and the amount of gross payment, applicable reductions, and the net payment amount. For payments to be calculated correctly, all supporting files must be updated correctly, including **all** the following.

|                                      | How Information Is Used for                                                                                                    |                                            |
|--------------------------------------|----------------------------------------------------------------------------------------------------|--------------------------------------------|
| Type of Information                  | Payment Processing                                                                                                    | Source                                     |
| FSA-848B                             | The information from the FSA-848B is used to compute the EFRP cost share payment amount for the producer. All of the following must be completed <b>before</b> performance is recorded and payments are issued:  • FSA-848B, Page 1, items 10 A through E "Certification by | Web-based<br>Cost Share Contract<br>System |
|                                      | <ul> <li>Participant"</li> <li>FSA-848B, Page 2, items 15 A through E, "Performance Certification"</li> <li>FSA-848B, Page 3, item 18, "Performance Approval".</li> </ul>                                                                                                   |                                            |
| Payment Eligibility<br>Information   | Used to determine whether the producer and/or member of a joint operation is eligible for payment for the fiscal year in which the payment is issued.                                                                                                    | Web-based Eligibility<br>System            |
| General Name and Address Information | Used to determine the producer's business type and general name and address information.                                                                                                    | SCIMS                                      |

# **A** Supporting Files for Integrated Payment Processing (Continued)

|                                        | <b>How Information Is Used</b>                                                     |                           |
|----------------------------------------|------------------------------------------------------------------------------------|---------------------------|
| Type of Information                    | for Payment Processing                                                             | Source                    |
| Entity and Joint Operation Information | Used to determine the following for the year in which the payment is being issued: | Business File             |
|                                        | • substantive change value                                                         |                           |
|                                        | • members and member's share of the following:                                     |                           |
|                                        | • entities                                                                         |                           |
|                                        | <ul> <li>general partnerships</li> </ul>                                           |                           |
|                                        | • joint ventures.                                                                  |                           |
| Combined Producer                      | Used to determine whether                                                          | Combined Producer System  |
| Information                            | EFRP producers or members                                                          | •                         |
|                                        | of entities or joint operations                                                    |                           |
|                                        | are combined with other                                                            |                           |
|                                        | producers. This information                                                        |                           |
|                                        | is used to ensure the payment                                                      |                           |
|                                        | limitation is controlled properly.                                                 |                           |
| Available Payment                      | Used to determine payment                                                          | Payment Limitation System |
| Limitation                             | limitation availability.                                                           |                           |
| Financial Related                      | Calculated payment                                                                 | NPS or NRRS               |
| Information                            | information is provided to NPS.                                                    |                           |
|                                        | Determined overpayment                                                             |                           |
|                                        | amount may be provided to NRRS.                                                    |                           |

## **B** Prerequisites for Payments

Certain actions must be completed to ensure that the producer is eligible for payment. The following provides actions that must be completed to issue payments properly. COC, CED, or designee shall ensure that the actions are completed.

| Step | Action                                                                               |
|------|--------------------------------------------------------------------------------------|
| 1    | Ensure that FSA-848B has been approved and that the approval date has been           |
|      | recorded in the system according to paragraph 131, Producer Certification.           |
| 2    | Ensure that CCC-901 is on file for the applicable year for producers seeking         |
|      | benefits.                                                                            |
| 3    | Ensure that the applicable CCC-902 is on file according to 5-PL for the applicable   |
|      | year for producers and members of joint operations seeking benefits.                 |
| 4    | Ensure that all other eligibility determinations have been updated according to the  |
|      | determinations made by COC for producers and members of joint operations. See        |
|      | 5-PL.                                                                                |
| 5    | Ensure that joint operation and entity ownership structure information is updated in |
|      | Business File for the applicable year. See 3-PL (Rev. 1).                            |
| 6    | Ensure that the combined producer files are updated correctly for the applicable     |
|      | year. See 5-PL.                                                                      |
| 7    | Ensure that all assignments and joint payees have been updated in Financial Services |
|      | if CCC-36, CCC-37, or both were filed for EFRP cost share.                           |

## 260 EFRP Payments (Continued)

# C ID and Business Type Eligibility

The following table provides the ID numbers and business types that are eligible for EFRP payments.

| SCIMS                                                     |                                                   |  |
|-----------------------------------------------------------|---------------------------------------------------|--|
| <b>Business Code</b>                                      | <b>Business Type and/or Description</b>           |  |
| Social Security Numbers With the Following Business Types |                                                   |  |
| 00                                                        | Individual                                        |  |
| 07                                                        | Trust-Revocable                                   |  |
| 22                                                        | LLC                                               |  |
| Employer ID Numbers With the Following Business Types     |                                                   |  |
| 02                                                        | General Partnership                               |  |
| 03                                                        | Joint Venture                                     |  |
| 04                                                        | Corporation                                       |  |
| 05                                                        | Limited Partnership                               |  |
| 06                                                        | Estate                                            |  |
| 07                                                        | Trust-Revocable                                   |  |
| 10                                                        | Churches, Charities, and Non-Profit Organizations |  |
| 17                                                        | Trust Irrevocable                                 |  |
| 18                                                        | Individual Operating as a Small Business          |  |
| 20                                                        | Indian Tribal Venture                             |  |
| 22                                                        | LLC                                               |  |
| Temporary ID Numbers With the Following Business Type     |                                                   |  |
| 15                                                        | Indians Represented by BIA                        |  |

## **261** Payment Processing

## **A Computing Payment and Overpayment Amounts**

The EFRP payment process is an integrated process that reads a wide range of files to:

- determine whether a payment should be issued or if an overpayment has occurred
- calculate the following:
  - gross payment amount
  - reduction amounts
  - net payment amount
  - overpayment amount.

The following describes the high level system processing sequence to calculate EFRP payments for producers.

| Step | Action                                                                                                    |
|------|----------------------------------------------------------------------------------------------------|
| 1    | Payment is triggered according to subparagraph Record and Pay action. See paragraph 142.                                                                                                    |
| 2    | Determine whether there is an unsigned payment for the farm and producer in NPS, and if so, cancel the payment in NPS.                                                                                                    |
| 3    | Determine the gross payment amount for the practice and producer according to subparagraph 261 C.                                                                                                    |
| 4    | Determine whether the producer is an entity or joint operation, and if so, obtain member information from the Business File, if applicable.                                                                                                    |
| 5    | Determine whether the producer and/or members are eligible for payment.                                                                                                    |
| 6    | <ul> <li>Provide the following to direct attribution for each agreement and producer:</li> <li>gross payment amount</li> <li>program specific reductions</li> <li>1 reason, if producer is ineligible because of subsidiary eligibility provisions.</li> </ul> |
| 7    | <ul> <li>Direct attribution will determine the following:</li> <li>reduction amounts</li> <li>payment limitation availability</li> <li>net payment or overpayment amount</li> <li>reasons for nonpayment or overpayment.</li> </ul>                            |
| 8    | Determine whether CFLS and e-Funds are available for the payment.                                                                                                    |
| 9    | Provide the payment amount to NPS, or automatically send the overpayment amount to NRRS.                                                                                                    |

### **261** Payment Processing (Continued)

#### **B** Triggering Payments

Payment will be triggered when the County Office user selects and submits payment on the Record and Pay Page. See paragraph 142.

### **C** Gross Payment Calculation

A producer qualifying for EFRP assistance may receive financial assistance levels not to exceed 75 percent of the eligible cost of restoration measures. The gross payment for the producer is determined by comparing the financial assistance rate of 75 percent of the costs incurred to the not to exceed rate from program provisioning. The producer shall receive the lesser of these amounts.

- "Incurred cost" for the practice times 75 percent, or;
- "Not to exceed" rate times extent performed.

The calculation results should be rounded to whole dollars.

**Example:** Producer A is an eligible participant and he incurs \$4,000 for a practice extent of 50 feet. The financial assistance rate is 75 percent, **not to exceed** \$40 per foot.

Producer A will receive a financial assistance payment of \$2,000 which is the lesser of:

- $.75 \times \$4,000 \text{ (incurred cost)} = \$3,000$
- \$40 (not to exceed rate)  $\times$  50 (extent performed) = \$2,000.

**Note:** Gross payment amounts will be determined by the program application and will then be processed through direct attribution where subsidiary eligibility and other reductions are applied.

## D Correcting a Payment

If payment is incorrect after the Record and Pay process has been completed and submitted, **Do Not place the payment in Hold for Cancel in NPS**. Adjust the payment thru CSS by selecting the "Certification" option from the left navigation menu, according to Part 4, Section 1.

| actual cost | THE!<br>Step |                | Action                                                                                                    |                                                                                                    |
|-------------|--------------|----------------|----------------------------------------------------------------------------------------------------|----------------------------------------------------------------------------------------------------|
|             | 1            | create a new ( |                                                                                                    | ication by selecting "Producer                                                                                                    |
|             | 1            |                | m the Certification Sear                                                                                                    |                                                                                                    |
|             | 2            |                |                                                                                                    | urrent Actual Cost" field on the                                                                                                    |
|             |              | Producer Cert  | ation - Component Rate                                                                                                    | Practice Page.                                                                                                    |
|             |              | Example 1:     |                                                                                                    | olit 60%/40% between produce                                                                                                    |
|             |              |                |                                                                                                    | eurately entered \$500 total actu                                                                                                    |
|             |              |                |                                                                                                    | underpayment. Enter \$150                                                                                                    |
|             |              |                |                                                                                                    | t 60%/40% to account for the                                                                                                    |
|             |              |                | reviously entered) = \$15                                                                                                    | cost) minus \$500 (amount                                                                                                    |
|             |              |                | eviously efficied) = \$15                                                                                                    | (spiit \$70 and \$00).                                                                                                    |
|             |              |                | omponents                                                                                                    |                                                                                                    |
|             |              |                | ame Extent Technical Avg Requested Practice Actual C Cost (\$)                                                                                                    | Max Max Costshare Extent Extent ostShare % Limited Needed Approved Regular Resource                                                                                                    |
|             |              |                | BF1 13.00 500 \$51.00                                                                                                    | 75.00% 75.00% 13.00 13.00                                                                                                    |
|             |              |                | Name Limited Share Amou (%) (\$)                                                                                                    |                                                                                                    |
|             |              |                | PROD No 60.00% 298                                                                                                    | 3.00 90.00 300.00 0 7.80                                                                                                    |
|             |              |                | PROD No 40.00% 199                                                                                                    | 0.00 60.00 200.00 0 5.20                                                                                                    |
|             |              | Example 2:     | reviously inaccurately enorst which resulted in an 0%/40% for the actual c 650 (correct cost) minus                                                                                                    | 50 split 60%/40%. The user ntered \$750 for the total actual <b>overpayment</b> . Enter -\$100 sp ost to account for the difference \$750 (amount previously                                                                                                    |
|             |              |                | emponents ame   Extent   Technical   Avg                                                                                                    | 60 and -\$40).  Max   Max Costshare   Extent   Extent                                                                                                    |
|             |              |                | omponents ame Extent Technical Avg Requested Practice Actual Cost (§)                                                                                                    | Max Max Costshare Extent Sextent Regular Resource Resource                                                                                                    |
|             |              |                | omponents ame Extent Technical Avg Requested Practice Actual C                                                                                                    | Max Max Costshare Extent Section (Share % Limited Regular Resource 75.00% 75.00% 75.00% 75.00% 75.00%                                                                                                    |
|             |              |                | PROD A No 60,00% 29                                                                                                    | Max Max Costshare Extent Needed Approved Resource 75.00% 75.00% Current Actual Costs Extent Needed Approved Resource Prior Extent Deferenced Prior Extent Resource Prior Extent Resource Prior Extent |
|             |              |                | Description   PROD   PROD      | Max ostshare % Limited Regular Prior 25.00% 75.00% 75.00% |
|             |              |                | omponents ame Extent Requested Practice Cost (\$)  SF1 SOO  Limited Resource Share Amou (\$)  PROD A No 60.00% 29                                                                                                    | Max                                                                                                    |
|             | 3            | complete rec   | Domponents  ame   Extent   Requested   Practice   Avg   Actual   Cost (\$)  SF1   S00     Cost (\$)  Name   Resource   Share   Amou (\$)  PROD   No   60.00%   29  PROD   B   No   40.00%   19  * Practice complete? : (*)  * Total installation cost :    * Acre served :                                                                                                    | Max                                                                                                    |
|             | 3            | -              | PROD B No 40.00% 19  **Total installation cost: **  **Acre served: **  **Acre served: **  **Total installation cost: **  **Acre served: **  **Acre served: **  **Acre | Max                                                                                                    |

## D Correcting a Payment (Continued)

| IF the incorrect |      |                                                                                                    |  |  |  |
|------------------|------|----------------------------------------------------------------------------------------------------|--|--|--|
| value is         | THE  | N                                                                                                    |  |  |  |
| Current Extent   | Step | Action                                                                                                    |  |  |  |
| Performed        | 1    | create a new (additional) Producer Certification by selecting "Producer                                                                                                    |  |  |  |
|                  |      | Certification" from the Certification Search Results Page.                                                                                                    |  |  |  |
|                  | 2    | nter the amount of the corrected extent performed in the "Current Extent erformed" field on the Producer Certification – Component Rate Practice age.                                                                                                    |  |  |  |
|                  |      | Example 1: The extent performed is 11. The user previously inaccurately entered 10 for the producer which resulted in an <b>underpayment</b> . Enter 1 for the producer to account for the difference: 11 (correct extent) minus 10 (extent previously entered) = 1. |  |  |  |
|                  |      | Example 2: The extent performed is 9. The user previously inaccurately entered 12 for the producer which resulted an <b>overpayment</b> . Enter -3 for the producer to account the difference: 9 (correct extent) minus 12 (extent previously entered) = -3.         |  |  |  |
|                  | 3    | complete Record and Pay according to Part 4, Section 2. Either an additional payment of the difference will be sent to NPS or an overpayment will be sent to NRRS.                                                                                                   |  |  |  |
| TSP              | Step | Action                                                                                                    |  |  |  |
| Certification    | 1    | create a new TSP Certification by selecting "TSP Certification" for the                                                                                                    |  |  |  |
| values           |      | practice from the Practice Summary box that is displayed by clicking on the selected Agreement Number from the Certification Search Results Page.                                                                                                    |  |  |  |
|                  | 2    | enter the difference between what should be entered and what is actually entered into the "Current Extent Performed" field.                                                                                                    |  |  |  |
|                  |      | <b>Example 1:</b> 12 is entered into "Prior Extent Performed". The amount should be 13. Enter 1 into the "Current Extent Performed" field.                                                                                                    |  |  |  |
|                  |      | <b>Example 2:</b> 15 is entered into "Prior Extent Performed". The amount should be 10. Enter -5 into the "Current Extent Performed" field.                                                                                                    |  |  |  |
|                  | 3    | complete record and pay according to Part 4, Section 2. An additional payment of the difference will be sent to NPS.                                                                                                    |  |  |  |

**Note:** If an **Overpayment** occurs, and "Yes" is selected for the "Practice complete?" question, the "Total Installation" costs entry will be displayed. Correct the total installation costs if necessary by entering the actual total installation costs incurred. Do not attempt to adjust the existing value by entering a negative amount in this data field.

# **261** Payment Processing (Continued)

# **E** Sequestering EFRP Payments

EFRP payments are not sequestered.

# **262-267** (Reserved)

| • |  |  |
|---|--|--|
|   |  |  |
|   |  |  |
|   |  |  |
|   |  |  |
|   |  |  |
|   |  |  |
|   |  |  |
|   |  |  |
|   |  |  |
|   |  |  |
|   |  |  |

### **Section 3** Canceling EFRP Payments

### **268** General Provisions for Canceling Payments

### **A Canceling Payments**

After payment processing has been completed, County Offices shall review the NPS payment worklist to ensure that the correct payments have been generated. The user should complete the following if an error is determined:

- payment should **not** be signed in NPS
- the condition causing the incorrect payment should be corrected according to subparagraph B.

**Notes:** User intervention is not allowed for the cancellation process. If the condition causing the incorrect payment is corrected, the system will automatically cancel the unsigned payment in NPS and recalculate the payment amount due.

If the payment amount is determined to be incorrect and the payment has been signed in the NPS System, the payment can no longer be canceled. The incorrect payment will be issued. After the incorrect payment is made the user must perform corrective actions in CSS. Once the condition causing the incorrect payment has been corrected in CSS, the system will determine if the producer has been overpaid or underpaid. During the next Record and Pay action in CSS a receivable will be created if the producer has been overpaid, or an additional payment will be sent to NPS if the producer has been underpaid.

#### **B** Example

Date Documentation Received in Producer Certification is not correct and, as a result, the PPI was not calculated correctly. The following table provides the steps to correct this error.

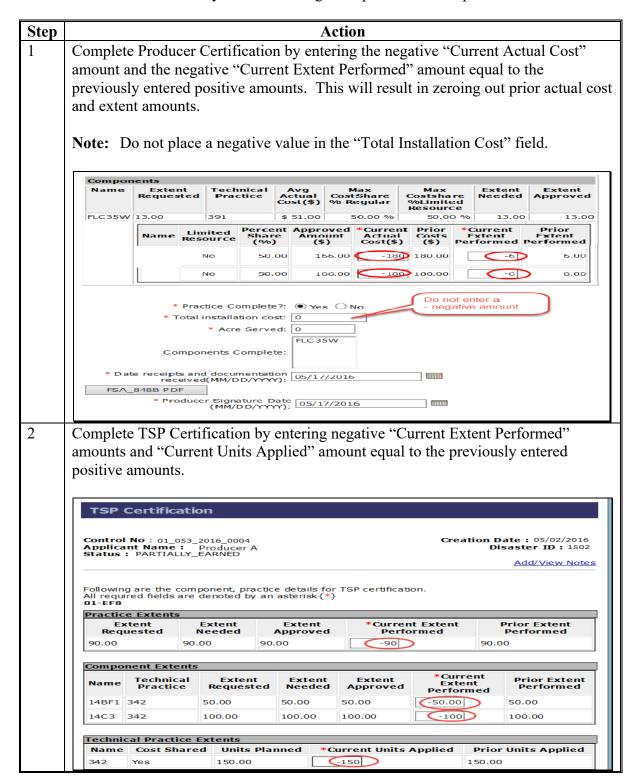

### **268** General Provisions for Canceling Payments (Continued)

### **B** Example (Continued)

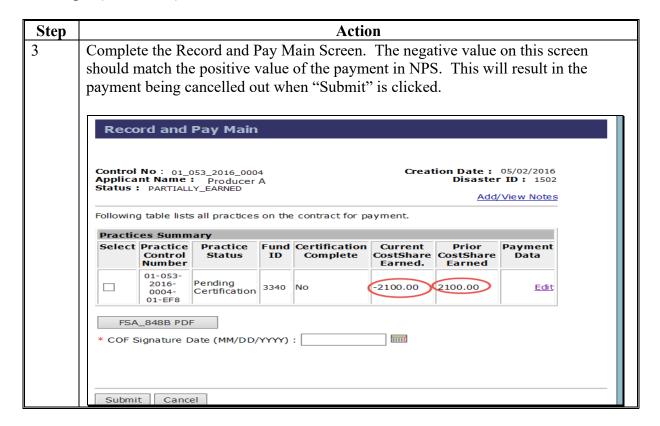

After cancelling the incorrect payment by entering negative amounts to zero out the effective net payment, the correct payment shall be reissued according to the following table.

| Step | Action                                                                            |
|------|-----------------------------------------------------------------------------------|
| 1    | Complete a new Producer Certification with the correct amounts and dates.         |
| 2    | Complete a new TSP Certification with the correct values.                         |
| 3    | Complete Record and Pay to send a positive payment amount to NPS with the correct |
|      | date.                                                                             |

### **269-274** (Reserved)

| • |  |  |
|---|--|--|
|   |  |  |
|   |  |  |
|   |  |  |
|   |  |  |
|   |  |  |
|   |  |  |
|   |  |  |
|   |  |  |
|   |  |  |
|   |  |  |
|   |  |  |

### **Section 4** Overpayments

### **275** General Provisions for Overpayments

#### A Introduction

Overpayments will be:

- determined during the EFRP payment calculation process
- created if there is a decrease in the producer certification information of "Current Actual Costs" field and/or "Extents".

After submitting the negative value on the Record and Pay Screen, the overpayment will immediately be transferred to NRRS.

Overpayments will be created if the agreement is terminated and there have been payments issued that have been certified and signed.

## 276 Collecting Overpayments

### **A** Introduction

Overpayment amounts will be determined by practice and producer. Overpayments can occur for many reasons and County Offices are required to take necessary action to collect overpayments.

## **B** Overpayments and Due Dates

The following table provides:

- situations that may cause an overpayment
- overpayment due dates.

| Situation                     | Time of Determination      | Overpayment Due Date |
|-------------------------------|----------------------------|----------------------|
| Payment was issued for the    | Any time.                  | Immediately.         |
| wrong agreement or producer.  |                            |                      |
| The payment was issued and    | After something affecting  | Immediately.         |
| later something affecting the | the payment amount is      |                      |
| payment amount changes on     | changed on FSA-848B.       |                      |
| FSA-848B.                     |                            |                      |
| Producer received a payment   | After producer             | Immediately.         |
| and COC determines that the   | misrepresentation is       |                      |
| producer misrepresented their | determined.                |                      |
| interest on FSA-848B.         |                            |                      |
| It is determined that the     | After payment limitation   | Immediately.         |
| payment issued exceeds the    | exceeded.                  |                      |
| producer's effective payment  |                            |                      |
| limitation amount.            |                            |                      |
| Producer's eligibility value  | After an eligibility value | Immediately.         |
| changes and this makes the    | changes and make the       |                      |
| producer ineligible for       | producer ineligible for    |                      |
| payment.                      | payment.                   |                      |
| FSA-848B was terminated after | Any time FSA-848B is       | Immediately.         |
| payments were issued to the   | terminated.                |                      |
| producer.                     |                            |                      |

### **277** Charging Interest

#### A Introduction

Interest shall be charged on all EFRP overpayments to producers who become ineligible after the producer's application was approved and the payment was issued.

### **B** Ineligible Producers

A producer is considered ineligible if:

- COC determines that the producer:
  - erroneously or fraudulently represented any act affecting a determination
  - knowingly adopted a scheme or device that tends to defeat the purposes of the program
  - misrepresented their interest and subsequently received an EFRP payment
- controlled substance provisions are **not** met
- fraud including FCIC fraud provisions are **not** met
- practice was not properly performed and failed
- practice performed with material that was not approved on the FSA-848A.

Interest for ineligible producers will be charged from the date of disbursement. The system will compute this interest when the overpayment is established in NRRS.

### C When Not to Charge Interest

Interest will not be charged if the producer:

- is determined to be eligible
- returns the Treasury check without being cashed
- refunds the payment voluntarily.

| · |  |  |  |
|---|--|--|--|
|   |  |  |  |
|   |  |  |  |
|   |  |  |  |
|   |  |  |  |
|   |  |  |  |
|   |  |  |  |
|   |  |  |  |
|   |  |  |  |
|   |  |  |  |
|   |  |  |  |
|   |  |  |  |
|   |  |  |  |

# Reports, Forms, Abbreviations, and Redelegations of Authority

# Reports

None

## Forms

The following table lists all forms referenced in this handbook.

| Number   | Title                                                                                                    | Display<br>Reference | Reference |
|----------|----------------------------------------------------------------------------------------------------|----------------------|-----------|
| CCC-36   | Assignment of Payment                                                                                              |                      | 260       |
| CCC-37   | Joint Payment Authorization                                                                                        |                      | 260       |
| CCC-901  | Members Information 2009 and Subsequent Years                                                                      |                      | 260       |
| CCC-902  | Farm Operating Plan for Payment Eligibility 2009 and Subsequent Program Years                                      |                      | 251       |
| FSA-325  | Application for Payment of Amounts Due<br>Persons Who Have Died, Disappeared, or<br>Have Been Declared Incompetent |                      | 251       |
| FSA-848  | Cost Share Request                                                                                                 |                      | Text      |
| FSA-848A | Cost Share Agreement                                                                                               |                      | Text      |
| FSA-848B | Cost Share Performance Certification and Payment                                                                   |                      | Text      |
| FSA-850  | Environmental Evaluation Checklist                                                                                 |                      | 63        |

# Reports, Forms, Abbreviations, and Redelegations of Authority (Continued)

## **Abbreviations Not Listed in 1-CM**

The following table lists all abbreviations not listed in 1-CM.

| Approved     | _                                    |           |
|--------------|--------------------------------------|-----------|
| Abbreviation | Term                                 | Reference |
| CD           | Conservation Division                | 1, 2      |
| CFLS         | Conservation Funds Ledger System     | 251, 261  |
| C/S          | Cost Share                           | Text      |
| CSS          | Cost Share Software                  | Text      |
| CSV          | Comma Separated values               | 244       |
| EFRP         | Emergency Forest Restoration Program | Text      |
| ID           | Identification                       | Text      |
| PDD          | Program Delivery Division            | 1, 2, 251 |
| TSP          | Technical Service Provider           | Text      |
| USFS         | United States Forestry Service       | 61, 62    |

# **Redelegations of Authority**

None

## **Definitions of Terms Used in This Handbook**

# Application

Application means an FSA-848 or FSA-848A that has not been approved by COC or CED.

# Agreement

Agreement means an FSA-848A that has been approved by COC or CED.

## **Screen Index**

The following screens are displayed in this handbook.

| Title                                                           | Reference           |
|-----------------------------------------------------------------|---------------------|
| Program Selection Screen                                        | 22                  |
| Emergency Forest Restoration Program Home Screen                | 23                  |
| Application Signup - Application Information Screen             | 30                  |
| Application Signup - Add Contributors Screen                    | 31                  |
| Application Signup - Documentation Screen                       | 32                  |
| Application Signup - Add Practices Screen                       | 33, 175             |
| Application Signup - Add Practice Components Screen             | 34                  |
| Application Signup - Add Contributors Screen                    | 35                  |
| Application Signup - Practice Summary Screen                    | 36, 37              |
| Application Signup - Additional Information Screen              | 38, 39              |
| Edit Application Selection Screen                               | 53                  |
| Needs Determination/Environmental Compliance Selection Screen   | 60                  |
| Application Signup - Needs Determination Screen                 | 61, 62              |
| Environmental Compliance Check Screen                           | 63                  |
| Agreement Approval Results Screen                               | 79                  |
| Agreement Approval - Assign ID Screen                           | 80, 179             |
| Agreement Approval Screen                                       | 81, 84, 85, 91, 92, |
| Application Signup - Component Rate Practice Approval Screen    | 82, 177             |
| Application Signup - Component Rate Practice Approval Summary   | 83                  |
| Agreement Approval - Eligibility Information Screen             | 86                  |
| Agreement Approval - Eligibility Success Screen                 | 87                  |
| Agreement Disapproval Information Screen                        | 88                  |
| Agreement Disapproval Confirmation Screen                       | 89                  |
| Agreement Disapproval Success Screen                            | 90                  |
| Un-Submit Application Selection Screen                          | 97                  |
| Application Signup - Un-Submit Screen                           | 98                  |
| Inactivate Application Screen                                   | 105                 |
| Application Signup - Inactivate Screen                          | 106                 |
| Application Signup - Inactivate Confirmation Screen             | 107                 |
| Search Criteria Screen                                          | 114                 |
| Search Results Screen                                           | 115, 117, 118       |
| View/Print Forms Selection Screen                               | 122                 |
| View/Print Forms Results Screen                                 | 123                 |
| Certification Search Results Screen                             | 130                 |
| Producer Certification - Component Rate Practice Screen         | 131                 |
| Producer Certification Confirm - Component Rate Practice Screen | 132                 |
| TSP Certification Screen                                        | 133                 |

# **Screen Index (Continued)**

| Title                                                        | Reference     |
|--------------------------------------------------------------|---------------|
| TSP Certification Screen                                     | 133           |
| TSP Certification Confirmation Screen                        | 134           |
| Record and Pay Search Results Screen                         | 141           |
| Record and Pay Main Screen                                   | 142           |
| Record and Pay Component Rate Practice - Screen              | 143           |
| Record and Pay Component Rate Practice - Confirmation Screen | 144           |
| Record and Pay Main - Confirmation Screen                    | 145           |
| Existing Certifications Screen                               | 152           |
| View Existing Certifications Screen                          | 153           |
| Retry Payment Results Screen                                 | 160           |
| Retry Payment Screen                                         | 161           |
| Retry Payment Confirmation Screen                            | 162           |
| Search Agreements for Revision Screen                        | 169           |
| Revise Agreement Search Results Screen                       | 170           |
| Revise Contract Screen                                       | 171           |
| Agreement Signup - Applicant Information Screen              | 172           |
| Agreements Signup - Add Contributors Screen                  | 173           |
| Agreement Signup - Add Practice Components Screen            | 176           |
| Application Signup - Component Rate Practice Approval        | 178           |
| Confirmation Screen                                          |               |
| Edit Contract Selection Screen                               | 191           |
| Agreement Maintenance - Cancel Revision Screen               | 192           |
| Agreement Maintenance - Cancellation Screen                  | 193, 195      |
| Agreement Maintenance - Cancel Reinstate Screen              | 194           |
| Terminate Contract Screen                                    | 201           |
| Agreement Maintenance - Terminate Agreement Screen           | 202, 203, 204 |
| Agreement Maintenance: Agreement Approval Screen             | 205, 206      |
| Agreement Maintenance: Terminate Final Screen                | 207           |
| Agreement Maintenance - COC/CED Approval Complete Screen     | 208           |
| Agreement Maintenance - Reinstate Agreement Screen           | 209           |
| Agreement Maintenance - Reinstate Agreement Complete Screen  | 210           |
| Submit To COC/CED Screen                                     | 216           |
| Agreement Maintenance - Submit to COC/CED Screen             | 217           |
| Agreement Maintenance - Submit to COC/CED Complete Screen    | 218           |
| COC/CED Approval Screen                                      | 225           |
| Agreement Maintenance - Check ID Screen                      | 226           |
| Agreement Maintenance: Agreement Approval                    | 227, 228      |
| Agreement Maintenance - Agreement Approval Eligibility       | 229           |
| Information Screen                                           | 220           |
| Agreement Maintenance - COC/CED Approval Complete Screen     | 230           |
| Agreement Maintenance - Cancel Termination Screen            | 231           |
| Agreement Maintenance - Cancellation Screen                  | 232           |
| Search Agreements Screen                                     | 236           |
| Agreement Search Results Screen                              | 237, 238      |
| Report Search Criteria Screen                                | 244           |

# **Screen Index (Continued)**

| Title                                                    | Reference |
|----------------------------------------------------------|-----------|
| Agreement Maintenance - Cancellation Screen              | 232       |
| Search Agreements Screen                                 | 236       |
| Agreement Search Results Screen                          | 237, 238  |
| Report Search Criteria Screen                            | 244       |
| COC/CED Approval Screen                                  | 225       |
| Agreement Maintenance – Check ID Screen                  | 226       |
| Agreement Maintenance: Agreement Approval                | 227, 228  |
| Agreement Maintenance – Agreement Approval Eligibility   | 229       |
| Agreement Maintenance – COC/CED Approval Complete Screen | 230       |
| Agreement Maintenance – Cancel Termination Screen        | 231       |
| Agreement Maintenance – Cancellation Screen              | 232       |
| Search Agreements Screen                                 | 236       |
| Agreement Search Results Screen                          | 237, 238  |
| Report Search Criteria Screen                            | 244       |

| · |  |  |  |
|---|--|--|--|
|   |  |  |  |
|   |  |  |  |
|   |  |  |  |
|   |  |  |  |
|   |  |  |  |
|   |  |  |  |
|   |  |  |  |
|   |  |  |  |
|   |  |  |  |
|   |  |  |  |
|   |  |  |  |
|   |  |  |  |